# **Manual de AutoCAD R14**

#### **Autora: Izabel Cristina Zattar <iczattar@netville.com.br>**

Material proveniente de: A Biblioteca Virtual do Estudante Brasileiro <http://www.bibvirt.futuro.usp.br> A Escola do Futuro da Universidade de São Paulo Permitido o uso apenas para fins educacionais.

Estamos em busca de patrocinadores e voluntários em geral para nos ajudar a manter este projeto, que corre o risco de deixar de existir. Se você quer ajudar de alguma forma, mande um e-mail para <robertok@futuro.usp.br> e saiba como isso é possível.

Este material pode ser redistribuido livremente, desde que mantidas as informações acima.

**R** Iniciar

# *1 – Carregando o AutoCAD R14*

 Antes de começar a trabalhar com o AutoCAD R14, você deve carregá-lo conforme será explicado abaixo:

Para carregar o AutoCAD R14, proceda da seguinte forma:

1. Dê um clique no botão *Iniciar* na barra de tarefas do Windows 95

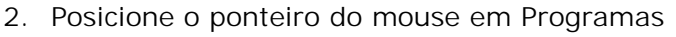

3. Em seguida, posicione o ponteiro do mouse na opção AutoCAD R14 e de um clique no submenu como na figura abaixo:

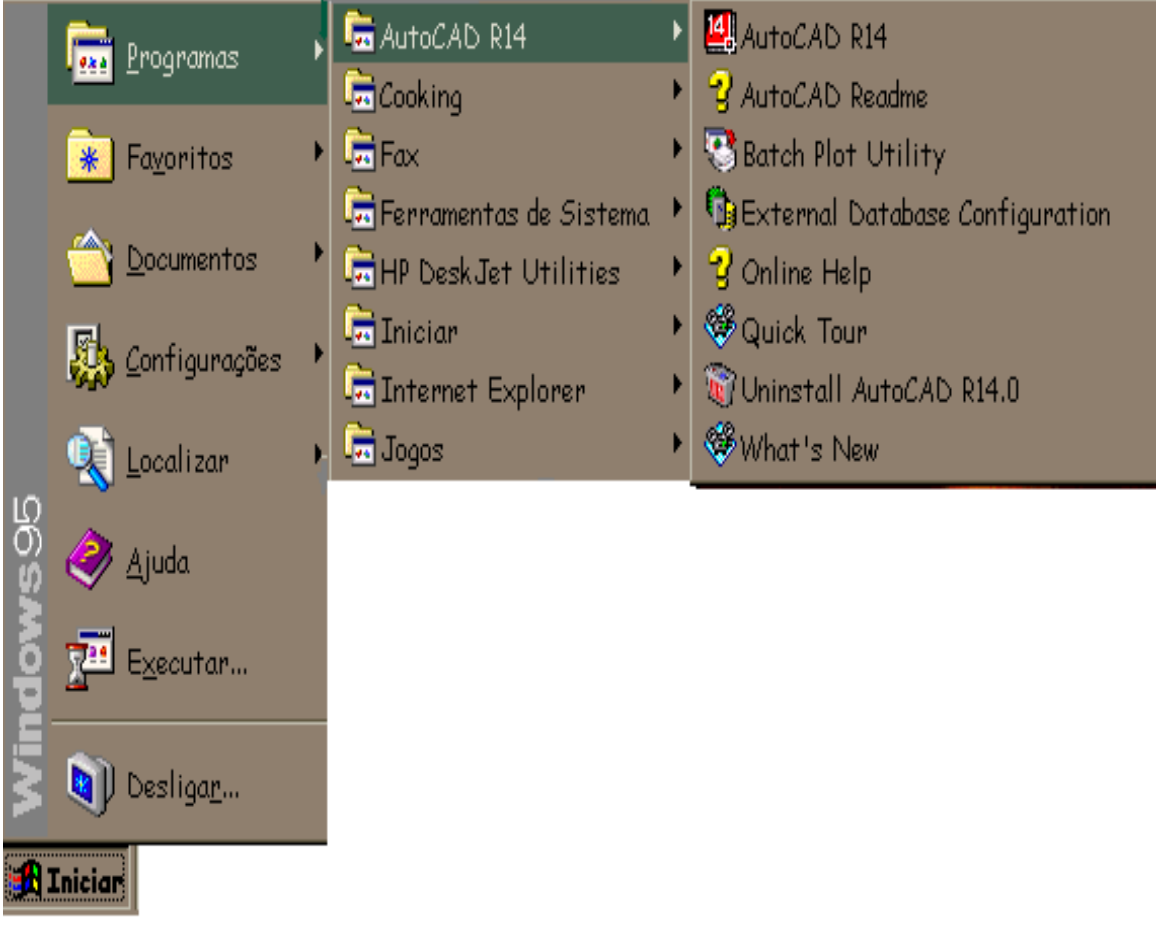

Para carregar o programa, você pode simplesmente dar um clique duplo no ícone **id<sub>a</sub>l**icriado na sua tela inicial do windows quando o AutoCAD R14 é instalado

# *1.1 - Abrindo um novo desenho no AutoCAD R14*

Quando se inicia o AutoCAD R14. Abre-se uma caixa de diálogo chamada *Start Up* e *Create New Drawing* para quando já estamos no programa e queremos abrir novo desenho.

Podemos escolher iniciar um novo arquivo utilizando as seguintes opções:

- 1 Utilizando Wizard,
- 2 Utilizando Template,
- 3 Utilizando uma folha em branco no padrão polegadas ou métrico.

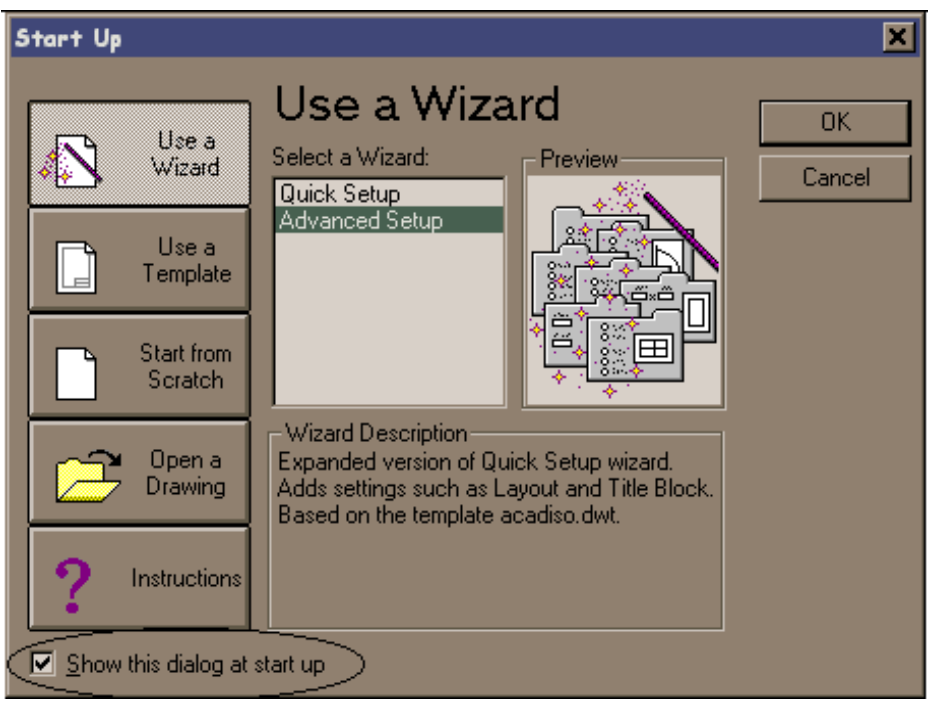

Se você preferir que esta caixa de diálogo não apareça toda vez que você carregar o AutoCAD R14 , dê um clique em Show this dialog at start up na parte inferior da caixa na parte inferior da caixa para desativá-la.

### *1.2 Utilizando Wizard ( Use a Wizard)*

Quando utilizamos esta opção , temos que escolher novamente entre outras duas, *Quick Setup* ou *Advanced Setup.* A opção Quick determina uma forma mais simples de definição dos parâmetros, já na opção Advanced, temos sete passos a serem definidos antes de iniciar um novo desenho.

#### *1º Passo – Units*

Define a unidade de trabalho no desenho, bem como a sua precisão (quantidade de casas decimais com que se deseja trabalhar)

#### *2º Passo – Angle*

Define a unidade de trabalho quanto aos ângulos no desenho, bem como a sua precisão

#### *3º Passo – Angle Measure*

Define a forma de medir um ângulo, determinando onde está o ângulo zero

#### *4º Passo – Angle Direction*

Define o sentido positivo do ângulo, se horário ou anti-horário

#### *5º Passo – Area*

Define a área do novo desenho

#### *6º Passo - Title Block*

Define o bloco a ser utilizado com formato padrão. Como default, existem vários blocos de folhas formatos DIN e JIS... Porém podemos adicionar novos blocos conforme nossa necessidade

#### *7º Passo – Layout*

Neste último passo você poderá definir se irá utilizar o PAPER SPACE e a forma de trabalhar nele

### *1.3 – Utilizando Template (Use a Template)*

Nesta opção podemos definir um arquivo para ser utilizado como TEMPLATE, ou seja, um protótipo. No AutoCAD R14 os arquivos de template tem uma extensão própria que é DWT. Para criarmos um arquivo de template, utilizamos no menu file a opção Save As... e dentro do quadro de diálogo, optamos pelo tipo de arquivo DRAWING TEMPLATE FILE, DWT. Após definir o nome do arquivo, abre-se um quadro de diálogo, onde indicaremos informações sobre o arquivo TEMPLATE. O local onde devemos salvar novos arquivos TEMPLATE fica no diretório de mesmo nome.

Aliás ao selecionarmos a opção DWT o AutoCAD posiciona o seguinte endereço: C\ARQUIVOS DE PROGRAMAS\AUTOCAD R14\TEMPLATE.

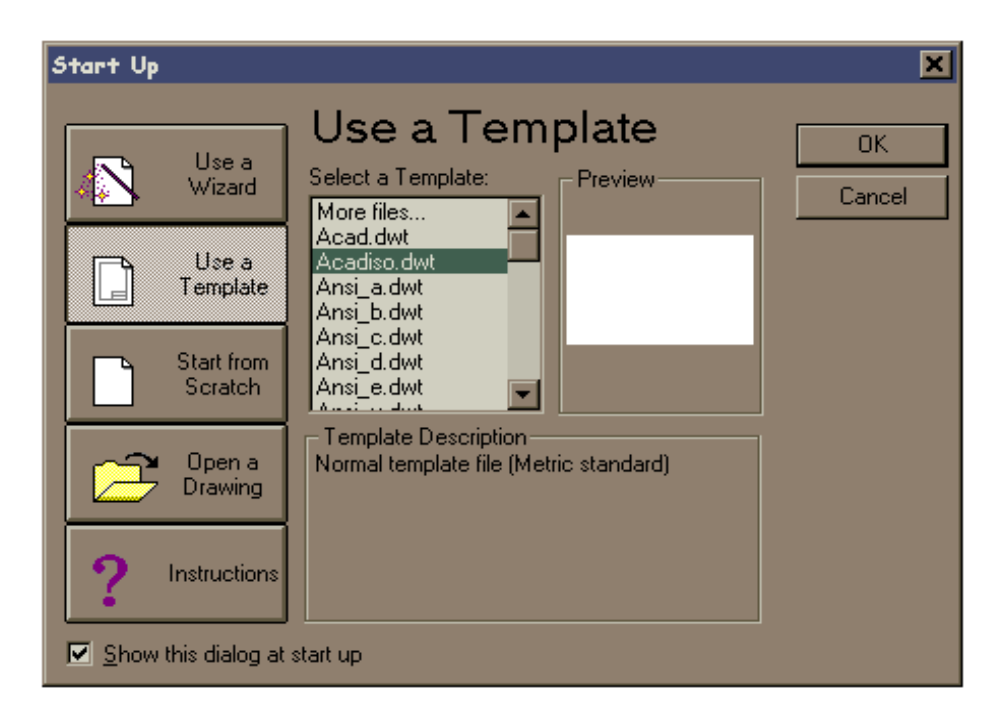

### *1.4 – Utilizando uma folha em branco no padrão polegadas ou métrico (Start from Scratch)*

Quando utilizamos esta opção, definimos apenas se utilizaremos unidades no sistema métrico ou inglês (polegadas).

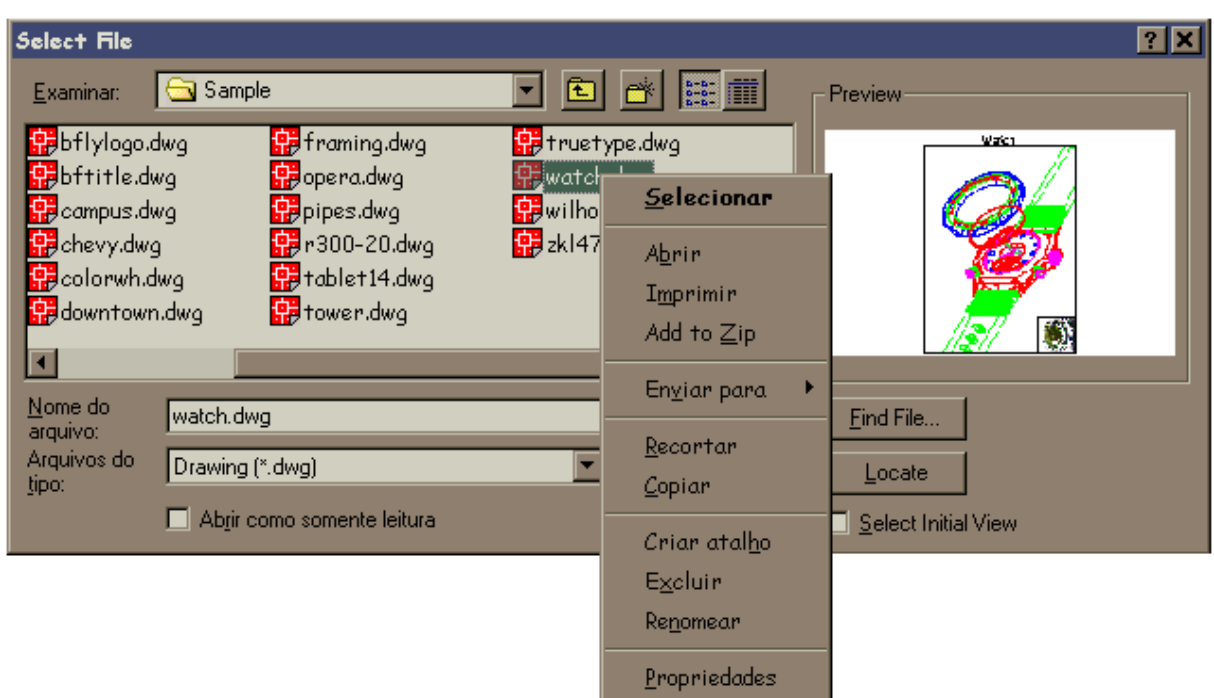

# *1.5 - Abrindo um desenho já existente (Open a Drawing)*

O comando OPEN inicializa um desenho existente. A caixa de diálogos do AutoCAD R14 é resultado da padronização do Windows. Agora o usuário pode manipular seus arquivos de forma mais completa, para isto, basta escolher o arquivo desejado e dar um clique sobre o mesmo com o botão direito do mouse, uma tela do tipo Explorer é habilitada, , podemos organizar nossos desenhos por data, nome ou até por tamanho.

*Look in (examinar)* – especifica o local onde se procura os arquivos

*File name (nome do arquivo)* – nome do arquivo que será aberto

*Files of type (arquivos do tipo)* – podemos escolher o tipo de arquivos que desejamos abrir, DWG, DXF ou ainda DWT.

*Open as read-only (abrir somente para leitura)* – permite abrir um arquivo, porém não permitirá salvar possíveis modificações

*Preview* – apresenta uma imagem do arquivo selecionado. Esta imagem é a visualização do último comando SAVE

*Open (abrir)* – abre um arquivo selecionado

Para abrir automaticamente qualquer arquivo, você pode dar um duplo clique diretamente sobre o nome do arquvo

# *2* – *A Tela principal do AutoCAD R14 para Windows*

 **Barra de menus** 

 **Barras de ferramentas** 

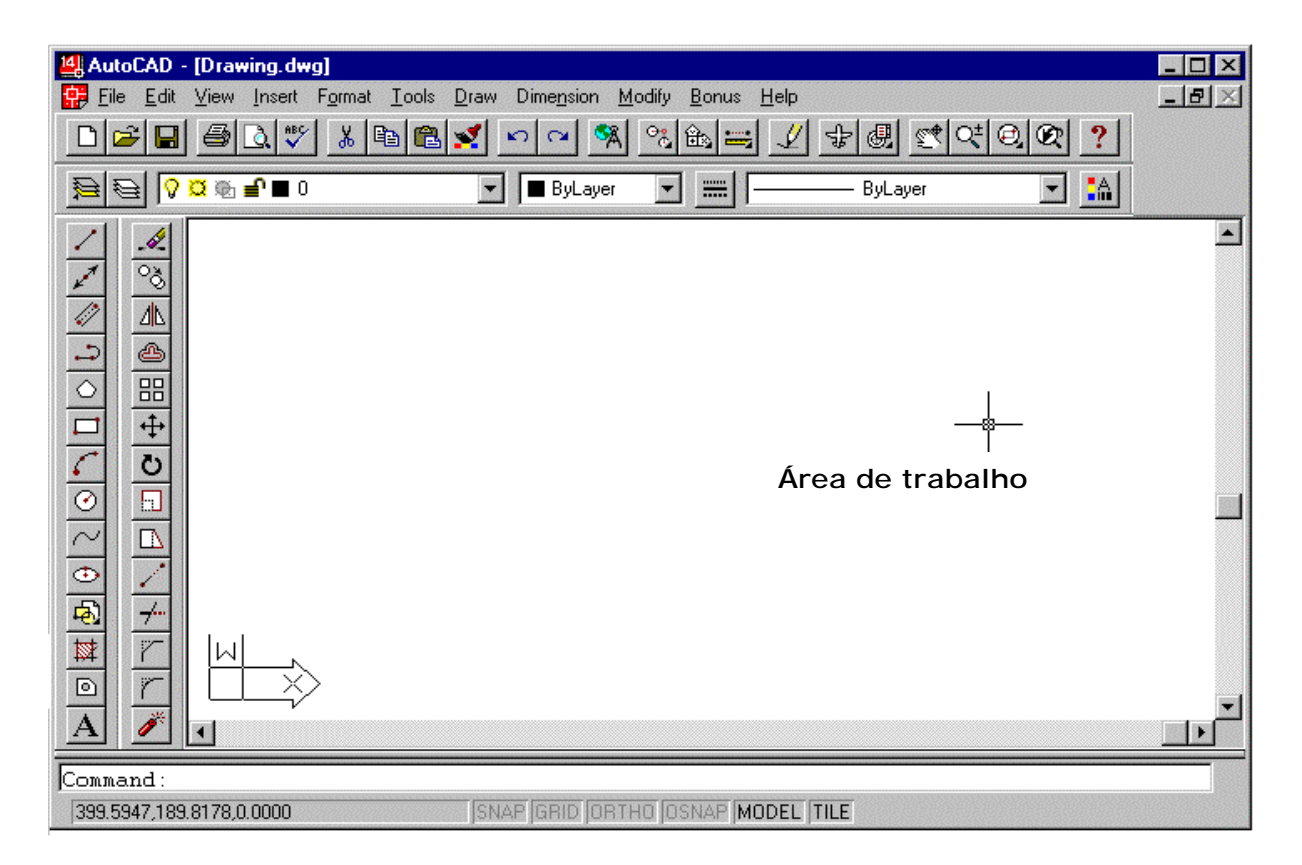

**Linha de comando**

**Barra de Status** 

### *3 – Menus*

 O uso do mouse para iniciar comandos no AutoCAD R14 é muito cômodo. Você olha apenas para a tela enquanto desenha.

 Os menus suspensos são fáceis de usar. As reticências (...) após um item significam que ele dá acesso a uma caixa de diálogo. Uma pequena seta ( $\rightarrow$ ) indica a existência de um submenu.

 No Windows, você pode usar o teclado para acessar um menu suspenso caso o seu mouse esteja com problemas, basta manter a tecla Alt pressionada e digitar a letra sublinhada do menu escolhido.

# *3.1 – Menu File (menu arquivo)*

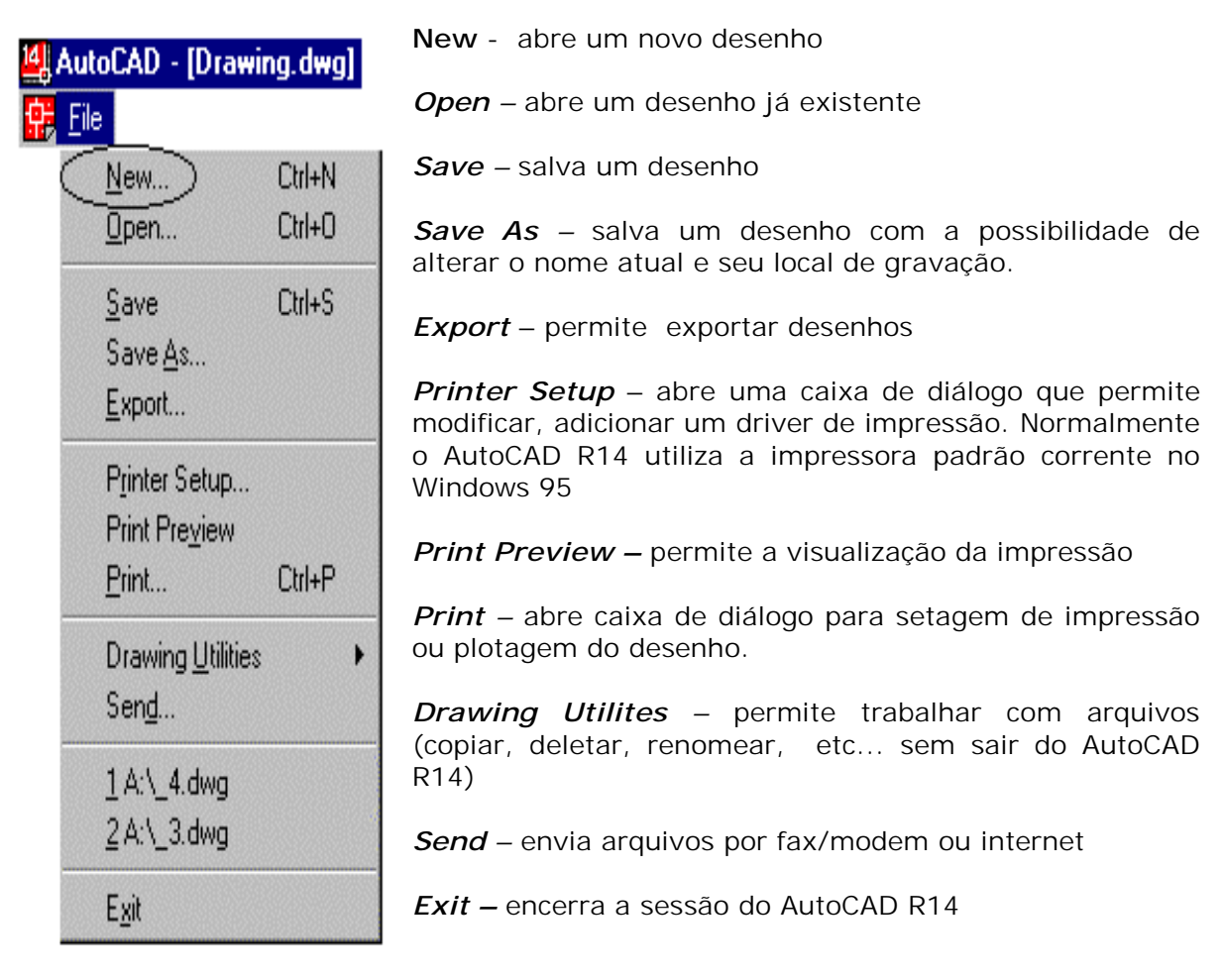

# *3.2 - Menu Edit (menu editar)*

*Undo –* desfaz comandos

*Redo –* desfaz o último comando undo

*Cut* – recorta objetos do desenho e envia para a área de transferência

**Copy** – copia objetos para a área de transferência e continua a exibi-los no desenho

*Copy link –* copia a vista corrente para a área de transferência

*Paste* – insere o conteúdo da área de transferência

*Paste Special* – insere o conteúdo da área de transferência no seu documento como uma figura através de uma caixa de diálogo

#### AutoCAD - [Drawing.dwg] Edit File Undo Ctrl+Zi Redo Ctrl+Y Ctrl+X Cut Ctrl+C Copy Copy Link Paste Ctrl+V Paste Special... Del Clear OLE Links...

*Clear –* deleta figuras inseridas na área gráfica

O comando REDO refaz apenas o último comando desfeito pelo comando UNDO

### *3.3 – Menu View (menu de vistas)*

*Redraw –* redesenha (atualiza) o desenho.

*Regen –* regenera todo o desenho na vista corrente

*Regen All –* regenera todo o desenho em todas as vistas

*Zoom –* abre o submenu zoom options

*Realtime* – zoom em tempo real

*Previous* – retorna ao plano de tela anterior

*Window* – abre uma janela para ampliação dentro do limite de tela

*Dynamic* – permite ao usuário visualizar ao mesmo tempo a área total do desenho e de tela atual, relacionada com a área de limite mostrando se haverá regeneração

*Scale* – este zoom obedece a escalas de ampliação e redução

*Center* – transporta um ponto determinado para o ponto central da tela, com ou sem modificação na escala do desenho

> <sup>14</sup> AutoCA 關 Eile E

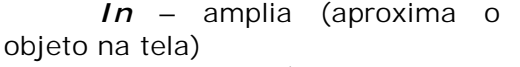

*Out* – reduz (afasta o objeto na tela)

*All* – volta sempre nas dimensões de tela definida do limite atual, se não houver nenhuma entidade desenhada fora da área do limite definido

 *Extents* – coloca todo o desenho ampliado ao máximo possível no limite da tela

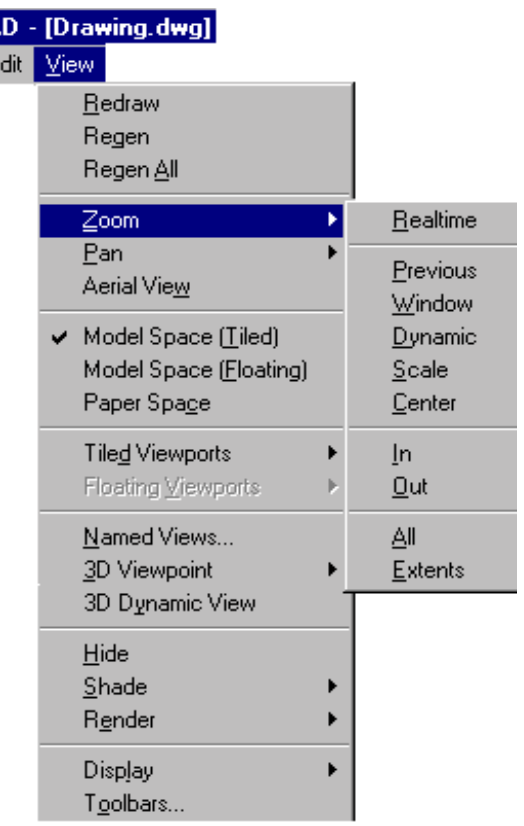

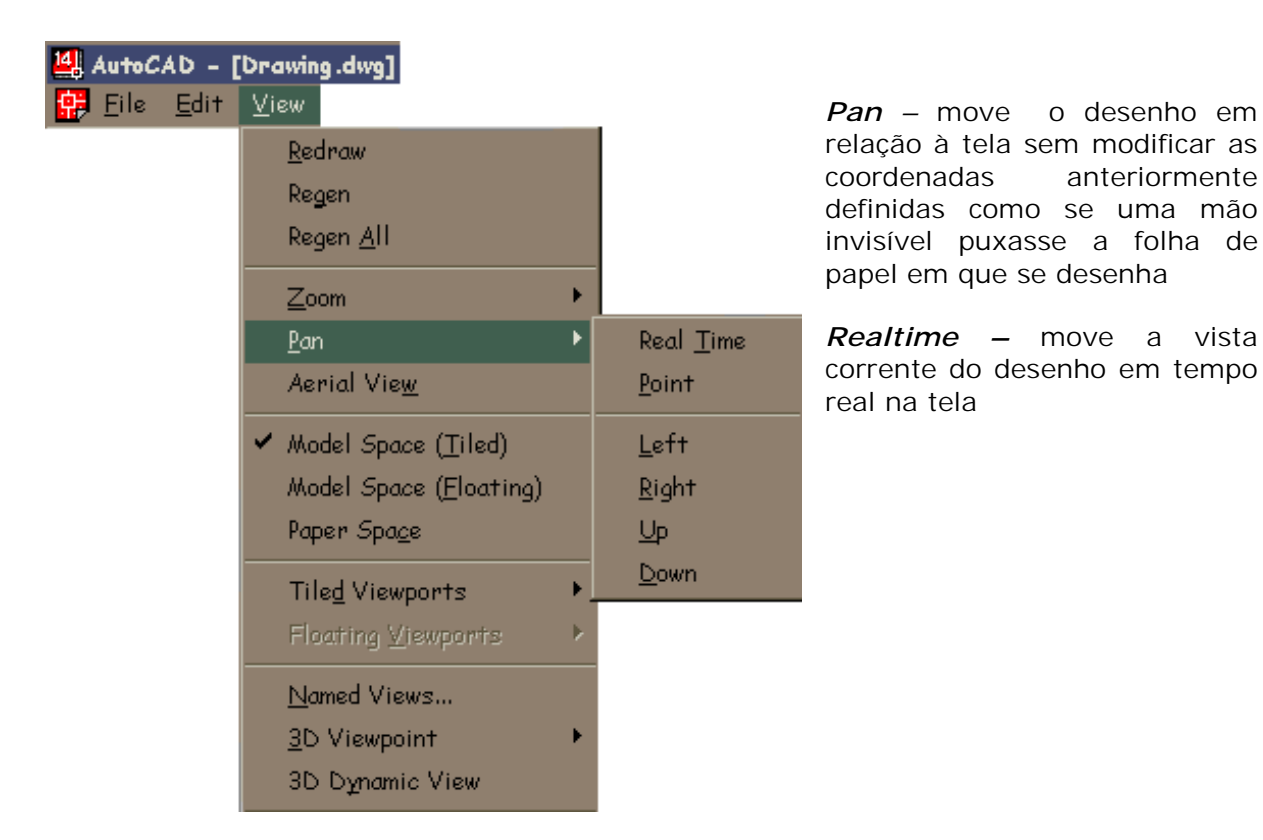

Deve –se inicialmente chamar o Pan ou Zoom através dos ícones da barra de ferramentas Standard e a seguir, clicando com o botão direito do mouse abrir um menu de opções que fica à mostra junto ao local atual do mouse.

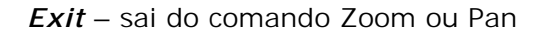

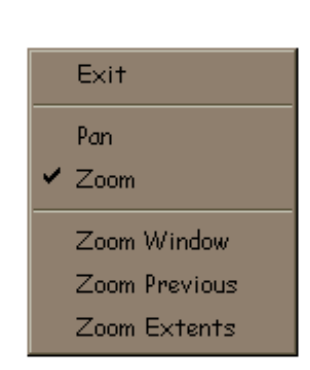

Outro comando de manipulação de imagem é o comando REDRAW, acessado por meio do menu File, pelo seu ícone de atalho ou digitando-se a tecla R (Enter) na área de comando. Este comando permite limpar a tela, quando o comando Blipmode esta ativado (ON), ou seja, quando os pontos selecionados na área gráfica deixam uma marca temporária na forma de um sinal de adição  $(+)$ 

 *Left - Right - Up*  bottom left top right extent extent extent extent  *Down -* 

*Point –* move a vista corrente do desenho para uma distância especificada

*Aerial View* – exibe uma vista aérea ou miniatura do desenho, que pode ser manipulada para melhor visualização

*Toolbars –* abre caixa de diálogo para manipulação e customização de barras de ferramentas, vide ítem 6.2 da apostila.

Você também pode movimentar uma imagem, utilizando as barras de rolagem lateral e inferior

# *3.4 - Menu Insert (menu de inserção)*

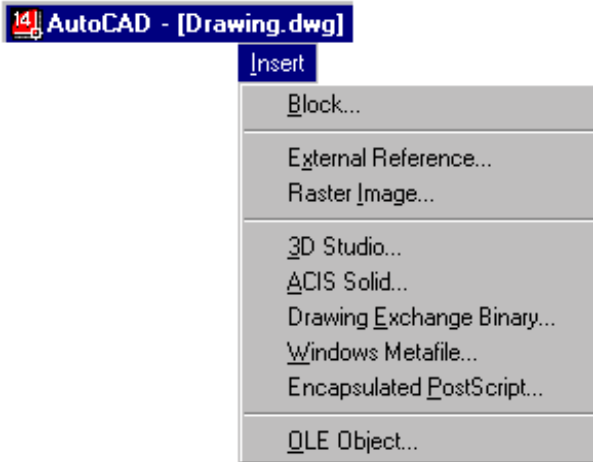

*Insert -* Block name (or ?) <atual>: Digite um nome, digite, ?,digite ~ ou pressione enter.

Digite ? para apresentar uma lista dos blocos atualmente definidos no desenho. Digite um til (~) para apresentar o quadro de diálogo Select Drawing File em lugar da linha de comando. Preceda o nome do bloco com um asterisco (\*) para desmembrar os objetos do bloco durante a inserção. O comando EXPLODE desmembra os objetos de um bloco depois que o bloco foi inserido.

Se você digitar um nome de bloco sem o nome de um caminho ou uma letra de unidade de disco, o AutoCAD procura a definição de um bloco atualmente definido com esse nome. Se essa definição de bloco não existir no desenho atual, o AutoCAD pesquisa o caminho da biblioteca em busca de um arquivo com o mesmo nome. Se o AutoCAD encontrar, o nome do arquivo é usado para o nome do bloco quando o AutoCAD inserir suas informações. O AutoCAD usa a mesma definição do bloco para suas inserções subseqüentes. Se você carregar um arquivo como um bloco, você pode dar a ele um novo nome, digitando o seguinte em resposta ao aviso Block name.

No aviso Insertion point você pode especificar um ponto ou digitar uma opção da lista abaixo. As opções INSERT predefinem a escala e rotação de um bloco antes que você especifique sua posição. Isto é útil quando se arrasta um bloco, ocasião em que normalmente se usa um fator de escala 1 e uma rotação 0.

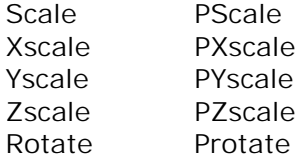

Depois de especificar um ponto ou introduzir uma opção no aviso Insertion point, o AutoCAD solicita o seguinte:

X scale factor <1> / Corner / XYZ: Digite um valor ou opção ou pressione para confirmar um fator de escala X de 1.

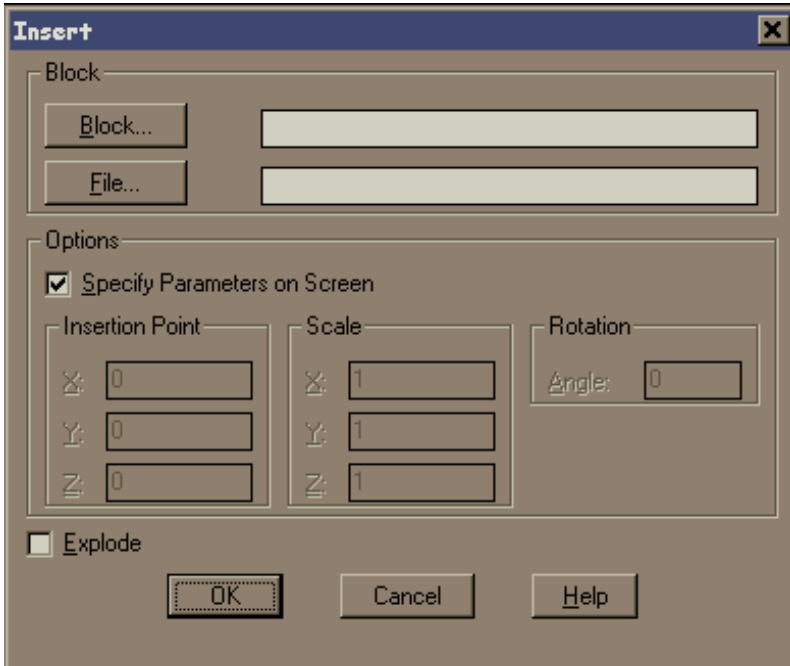

O fator de escala em relação ao eixo X ou Y, quando diferente de 1, causa, em relação a estes eixos, um encurtamento ou alongamento do desenho a ser inserido

# *3.5 - Menu Format (menu formatar)*

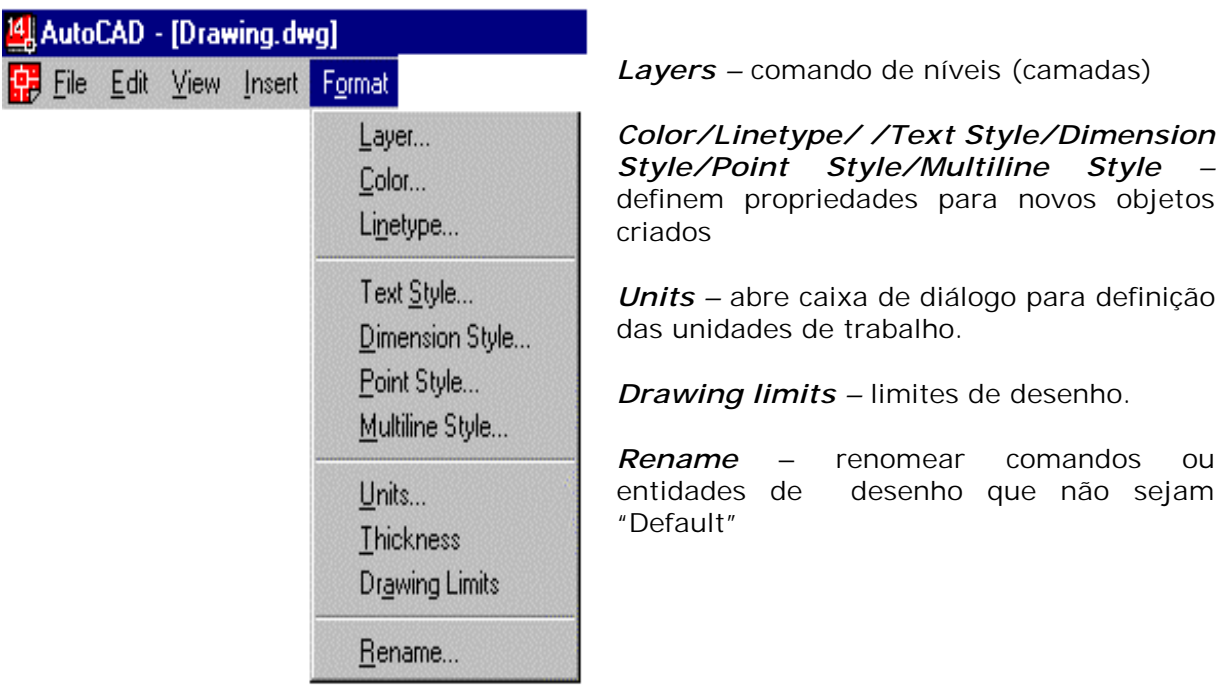

*Text Style (estilo de texto) -* 

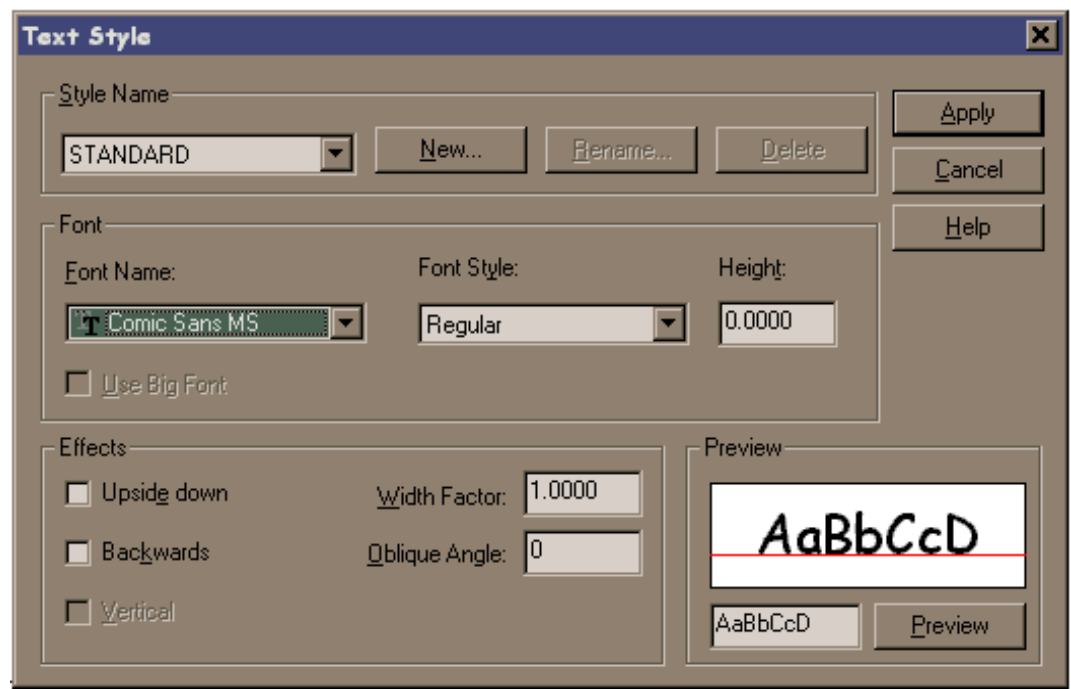

*Camadas (Layers)* – São utilizados para facilitar a visualização e organização de seu desenho, você pode ter diferentes tipos de camadas, por ex: construção, contorno, hachura, cotagem... e trabalhar de modo independente com cada uma delas.

Use o comando LAYER para criar novos layers, selecionar o layer atual, definir cor e tipo de linha de layers específicos, ativar e desativar , bloquear ou desbloquear , congelar ou descongelar layers e apresentar uma lista dos layers definidos.

? / Make / Set / New / On / OFF / Color / Ltype / Freeze / Thaw / LOck / Unlock: Digite uma opção

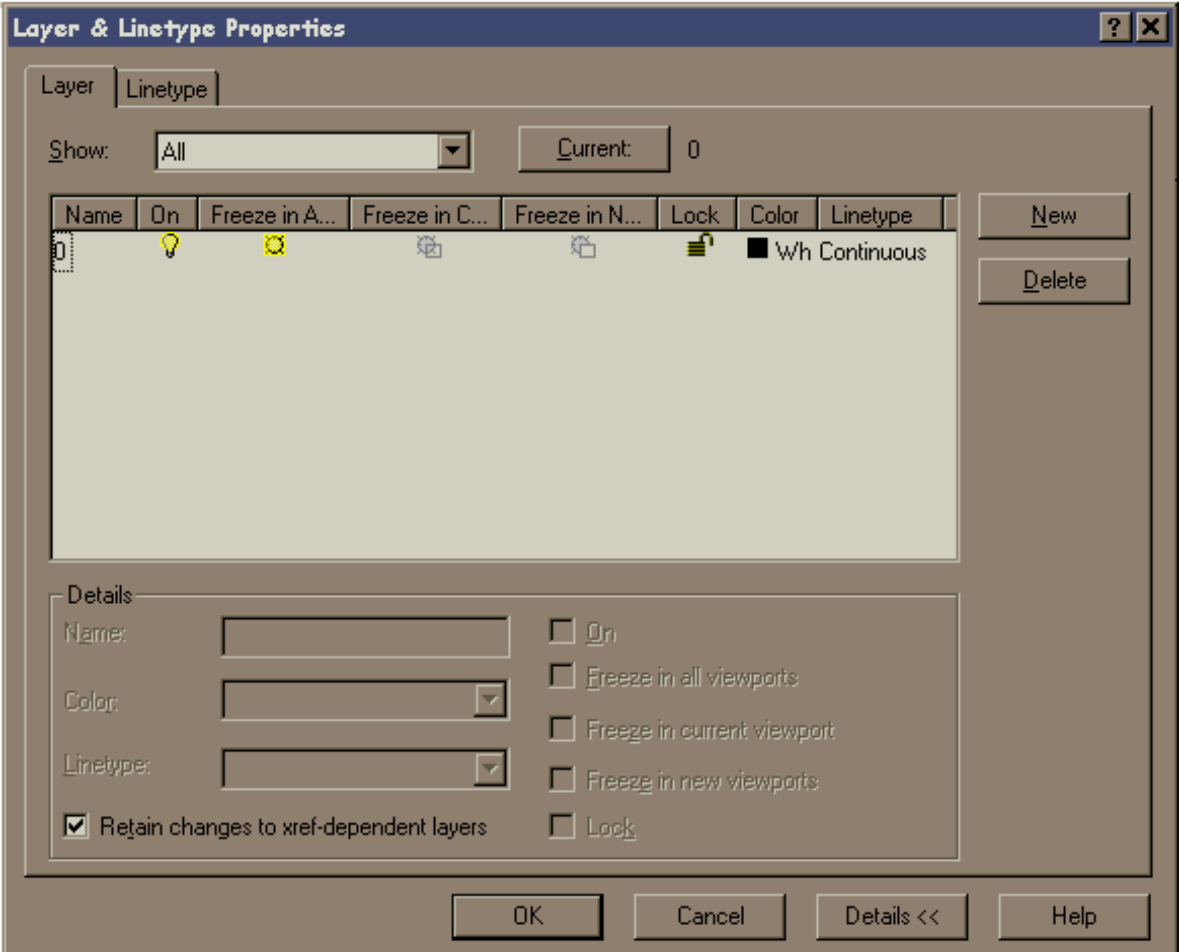

*Show –* Permite fazer um filtro das layers, por sua condição de utilização préestabelecida, ou fazendo uma filtragem pelas propriedades das layers.

- **All** mostra todas as layers existentes
- **All in use** mostra todas as layers que estão em uso
- **All unsused** mostra todas as layers que não estão sendo usadas

Existem outras formas de filtragem, porém as indicadas acima são as mais empregadas.

*Current –* Define a layer selecionada como sendo a corrente

*New –* Cria novas layers

*Delete –* Deleta uma layer já criada, o layer "0"não pode ser deletado

*Name –* nomea uma layer selecionada

*On –* ativa ou desativa a layer selecionada

*Freeze in All viewports –* congela a layer selecionada em todas as Viewports, tornando invisíveis as entidades criadas nesta layer e ignoradas durante a regeneração *Freeze in Current viewports –* congela a layer na viewport ativa

*Freeze in New viewports –* congela a layer selecionada na próxima viewport

*Lock –* trava ou destrava a layer selecionada para facilitar a seleção de objetos. Objetos em layers travadas não podem ser editados

*Color –* acessa o quadro de diálogo para troca de linhas já carregadas no desenho

*Details –* abre ou fecha a parte da caixa de diálogo com os detalhes sobre as layers

Os nomes dados aos layers não podem ser compostos, ou seja, separados por espaços. Assim, sempre que você quiser criar um layer de nome composto, separe as partes por um traço (por ex:, "Linha contorno" é incorreto, "Linha\_Contorno" é correto.

Para renomear um layer, basta dar um clique sobre seu nome na caixa de diálogo Layer & Linetype Properties, tornando-o destacado (preenchimento azul). Depois, dê outro clique sobre ele e escreva o novo nome, pressionando ENTER em seguida.

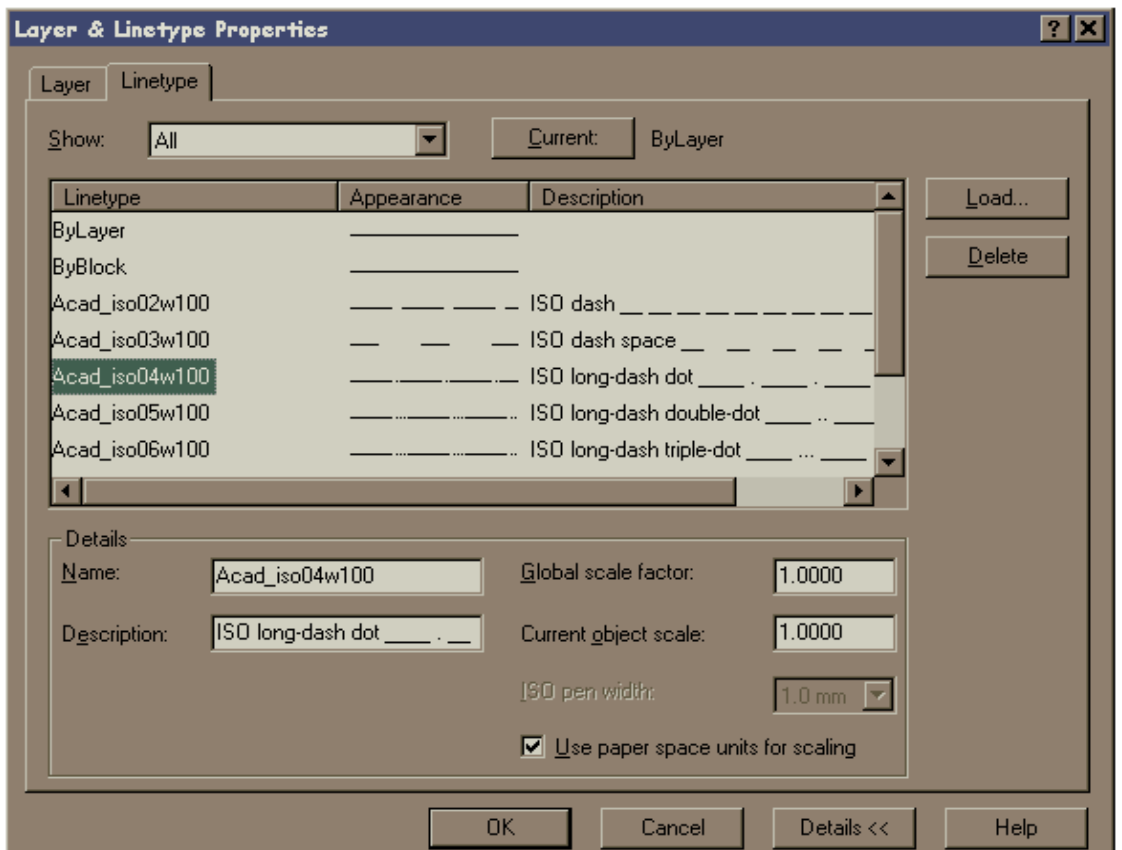

*Linetype –* abre a caixa de diálogo para edição de linhas

*Show –* permite fazer um filtro das linhas, por sua condição de utilização préestabelecida, ou fazendo uma filtragem pelas propriedades das mesmas

*Current –* define o tipo de linha corrente. O correto é deixar definido como BYLAYER, pois assim será obedecido o que foi definido na layer

*Delet –* deleta um tipo de linha já carregada.

*Details –* abre ou fecha parte da caixa de diálogo com os detalhes sobre as linhas

*Global scale factor –* define o valor global para a escala das linhas. A variável que faz o controle desta nova escala é LTSCALE

*Current object scale –* define o valor para a escala de linhas a partir de sua deifinição. A variável que controla esta nova escala é CELTSCALE

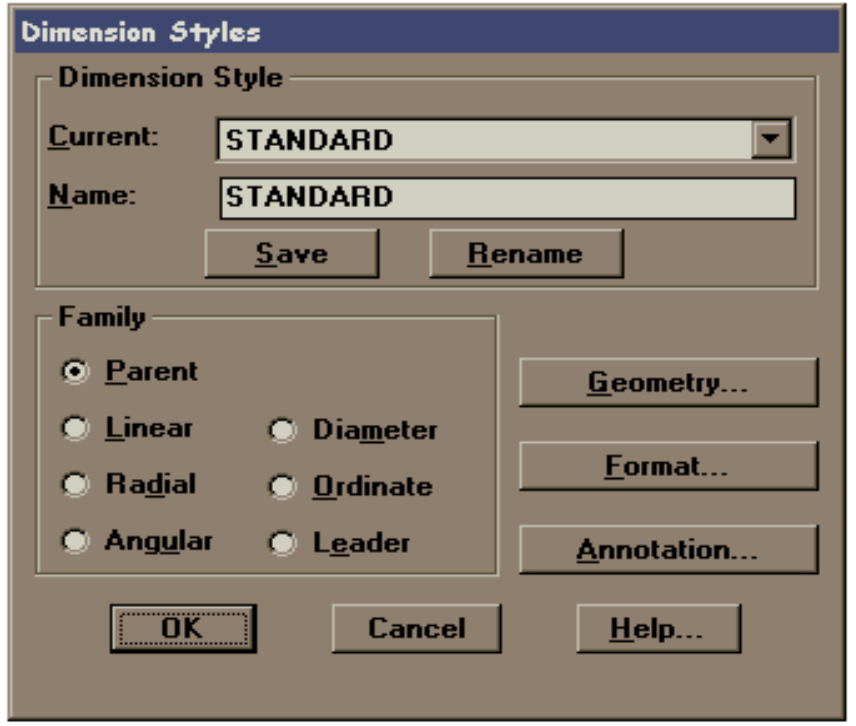

*Dimension Style* - Apresenta os nomes dos estilos de dimensionamento, torna-os atuais, grava-os e os renomeia. O AutoCAD R14 armazena os valores de todas as variáveis de sistema de dimensionamento

*Name -* Cria ou renomeia uma nova família de estilos de dimensionamento. Depois de estabelecer um estilo de dimensionamento pela definição de parâmetros nos quadros de diálogo, digite um nome e escolha Save. Para renomear um estilo, digite um nome, em seguida, escolha Rename. Para fazer uma cópia do estilo atual, digite um nome e escolha Save .

*Family* - Determina qual membro da família de estilos de dimensionamento está, atualmente, apresentado nos quadros de diálogo. Para especificar os parâmetros para uma família de estilos de dimensionamento, selecione a opção do membro da família como Parent, Linear ou Radial, faça as mudanças ao estilo de dimensionamento e, em seguida, escolha Save.

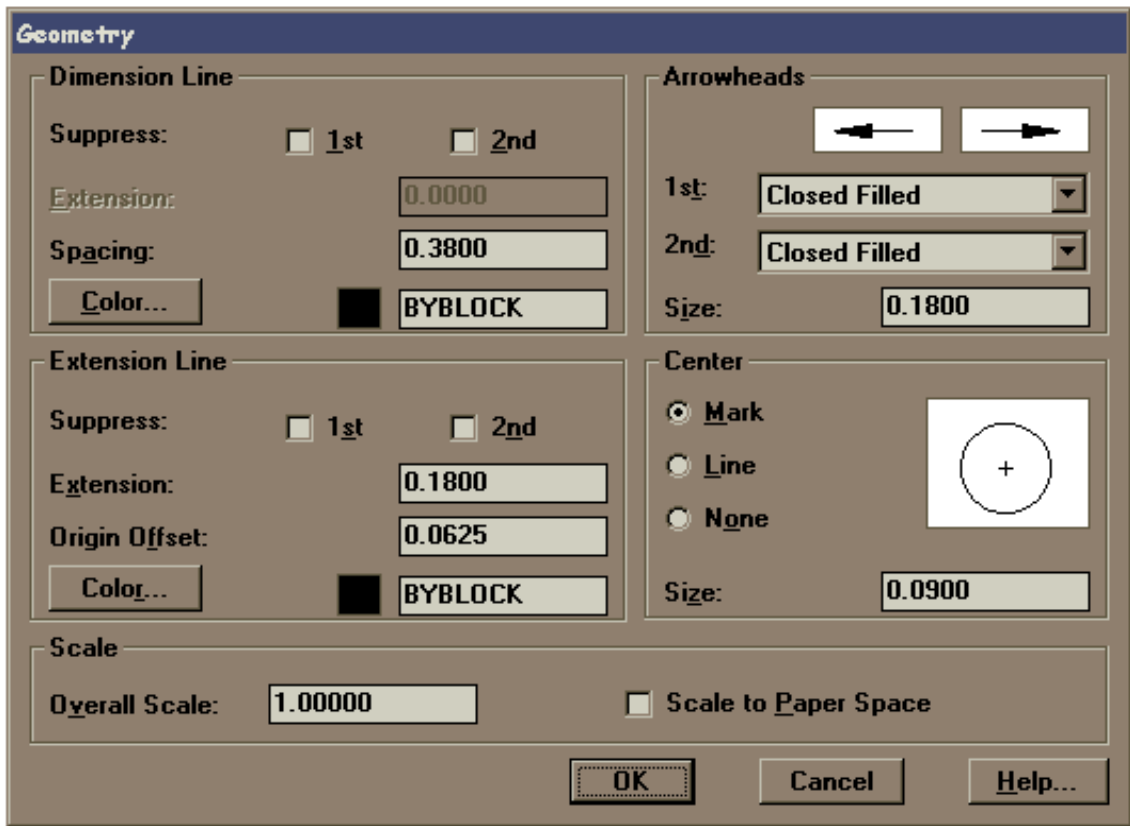

*Geometry -* Controla a aparência da geometria e a escala global do dimensionamento. A geometria do dimensionamento inclui a linha de cota, linhas de chamada, pontas de seta, centro e eixo.

*Format -* Controla a localização do texto de dimensionamento, as pontas de seta, as guias e a linha de cota.

*Annotation –* Controla as unidades primárias e alternativas, abre a sub-caixa de diálogo Units, permite incorporar prefixos e sufixos às cotas, definir tipos tolerâncias, escolher o estilo de texto bem como sua altura.

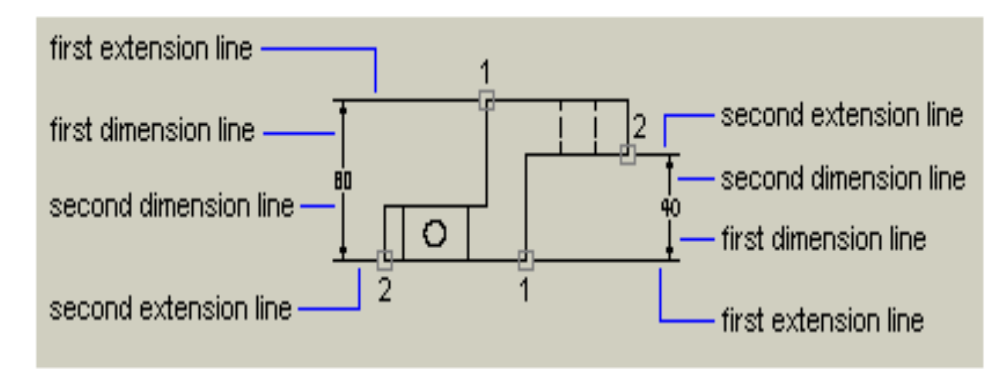

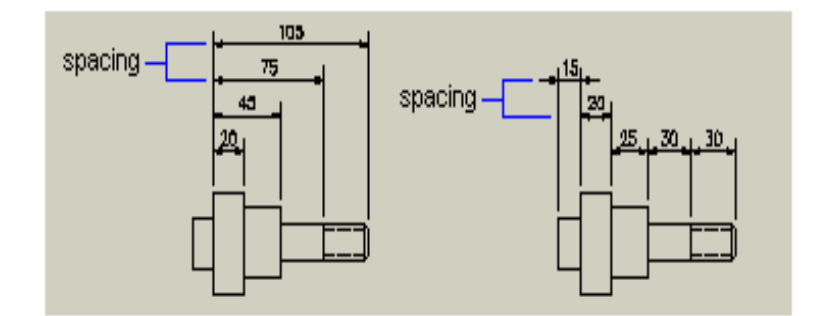

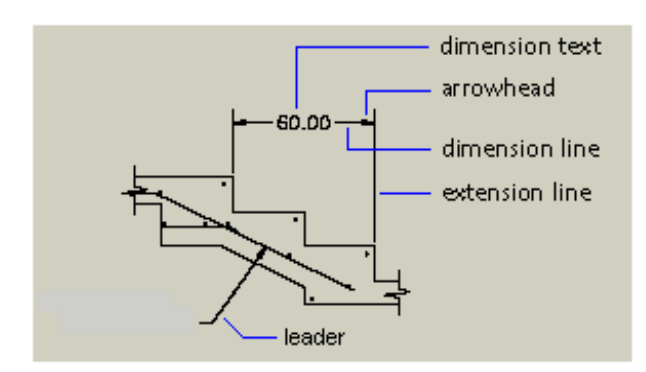

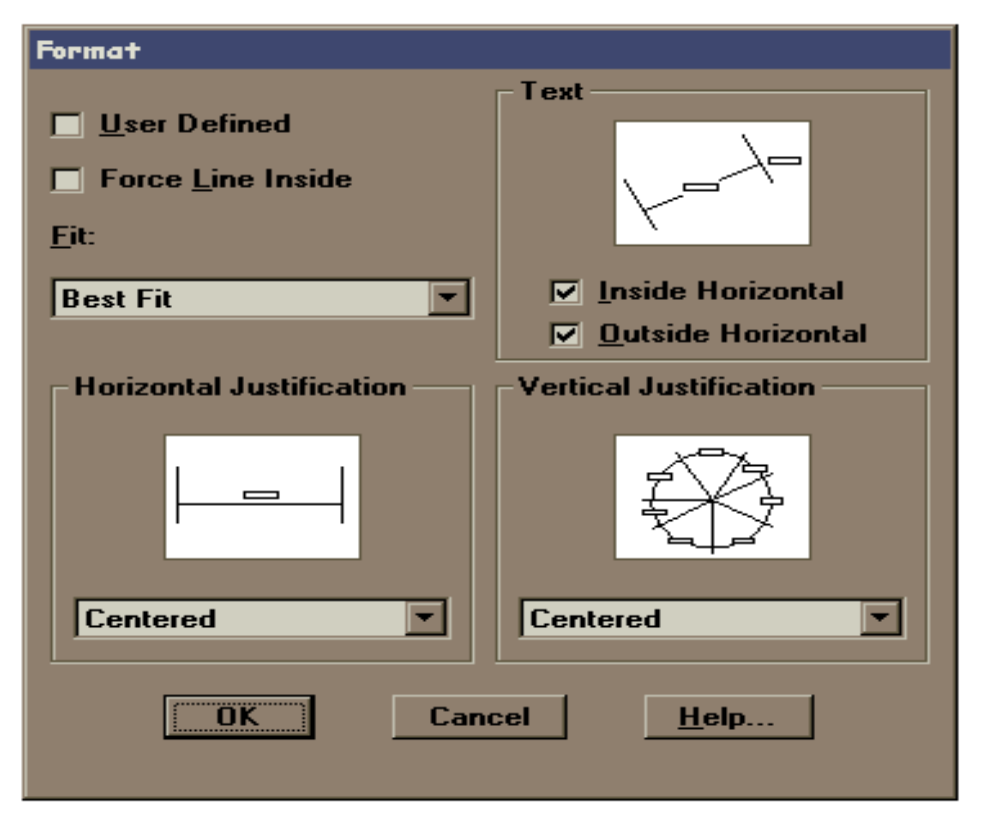

*User Define* - Permite especificar uma localização para o texto de dimensionamento,

com a verificação inicial de uma dimensão. Quando você seleciona essa opção, o AutoCAD ignora quaisquer parâmetros de justificação horizontal e coloca o texto na posição que você especificar no aviso Dimension line location. Quando essa opção não está selecionada, o AutoCAD determina a localização do texto de dimensionamento pelos parâmetros da justificação horizontal.

*Force Line Inside -* Desenha linhas de cota entre os pontos medidos mesmo quando as pontas de seta são colocadas externamente aos pontos medidos.

*Fit* - Controla o posicionamento do texto e pontas de seta interna ou externamente às linhas de chamada com base no espaço disponível entre as linhas de chamada.

Quando há espaço disponível, o AutoCAD sempre coloca o texto e as setas entre as linhas de chamada. Caso contrário, as opções fit afetam o posicionamento do texto e das setas como descrito abaixo.

*Horizontal Justification -* Controla a justificação horizontal do texto de dimensionamento ao longo da linha de cota e da linha de chamada. Outros parâmetros de dimensionamento também afetam a justificação horizontal do texto de dimensionamento.

*Text* - Controla a posição do texto de dimensionamento interna e externamente às linhas de chamada.

*Vertical Justification -* Controla a justificação vertical do texto de dimensionamento ao longo da linha de cota. Outros parâmetros de dimensionamento também afetam a justificação vertical do texto de dimensionamento.

*Primary Units* - Controla a apresentação das unidades de medida primárias e quaisquer prefixos e sufixos para o texto de dimensionamento.

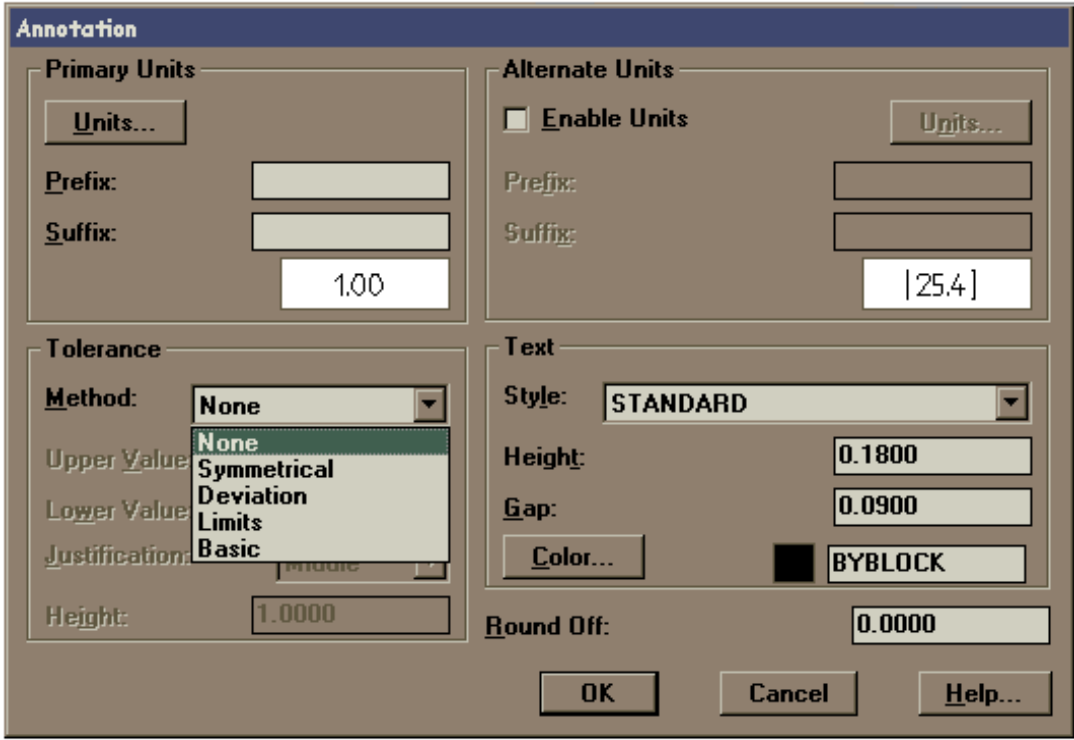

*Tolerance - None* - Não especifica tolerâncias.

19

*Symmetrical* - Cria uma expressão positiva (mais) e negativa (menos) de tolerância na qual ocorre variação numa única direção a partir da medida de dimensionamento. O AutoCAD desenha um símbolo  $\pm$  seguido do valor de tolerância ao criar o dimensionamento.

*Deviation* - Cria uma expressão positiva (mais) e negativa (menos) de tolerância na qual ocorre variação em ambas as direções a partir da medida de dimensionamento. O AutoCAD adiciona um sinal de mais (+) aos valores positivos e um sinal de menos (-) aos valores negativos. Nenhum sinal é adicionado ao valor zero.

*Limits* - Cria um dimensionamento limite no qual o valor máximo é colocado acima do valor mínimo. O AutoCAD R14 soma o valor máximo ao texto de dimensionamento e dele subtrai o valor mínimo.

*Basic* - Cria um dimensionamento básico texto de dimensionamento com um quadro desenhado em torno de toda a sua extensão.

*Alternate Units* - Controla a apresentação de unidades de medida alternativas e quaisquer prefixos e sufixos para o texto de dimensionamento. As unidades alternativas não estarão disponíveis quando a família de estilos de dimensionamentos for Angular.

*Units* - Apresenta e define o formato atual de unidades para todos os membros da família de dimensionamento, exceto Angular. As opções de formato de Units incluem Scientific, Decimal, Engineering, Architectural (stacked), Fractional (stacked), Architectural e Fractional.

*Round Off* - Apresenta e define o arredondamento de todas as distâncias de dimensionamento. Digite um valor no quadro de texto. Se você digitar o valor 0,25, todas as distâncias serão arredondadas à unidade 0,25 mais próxima. Do mesmo modo, se você digitar o valor 1,0, o AutoCAD arredondará todas as distâncias de dimensionamento ao inteiro mais próximo. O número de dígitos editados após o ponto decimal depende do grau de precisão que você definir nos quadros de diálogo Primary Units ou Alternate Units . O valor arredondado não se aplica a dimensionamentos angulares

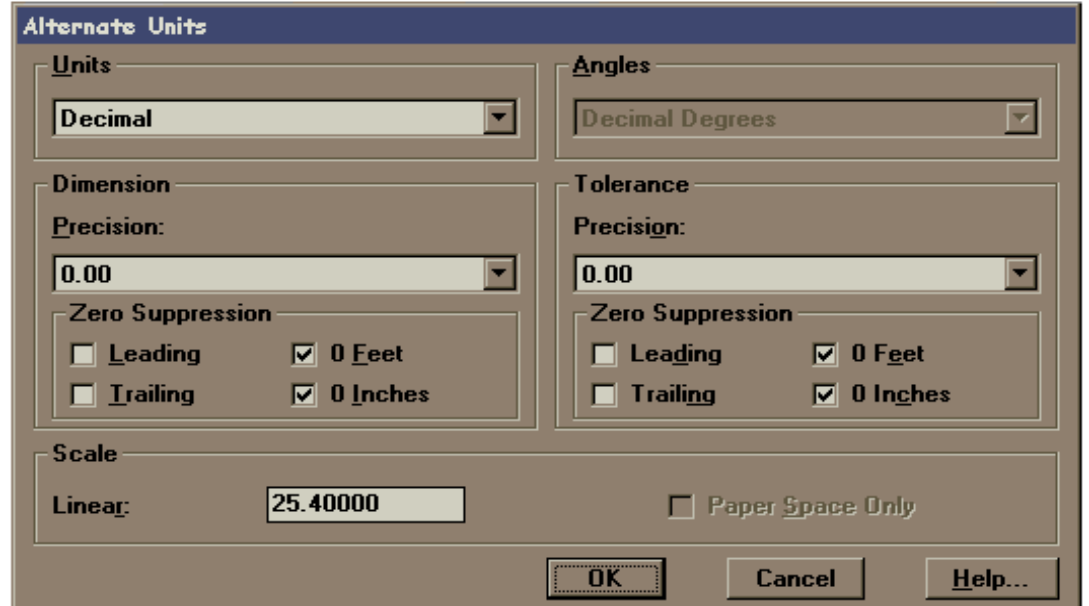

*3.6* 

# *– Menu Tools (menu ferramentas)*

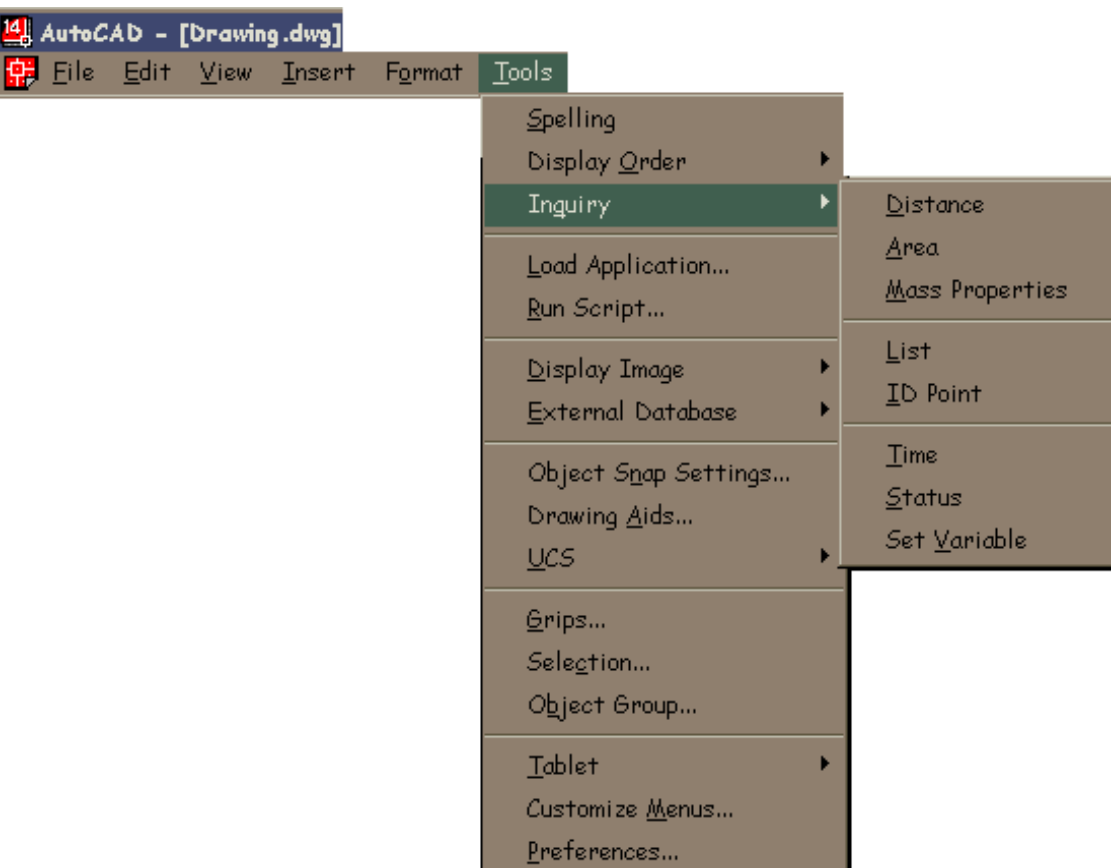

*Speling –* corrige a ortografia no texto do desenho *Inquiry –* 

 *Distance –* Calcula da distância entre dois pontos

 *Area –* Possibilita o cálculo de área de um polígono fechado. O resultado será a área e o perímetro do polígono em questão.

 *Mass Properties –* calcula e mostra as propriedades de massas de regiões ou sólidos.

 *List –* Possibilita a obtenção de informações relativas às entidades. As informações obtidas serão listadas na tela de texto e dependerão do tipo da entidade.

 *ID Point –* Possibilita a identificação das coordenadas absolutas de um ponto qualquer, tornando este ponto referência para as próximas coordenadas relativas a serem utilizadas

 *Time –* Registra uma série de características relativas ao tempo gasto no desenho em questão.

Current Time – mostra o dia e a hora

Created – dia e hora de quando o desenho foi criado

Last Updated – registra data e hora de toda a atualização do desenho.

Estes dado são atualizados todas as vezes que for usado o comando Exit

Total Editing Time – informa o tempo gasto no desenho desde sua criação. Ë

continuamente atualizado após o comando Exit

 Elapsed Timer – informa o tempo gasto desde que o editor gráfico foi ativado. Este pode ser zerado pelo usuário

 On – liga o elapsed timer Off – desliga o elapsed timer Display – repete o comando com atualização Reset – zera o elapsed timer Next Automatic Save In:

#### *Running Osnap-*

*Status –* este comando faz uma listagem na tabela texto, referindo-se a caracteríticas do arquivo de desenho atual e sobre o sistema operacional

#### *Set Variable –* seta as variáveis

*Object Snap Settings -* define os modos de atração automática dos elementos de Snap no desenho corrente

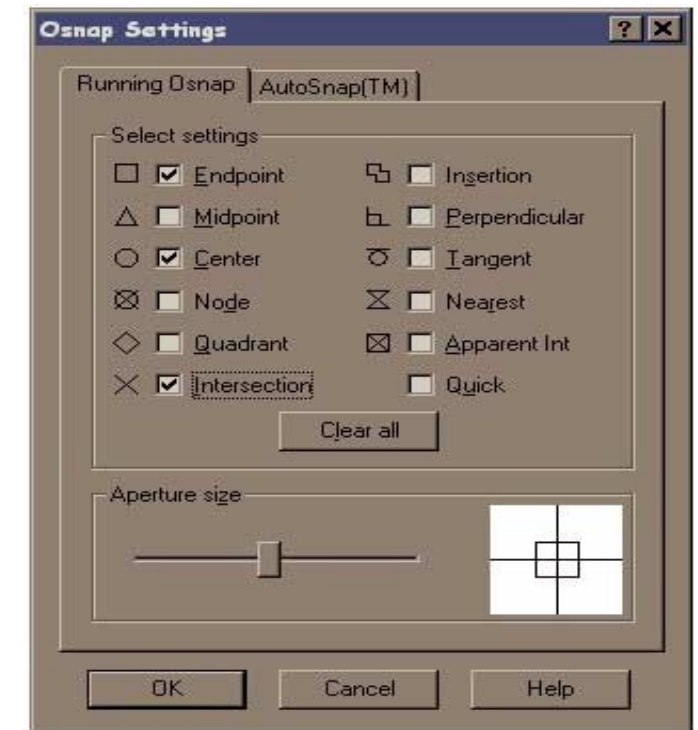

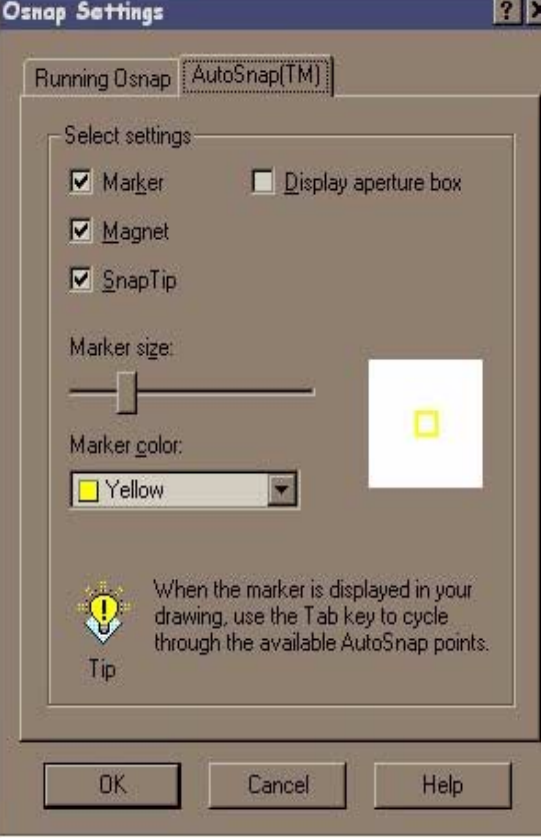

#### *Auto Snap –*

*Marker –* alterna entre On e Off, ligando e desligando o marcardo que aparece sobre o ponto de Snap do desenho quando passamos o cursor sobre o mesmo

*Magnet –* alterna entre On e Off, ligando um "imã" que atrai a nova entidade a ser feita, sobre um dos pontos de Snap

*Snap Tip –* Abre uma caixa de texto que mostra o nome do Snap selecionado no desenho

*Display Aperture Box –* o usário define se o cursor mostrará ou não o aperture box quando estiver utilizando o Snap automático

*Marker Size –* Controla o tamanho do marcador de snap

*Marker Color –* Controla a cor do marcador de Snap

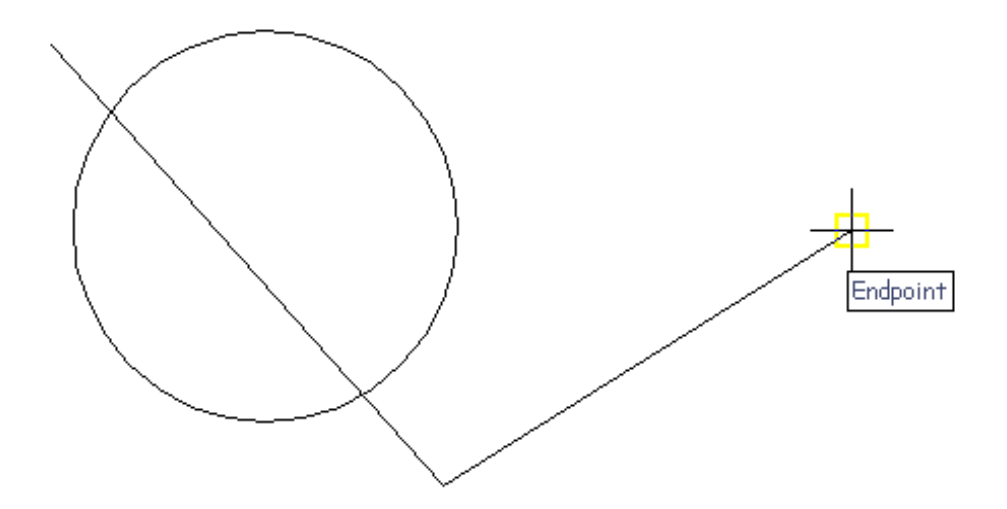

O uso do comando Osnap é uma das operações mais utilizadas no AutoCAD. Com o AutoSnap o usuário pode visualmente prever e confirmar os pontos de Snap antes mesmo de clicá-lo durante a criação ou edição de um desenho, evitando com isso que o usuário pegue um ponto errôneo na seleção.

Caso o usuário tenha configurado mais de um Osnap possível para uma mesma entidade, é possível utilizar a tecla TAB para alternar entre os Osnaps e então chegar até o ponto desejado.

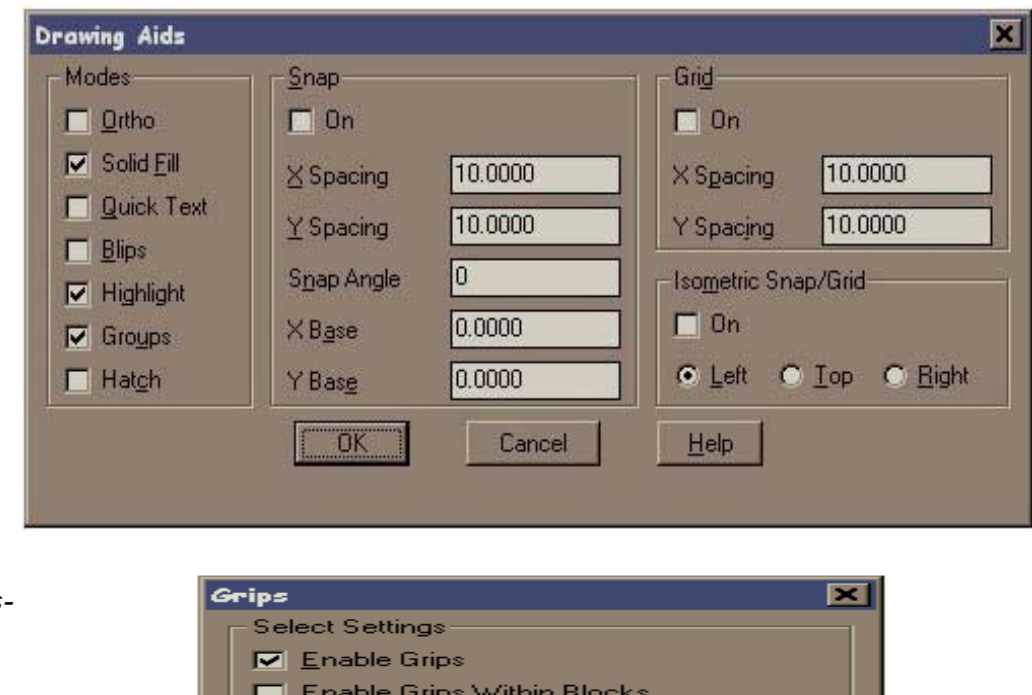

*Drawing Aids –* define parâmetros de apoios ao desenho

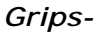

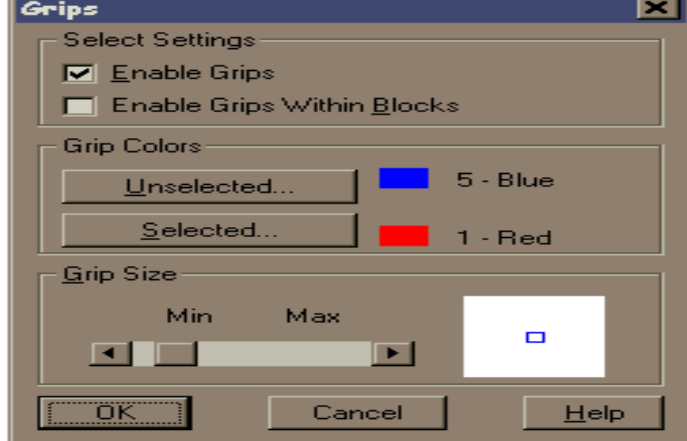

AutoCadR14

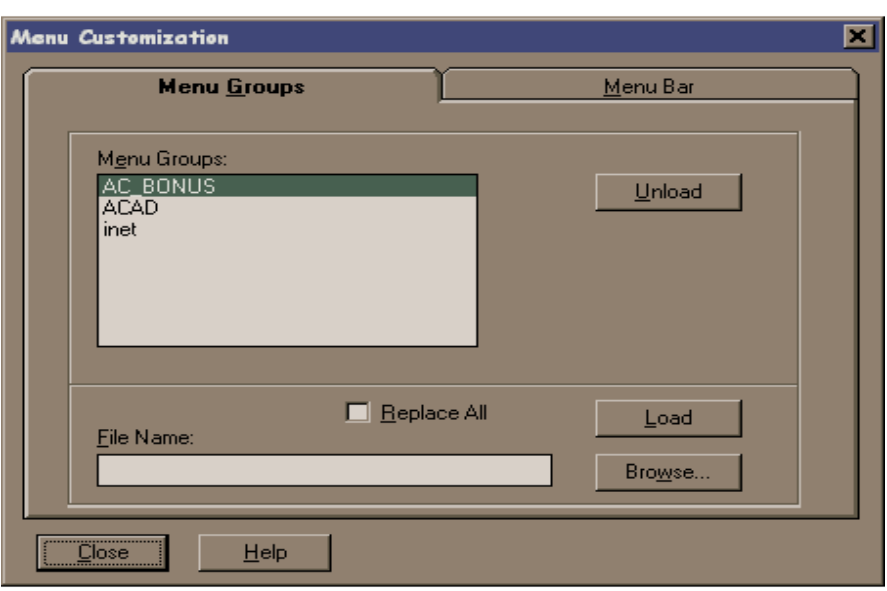

*Customize Menu –*  abre caixas de diálogos que auxiliam na costumização dos menus , será melhor apresentado no item 6.2 da apostila

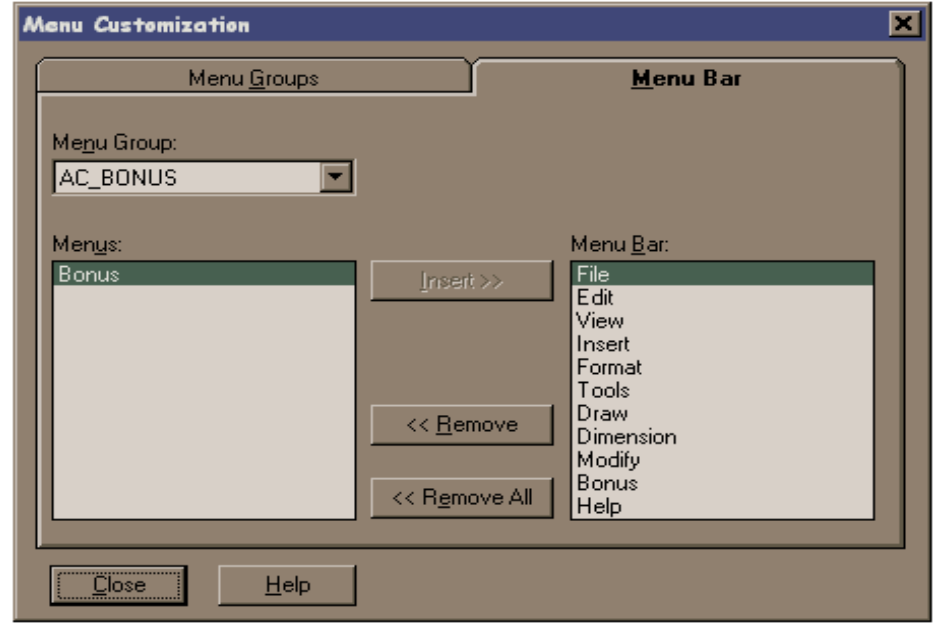

#### *Preferences –*

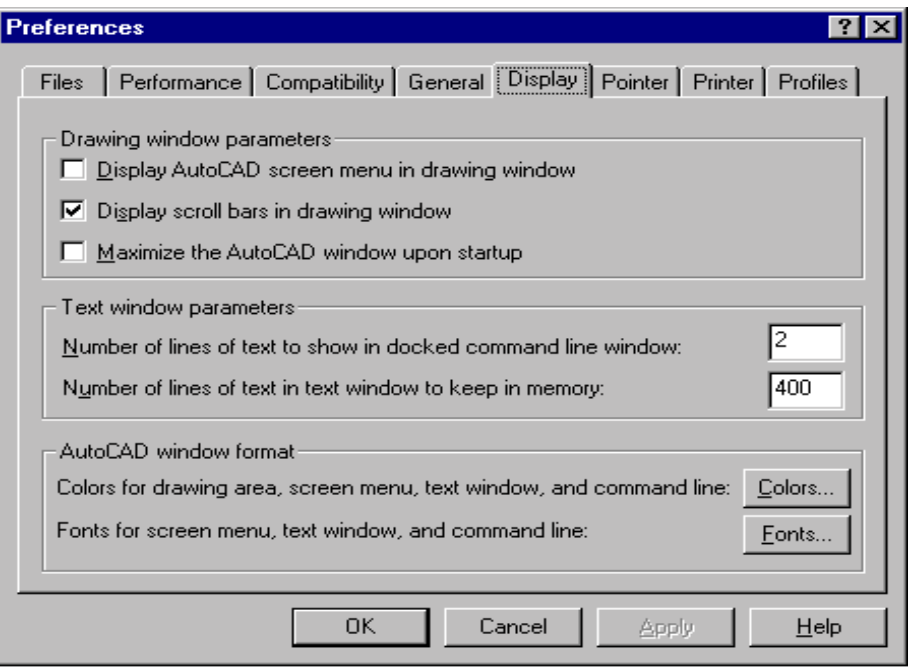

# *3.7 - Menu Draw (menu de desenho)*

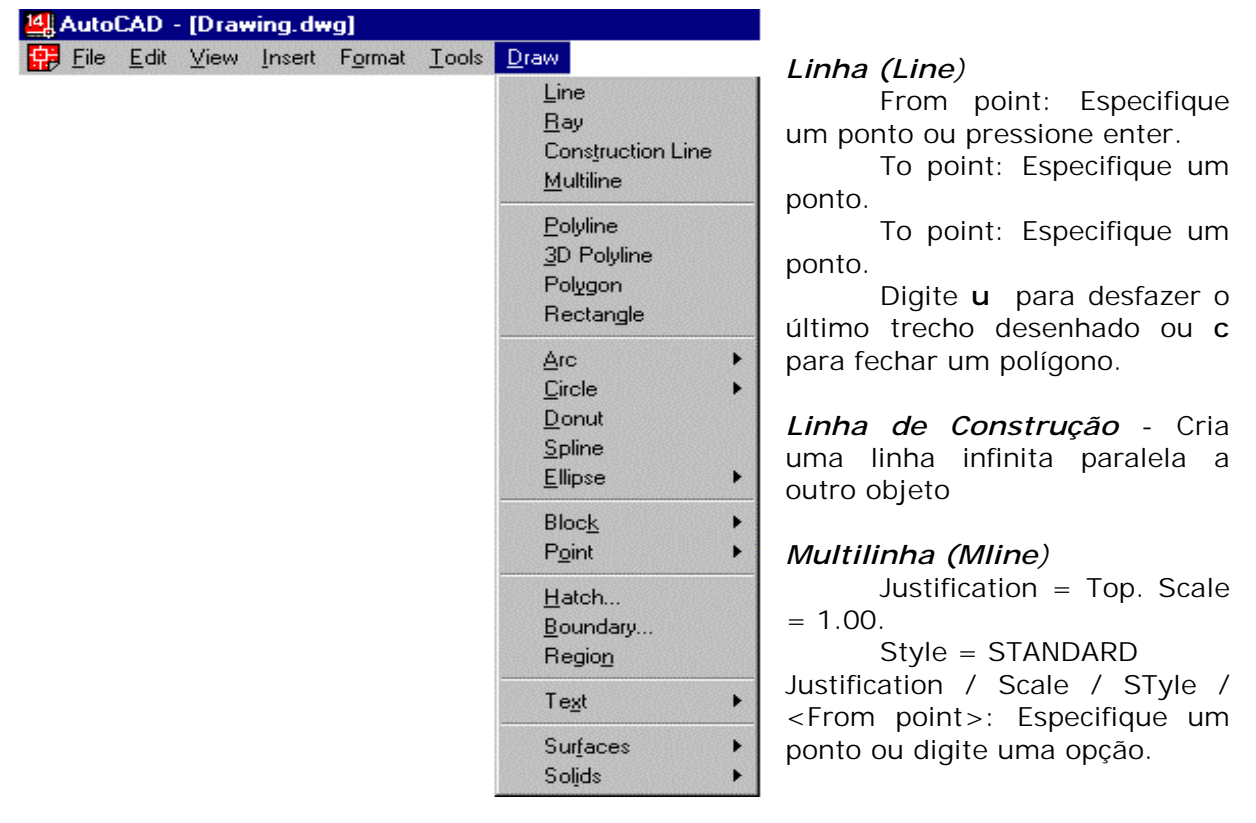

#### *Polilinha (Polyline)*

From point: Especifique um ponto. Current line-width is <atual>

 Arc/ Close/ Halfwidth/ Length / Undo/ Width/ <Endpoint of line > : Especifique um ponto ou digite uma opção

#### *Polígono (Polygon)*

Number of sides <atual>: Digite um valor entre 3 e 1024 ou pressione enter. Edge/ <Center of polygon>: centro do polígono Inscribed in circle / circumscribed about circle (I/C): (I ou C) Radius of circle: valor <enter>

#### *Retângulo (Rectangle)*

 First Corner: (primeiro ponto) Second Corner: (segundo ponto)

#### *Arco (Arc)*.

Center / <Start point>: Especifique um ponto, digite c ou pressione enter

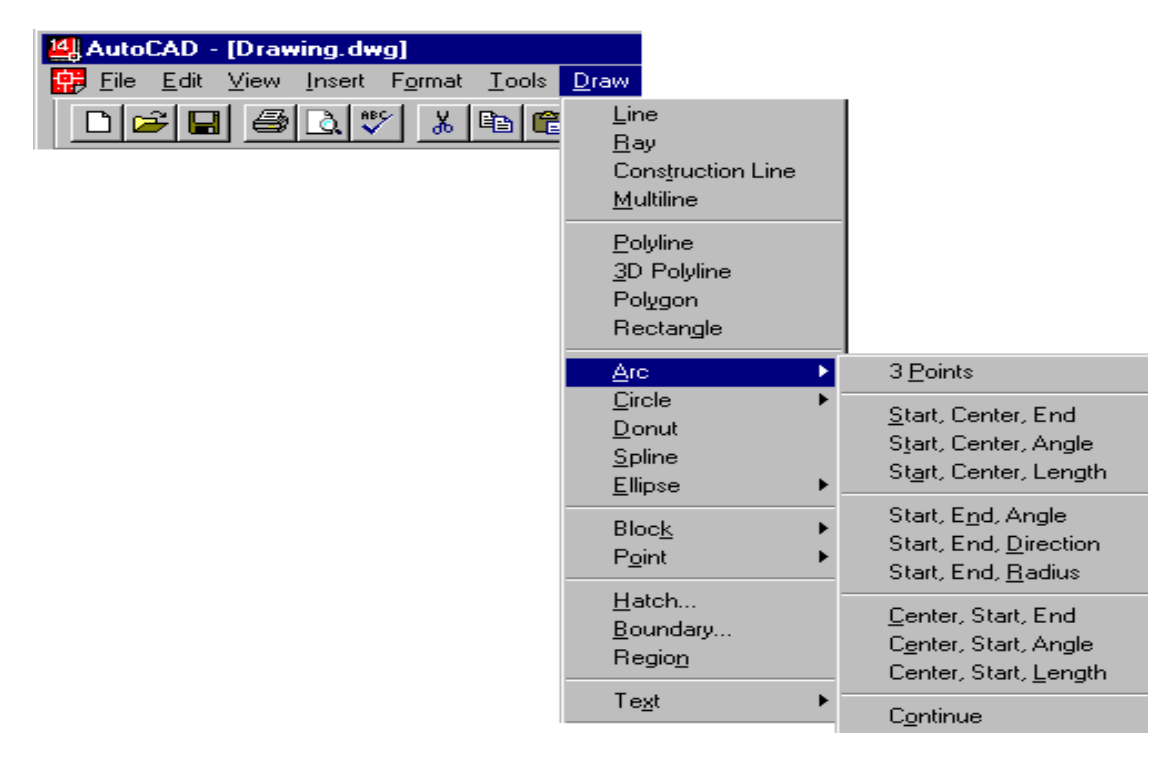

#### *Círculo (Circle)*

3P / 2P / TTR / <Center point>: Digite uma opção ou especifique um ponto

 Center, radius – especifique o centro e o valor do raio da circunferência Center, diameter - especifique o centro e o valor do diâmetro da circunferência 2P – circunferência por dois pontos

3P – circunferrência por três pontos

TTR – Circunferência por duas tangentes, sendo dados o raio

TTT – Circunferência por três tangentes, raio é consequência

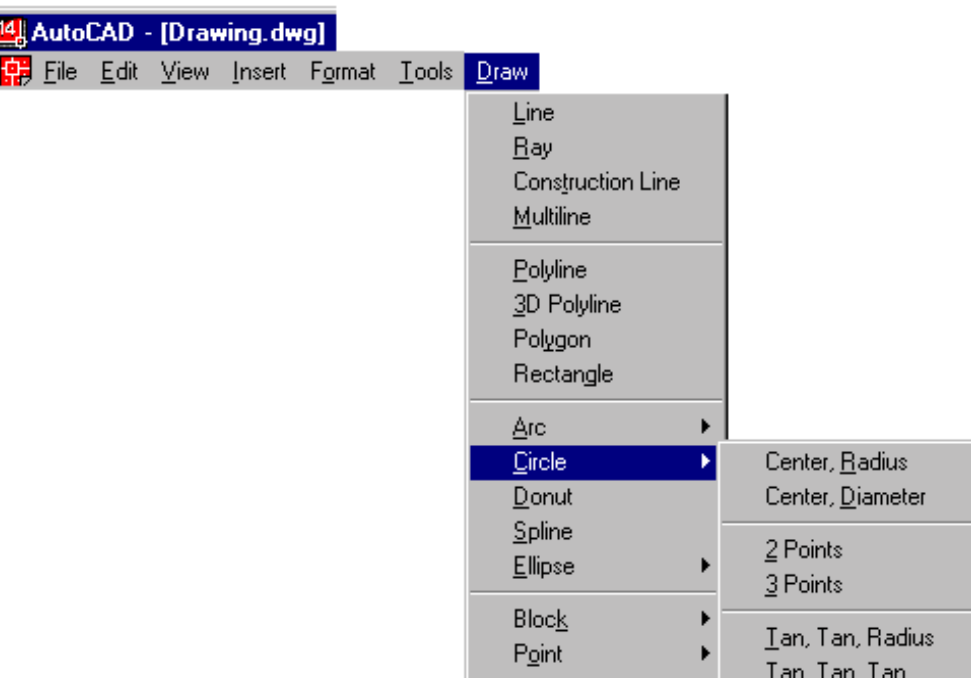

*Spline* - adapta uma curva contínua a uma seqüência de pontos dentro de uma determinada tolerância.

Object / < Enter first point>:Especifique um ponto ou digite o.

Enter point: Especifique um ponto.

*Digite pontos até definir a curva spline. Depois que você digitar os dois pontos, o AutoCAD apresenta o seguinte aviso:*

Close / Fit Tolerance / <Enter point>:Especifique um ponto, digite uma opção ou pressione enter.

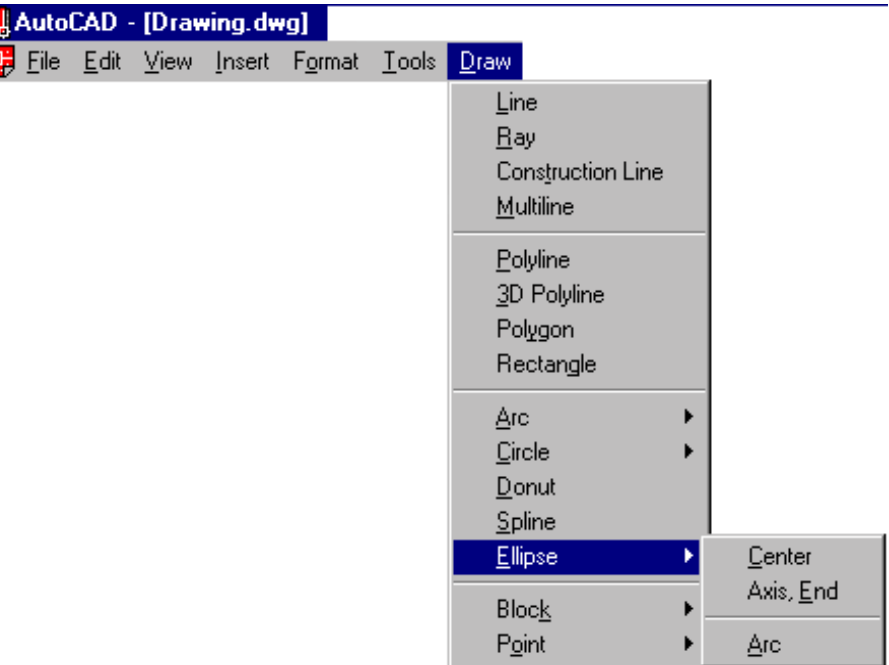

#### *Elipse*

Arc / Center / Isocircle / <Axis endpoint 1>: Especifique um ponto ou digite uma opção.

Se a opção Isometric de SNAP estiver desativada, a opção Isocircle não estará disponível.

Axis endpoint 1 -Define o primeiro eixo através de dois pontos extremos especificados. O ângulo do primeiro eixo determina o ângulo da elipse. O primeiro eixo pode definir o eixo maior ou menor da elipse.

Axis endpoint 2: Especifique um ponto (2).

<Other axis distance> / Rotation: Especifique um ponto ou digite r.

#### *Arc*

Cria um arco elíptico. O ângulo do primeiro eixo determina o ângulo do arco elíptico. O primeiro eixo pode definir o eixo maior ou menor do arco elíptico.

<Axis endpoint 1> / Isocircle / Center: Especifique um ponto ou digite c.

#### *Center*

Cria a elipse através de um centro especificado.

Center of ellipse: Especifique um ponto.

Axis endpoint: Especifique um ponto.

<Other axis distance> / Rotation: Especifique um ponto ou digite r.

#### *Isocircle*

Cria um círculo isométrico no plano isométrico de desenho atual.

Center of circle: Especifique um ponto.

<Circle radius> / Diameter: Especifique um ponto ou digite d.

#### *Bloco (Block)*

Block name ( or ? ): Digite um nome ou ? .

Ao criarmos um bloco no AutoCAD R14, vinculamos este bloco ao arquivo onde estamos trabalhando, ou seja, ao entramos em outro arquivo os blocos não estarão mais disponíveis.

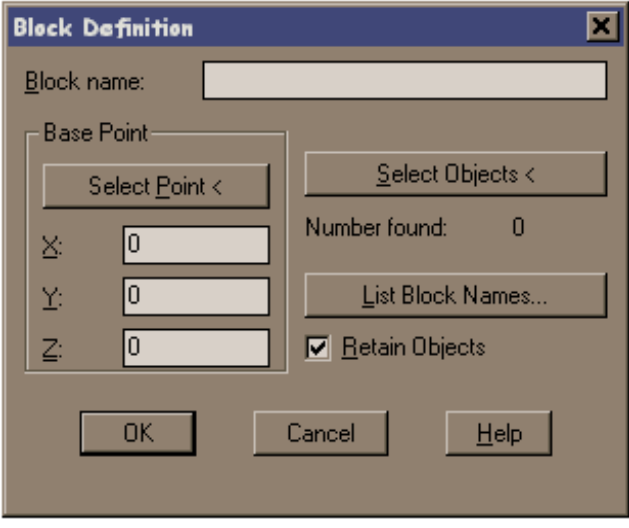

Existe no AutoCAD R14 um comando que viabiliza o uso de blocos como arquivos e que permite a inserção de blocos em qualquer desenho já existente ou que venha a ser aberto,

*Wblock.*

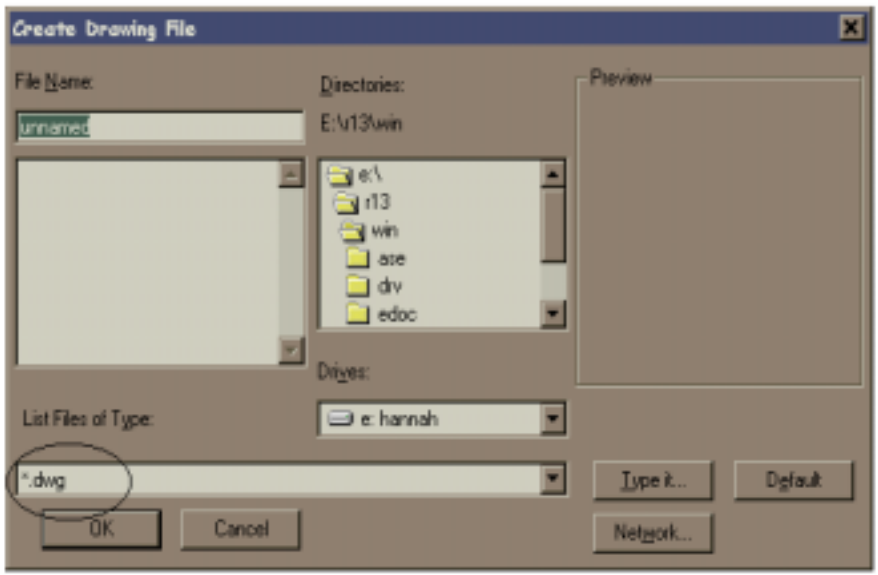

No menu File, escolha Export ou na linha de comando, digite wblock.

No quadro de diálogo Create Drawing File, digite o nome do arquivo de saída no quadro File Name.

Block name: Digite o nome de um bloco existente, digite  $=$ , digite \* ou pressione enter.

Digitar o nome de um

bloco existente grava esse bloco num arquivo.

Deve-se Ter cuidado na hora de salvar o bloco como arquivo e observar a extensão do file name, que deverá ser **.dwg** para desenhos do AutoCad ou **.dxf** para desenhos com uma extensão universal de compatibilidade.

| AutoCAD - [Drawing.dwg] |  |  |                       |        |                     |                                                             |                   |
|-------------------------|--|--|-----------------------|--------|---------------------|-------------------------------------------------------------|-------------------|
|                         |  |  | Eile Edit View Insert | Format | $\overline{I}$ ools | Draw                                                        |                   |
|                         |  |  |                       |        |                     | Line<br><b>Ray</b><br>Construction Line<br><b>Multiline</b> |                   |
|                         |  |  |                       |        |                     | Polyline<br>3D Polyline<br>Polygon<br>Rectangle             |                   |
|                         |  |  |                       |        |                     | <u>Arc</u><br>Circle<br>Donut<br>Spline<br>Ellipse<br>▶     |                   |
|                         |  |  |                       |        |                     | <b>Block</b><br>Þ                                           |                   |
|                         |  |  |                       |        |                     | Point<br>r                                                  | Single Point      |
|                         |  |  |                       |        |                     | Hatch                                                       | Multiple Point    |
|                         |  |  |                       |        |                     | Boundary<br>Region                                          | Divide<br>Measure |

*Point (Ponto) –*.  *Single Point –*cria um único ponto.

 *Multiple Point –* cria múltiplos pontos.

 *Divide –* divide um segmento em vários, sendo dado o número de divisões.

 *Measure -* divide um segmento em vários, sendo dado o espaçamento entre as divisões.

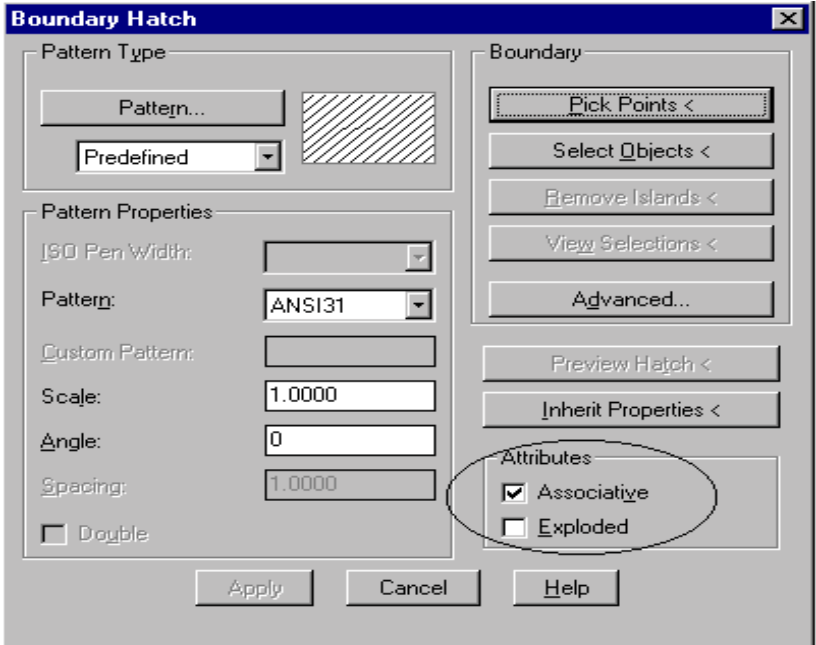

*Hatch –* (Hachura) preenche o limite especificado com uma hachura. Uma hachura **exploded** não é atualizada quando os seus limites são modificados. Uma hachura **associativa** é atualizada quando os seus limites são modificados.

#### *Pattern Type –*

*Pattern -* determina o padrão de hachura a ser utilizado

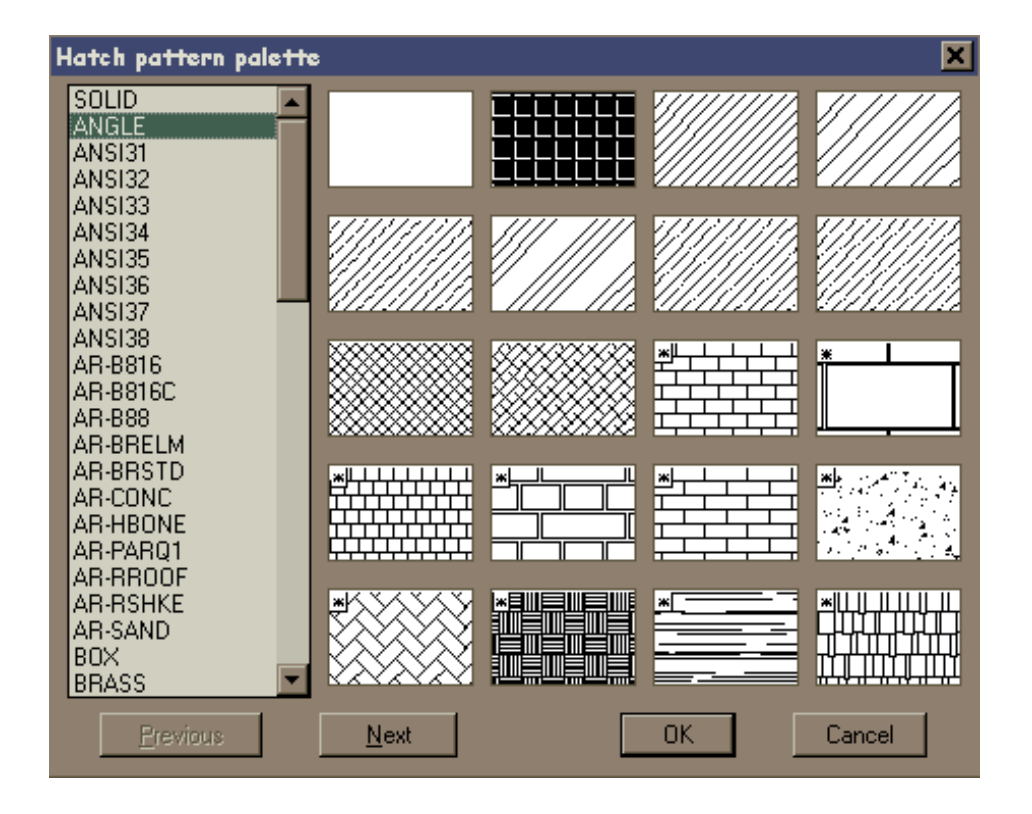

*Pattern Properties –* define parâmetros de aplicação da hachura escolhida

*Iso Pen Width –* especifica uma escala padrão ISO com base na caneta selecionada, somente para hachuras deste padrão.

*Scale –* permite a correção da escala do padrão de hachura.

*Angle –* controla o ângulo de aplicação da hachura em relação ao eixo X da UCS atual.

*Spacing –* controla o espaçamento das linhas paralelas que compõem a hachura, disponível se USER DEFINED estiver selecionada no quadro PATTERN TYPE.

*Double –* quando assinalado o hachuramento é duplo e cruzado, disponível se USER DEFINED estiver selecionada no quadro PATTERN TYPE.

*Boundary –* delimitação da superfície a ser hachurada.

*Pick Points –* delimita a área a ser hachurada.

*Select Objects –* a área a ser hachurada é determinada por seleção convencional de entidades.

*Remove Islands –* permite a remoção de um conjunto de limites determinados como ilhas, quando utilizada a opção Pick Point.

*Preview Hatch –* permite a visualização da hachura antes da sua execução

*Inherit Properties –* recupera as características de uma hachura existente no desenho. É muito útil quando revisamos um desenho e não sabemos as características da hachura feita.

*Advanced –* acesso às opções avançadas de configuração de hachuras.

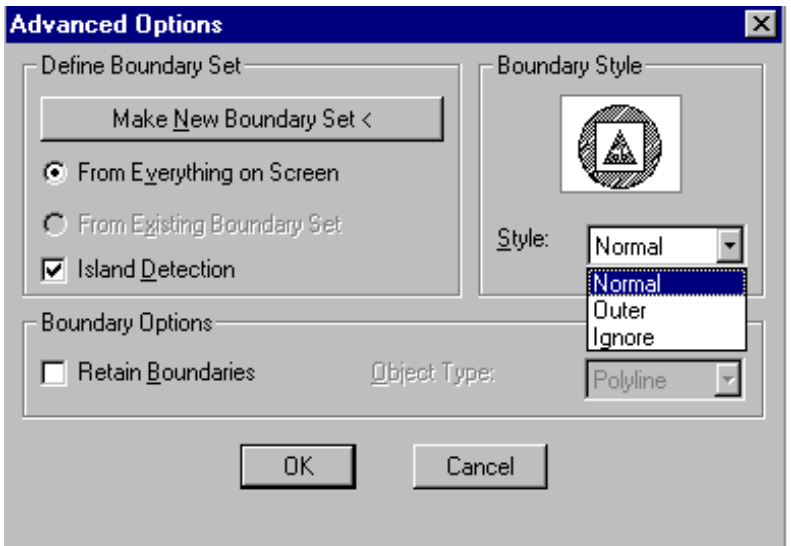

Na utilização do comando HATCH, é sempre aconselhável conferir se as entidades selecionadas formam uma área fechada.

*Single line Text –* era o antigo comando Dtext, onde permite a visualização do texto ao mesmo tempo em que é digitado.

*Multiline Text –*  Mtext Current Text Style: Text height: Specify first corner: marque o primeiro canto Specify opposite corner or [Height/Justify/Rotation/Style/Width]: defina o outro canto.

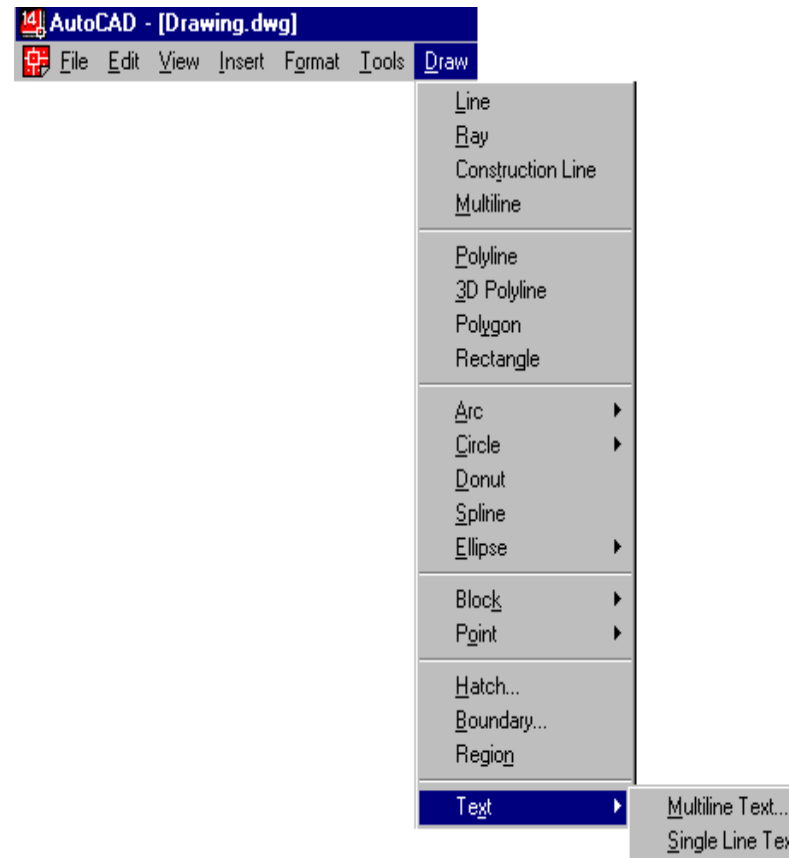

*Multiline Text –* quando é marcado o primeiro canto, uma seta interna ao retângulo indica a direção do texto. Após esta definição da área, o quadro de diálogos Multiline Text Editor aparece.

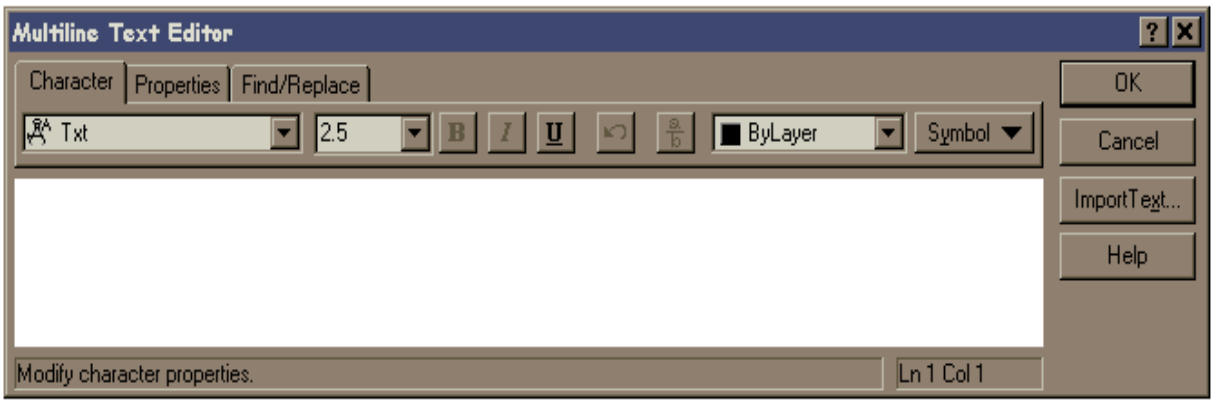

Na pasta Character, podemos definir o tipo de fonte e altura da letra. Nos botões "B", "I", "U", temos a possibilidade de negrito, itálico e sublinhado. Os botões seguintes são UNDO, STACK. O botão STACK permite mudar um texto do tipo 1 / 2 em ½ . No botão SIMBOL, temos os símbolos especiais , por ex. de graus, diâmetros, etc...

Na pasta *PROPERTIES* temos como mudar o estilo de texto, a justificação, a largura da área de atuação do texto e rotação.

*IMPORT TEXT* – permite importar um texto com extensão ".TXT" ou ".RTF".

Na pasta *FIND/REPLACE* – pode-se procurar textos ou palavras colocados em FIND e trocá-los pelo conteúdo inseridoem REPLACE WITH. O MATCH CASE faz a procura de um texto idêntico ao definido em FIND. O WHOLE WORD procura por um texto sem importar se está escrito com letras maiúsculas ou minúsculas.

Existem códigos especiais que se iniciam com 2 sinais de (%) e servem de atalho para o comando texto %%o Traça uma linha sobre o texto %%u Traça uma linha sob o texto %%d Sinal de graus %%p Sinal de mais e menos para tolerância de medidas %%c Símbolo de diâmetro

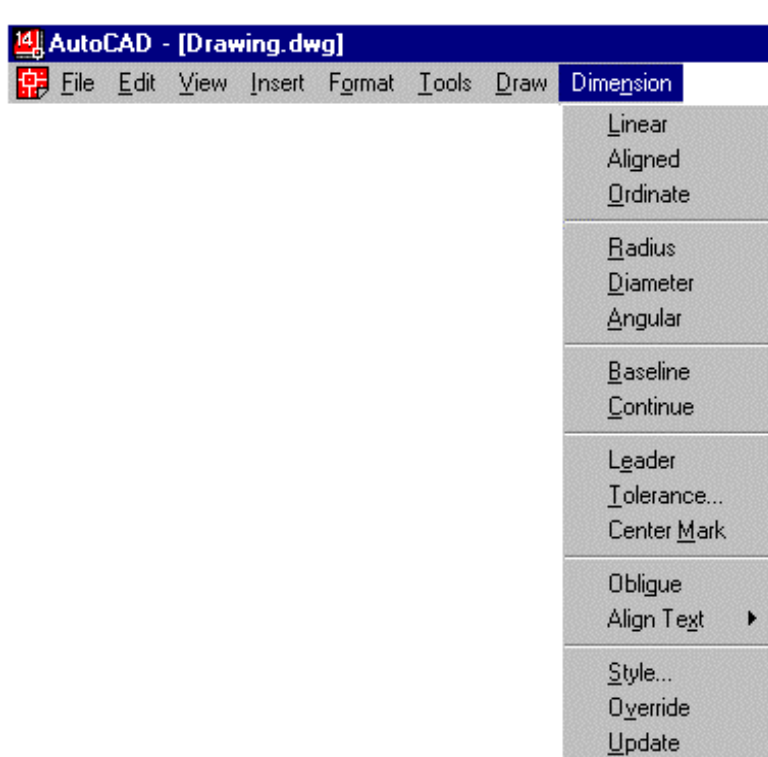

# *3.8 – Menu Dimension (menu de dimensão)*

*Style –* abre a caixa de Dimension Style vista anteriormente.

*Update –* atualiza as dimensões, após alteradas suas características em Dimension Style.

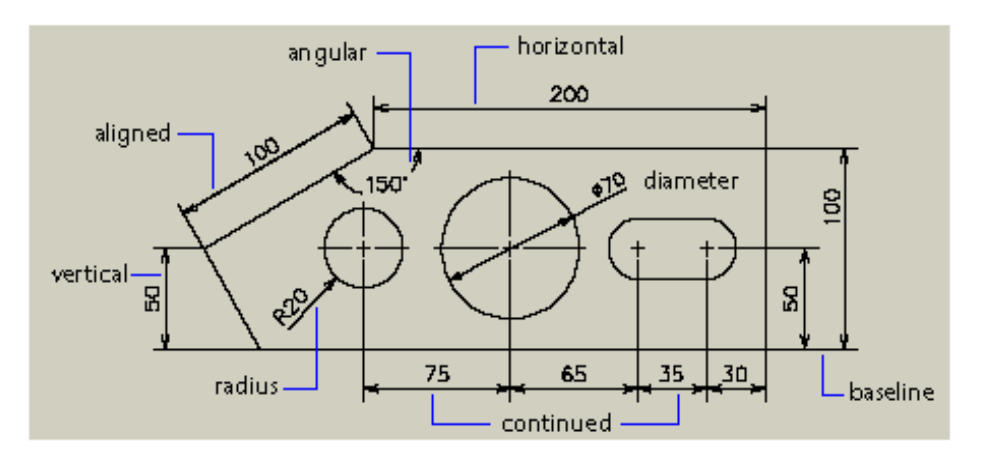

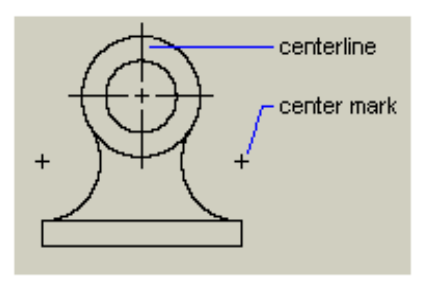

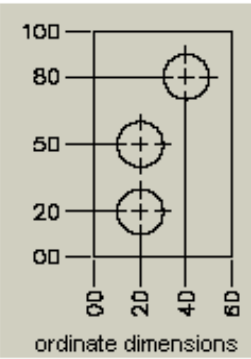

# *3.9 – Menu Modify (menu de modificações)*

*Properties* - Modifica as propriedades dos objetos existentes. Use DDLMODES, DDEMODES, LAYER, LINETYPE, COLOR ou ELEV para modificar as atuais propriedades globais do desenho.

Digite p para mudar a cor, elevação, layer, tipo de linha ou espessura dos objetos selecionados.

Change what property (Color / Elev / LAyer / LType / Thickness)? Enter an option

Se você escolher vários objetos com diferentes valores para a propriedade que deseja mudar, varies aparecerá como o valor atual.

Você pode mudar várias propriedades de uma vez. O aviso Change what property reaparece, após o término de cada opção.

*Match properties –* modifica as propriedades de um objeto usando como base outro objeto no desenho.

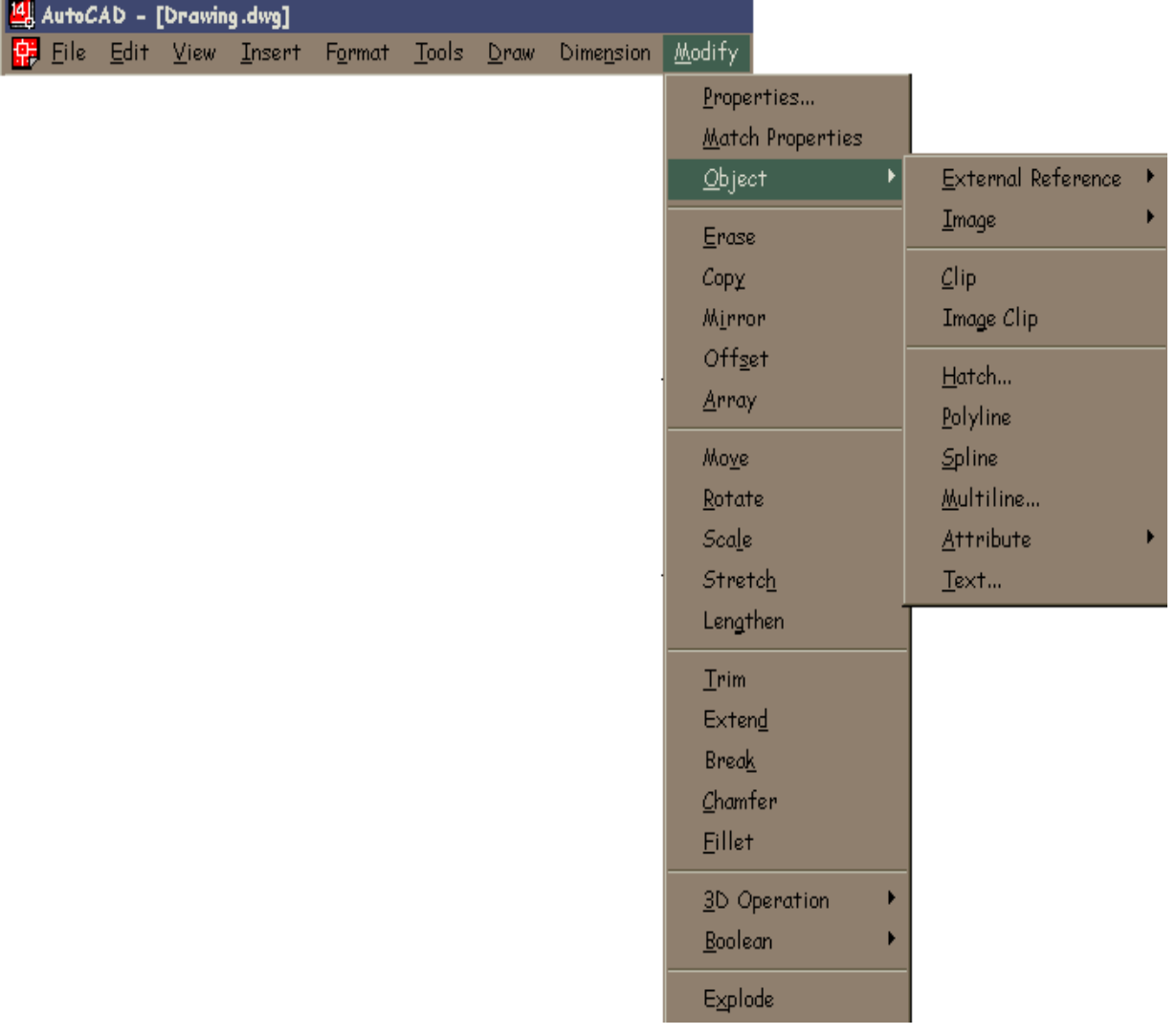

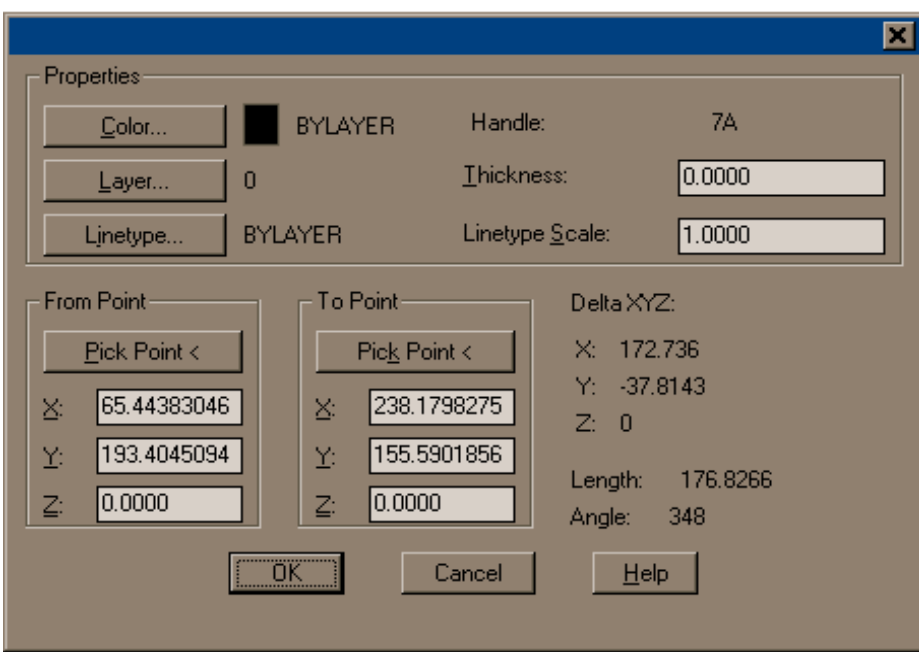

*Object –* 

 *Hatch –* altera as propriedades de uma hachura.

 *Polyline -* altera as propriedades de uma polyline.

 *Spline –* altera as propriedades de uma spline.

 *Multiline –* altera as propriedades de uma multiline.

 *Attribute -* altera as propriedades de um atributo.

*Text –* altera as propriedades de um texto.

#### *Erase (Apagar) -*

Select objects: Use um método de seleção de objeto.O AutoCAD remove os objetos do desenho.

*Copy (Copiar) -* Na barra de Ferramentas Modify, escolha Copy ou digiteCopy na linha de comando.

Select objects: Use um método de seleção de objeto.

<Base point or displacement>/Multiple: Especifique um ponto (1) para uma única cópia ou digite m para várias cópias.

#### *Mirror (Espelhar) -*

Select objects: Use um método de seleção de objeto <enter> First point of mirror line: Especifique o primeiro ponto da linha de espelhamento Second point of mirror line: Especifique o segundo ponto da linha de espelhamento Delete old objects? (N): Deletar a primitiva Y ou N

#### *Offset (Cópias paralelas) -*

Permite executar cópias paralelas de um objeto escolhido, definindo-se a distância e a direção dessa cópia

 Offset distance or trought <default>: distância entre as cópias Select objects to offset: selecione o objeto para cópia Side to offset: lado para cópia

#### *Array*

Faz múltiplas cópias de objetos selecionados, tanto em padrões retangulares quanto circulares.

#### *Opção R (retangular)*

 Para o padrão retangular, será perguntado o número de linhas e colunas, e o espaçamento entre as mesmas.

 Valores positivos indicam linhas para cima do ponto de referência e colunas a direita do original.

 Distância: pergunta o incremento horizontal e vertical Ponto: define o espaçamento através da diagonal de uma janela

Select Objects: Use um método de seleção de objeto <enter> Rectangular or polar: R Number of rowns ( ) <1>: número de linhas Number of columns (l l l) <1>: número de colunas Unit cell of or distance between rows: ponto ou distância entre as linhas Distance between columns : distância entre as colunas

#### *Opção P (polar)*

 No padrão polar, você deve fornecer o ponto central, o número de objetos e o ângulo a ser preenchido.

 Você pode opcionalmente rotacionar os objetos, valores positivos copiarão os objetos no sentido ANTI-HORÁRIO.

Select Objects: Use um método de seleção de objeto <enter> Rectangular or polar: P Center point of array: ponto central (P1) Number of items: número de itens Angle to fill  $(=+ccw, =-ccw)$  < 360>: ângulo de preenchimento Rotate objects as they are copyed? <y>: y or n

#### *Move (Mover) -*

Select objects: Use um método de seleção de objeto. Base point or displacement: Especifique um ponto de referência (1). Second point of displacement: Especifique um ponto (2)

#### *Rotate (Rotacionar) -*

Select objects: Use um método de seleção de objetos. Base point: Especifique um ponto (1). <Rotation angle> / Reference: Especifique um ângulo ou digite r ou especifique um ponto

#### *Scale (Escala) -*

Select objects: Use um método de seleção de objetos. Base point: Especifique um ponto (1). <Scale factor> / Reference: Especifique uma escala ou digite r.

#### *Stretch -*

Select objects: Use os métodos de seleção de objeto

O AutoCAD distende arcos, arcos elípticos, segmentos de reta, segmentos de polinha, linhas semi-infinitas e splines que cruzam a janela de seleção. STRETCH move os pontos extremos que ficam dentro da janela, deixando intactos os que ficam fora dela. As polilinhas são manuseadas segmento por segmento, como se fossem arcos ou retas primitivas. STRETCH não modifica a largura de polilinhas, tangentes ou informações de ajuste de curvas.

*Lengthen* - Muda o comprimento dos objetos e o ângulo incluso dos arcos. LENGTHEN não afeta objetos fechados. A direção de extrusão do objeto selecionado não precisa ser paralela ao eixo Z do UCS atual.

DElta / Percent / Total / DYnamic / <Select object>: Selecione um objeto ou Digite uma opção.

*Trim* - Os objetos que podem ter excedentes eliminados incluem arcos, círculos, arcos elípticos, segmentos de reta, polilinhas 2D e 3D abertas e raios e splines. Select cutting edges: (Projmode = UCS, Edgemode = No extend) Select objects: Use um método de seleção de objetos.

Selecione os objetos que definem os limites de corte para eliminar o excedente de um objeto. Polilinhas 2D e 3D, arcos, círculos, elipses, segmentos de reta, viewports flutuantes, linhas semi-infinitas, regiões, splines, texto e linhas infinitas são objetos válidos como limites de corte. TRIM projeta, no plano XY do UCS atual, os limites de corte e os objetos cujo excedente deve ser eliminado.

<Select object to trim> / Project / Edge / Undo: Selecione um objeto, digite uma opção ou pressione enter.

**Extend (Extender)** - Entre os objetos que podem ser prolongados incluem-se os arcos, arcos elípticos, segmentos de reta, polilinhas 2D e 3D abertas e raios.

Select boundary edges: (Projmode = UCS, Edgemode = No extend) Select objects: Use um método de seleção de objetos.

Selecione os objetos que definem os limites até os quais você quer prolongar o objeto. Limites válidos incluem polilinhas 2D e 3D, arcos círculos, elipses, viewports flutuantes, segmentos de reta, linhas semi-infinitas, regiões, splines, texto e linhas infinitas. Se você selecionar uma polilinha 2D como limite, o AutoCAD irá ignorar sua largura e prolongará os objetos até a linha do centro da polilinha.

Prolongar uma polilinha adaptada a uma spline adiciona um novo vértice ao quadro de controle para a polilinha. Se você prolongar um segmento de polilinha afilado, o AutoCAD corrigirá a largura da extremidade prolongada para que seu afilamento original continue até o novo ponto extremo. Se isto fizer com que o segmento termine com uma largura negativa, a largura final será zero.

<Select object to extend> / Project / Edge / Undo: Selecione um objeto, digite uma opção ou pressione enter.

*Break (Quebrar)* - Apaga partes dos objetos ou divide um objeto em dois.

Select object: Selecione um objeto ou especifique o primeiro ponto de divisão (1) do objeto.

Enter second point (or F for first point): Especifique o segundo ponto de divisão(2) ou digite f.

Para apagar uma das extremidades de um segmento de reta, arco ou polilinha, especifique o segundo ponto a partir da extremidade a ser removida. Para dividir um objeto em dois sem apagar uma das partes, digite o mesmo ponto como primeiro e segundo pontos. Isto pode ser feito digitando @ para especificar o segundo ponto. Se você especificar o segundo ponto, o AutoCAD apaga o segmento entre o primeiro e segundo pontos. Se o segundo ponto não estiver em um objeto, AutoCAD seleciona o ponto mais próximo do objeto.

Se você selecionar um objeto por um outro método de seleção ou se digitar f no aviso Enter second point (or F for first point), o AutoCAD solicita:

Enter first point: Especifique um ponto.

Enter second point: Especifique um ponto.

Segmentos de reta, arcos, polilinhas 2D e 3D, elipses, toróides e vários outros tipos de objetos podem ser divididos em dois objetos ou ter uma de suas extremidades removidas.

O AutoCAD converte um círculo em um arco removendo um segmento do primeiro ao segundo ponto, em sentido anti-horário.

*Chamfer (Chanfrar)* - Chanfra as arestas dos objetos ou as linhas de dois segmentos de reta que se interceptam, numa distância especificada a partir de sua interseção.

Se a variável de sistema TRIMMODE estiver definida como 1, CHAMFER corta as linhas que se interceptam no ponto extremo da linha de chanfro. Se os segmentos de reta selecionados não se interceptam, o AutoCAD os prolonga ou corta para que o façam. CHAMFER chanfra a aresta de um sólido existente.

Se forem selecionados dois objetos a ser chanfrados no mesmo layer, o AutoCAD criará o chanfro nesse layer. Se os segmentos de reta selecionados estiverem em layers diferentes, o AutoCAD criará a linha do chanfro no layer atual. Esta afirmação também é válida para cor de chanfro e tipo de linha.

Polyline / Distance / Angle / Trim / Method / <Select first line>: Use um método de seleção de objetos ou digite uma opção.

*Fillet (Raio de arredondamento)* – Une duas entidades de desenho ou dois segmentos de uma polyline, com um suave arco de raio específico.

 Polyline/Radius/ <select two objects.: Enter fillet radius <0>: (raio) <enter>:

*Explode (Explodir) -* Um objeto composto é formado por vários objetos do AutoCAD. Por exemplo, um bloco é um objeto composto. Você pode desmembrar malhas 3D, sólidos 3D, blocos, corpos, dimensionamentos, linhas múltipla, malhas polifacetadas, malhas poligonais, polilinhas e regiões.

Select objects: Use um método de seleção de objetos.

O resultado do desmembramento depende do tipo de objeto composto que você estiver desmembrando. A lista abaixo mostra os objetos que podem ser desmembrados e o resultado obtido.

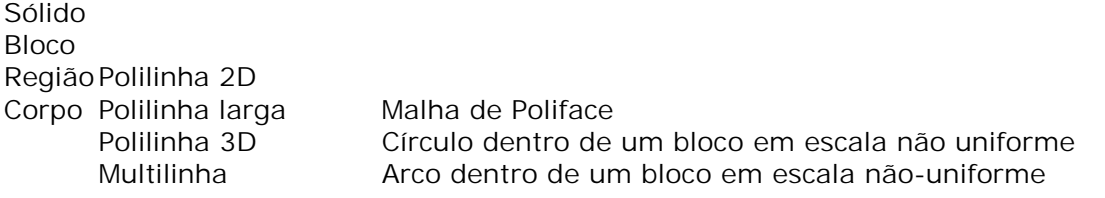

### *3.10 – Menu Bônus*

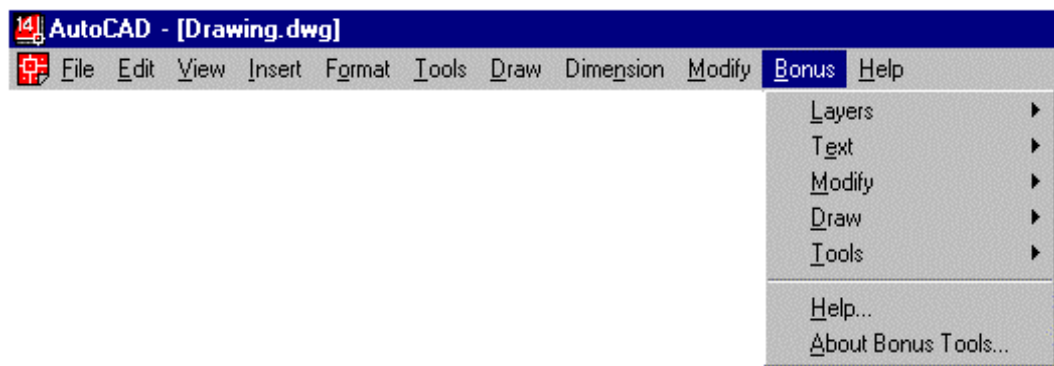

As ferramentas do menu Bônus fazem parte da versão do AutoCAD R14. Para utilizar essas ferramentas, deve-se escolher a opção de instalação Full, ou selecionar as opções Bônus e Batch Plotting durante uma instalação personalizada.

Estas ferramentas serão descritas no capítulo desta apostila.

*Lman –* gerencia o status das camadas permitindo salvar e restaurar esses status no desenho ou exportá-los e importá-los para um arquivo.LAY externo.

*Laymch –* altera as camadas dos objetos selecionados para a camada de um objeto destino.

*Laycur –* esse comando altera a camada dos objetos selecionados para a camada corrente.

*Layiso –* isola as camadas dos objetos selecionados, desligando todas as outras.

*Layfrz –* congela as camadas dos objetos selecionados.

*Layoff –* desliga as camadas dos objetos selecionados.

- *Laylck –* trava a camada do objeto selecionado.
- *Layulk –* destrava a camada do objeto selecionado.
- Layon liga as camadas dos objetos selecionados.
- Laythw descongela as camadas.

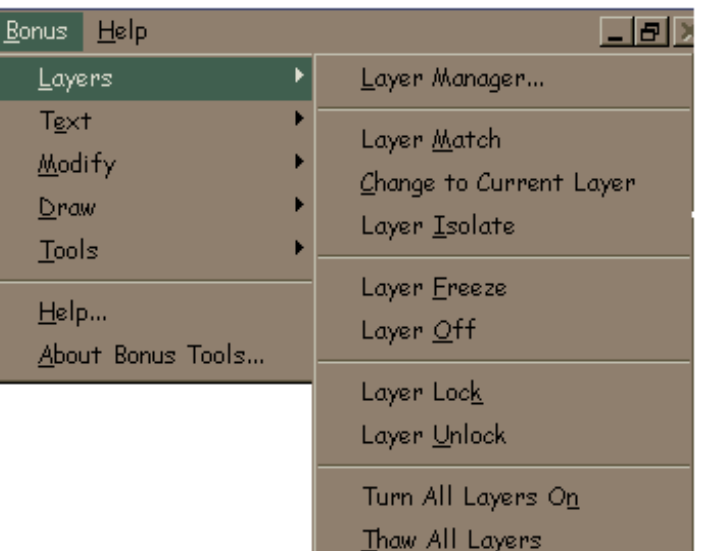

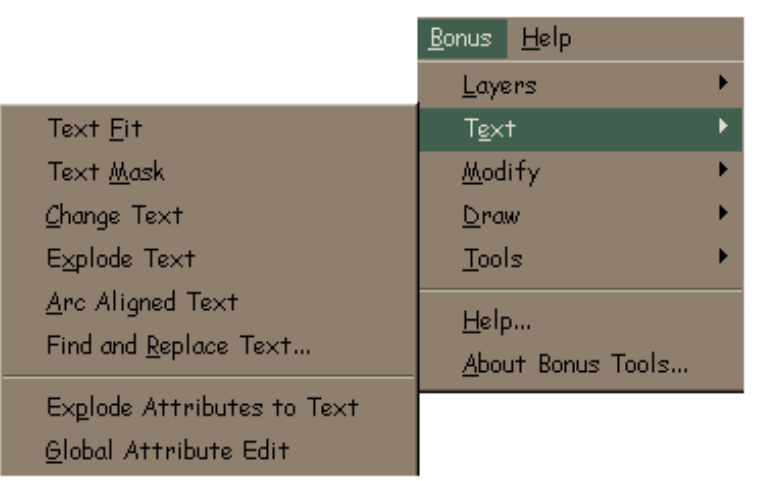

*Textfit –* faz um stretch de um texto, alterando seu fator de largura.

*Textmask –* esconde os objetos atrás de um texto ou parágrafo, criando uma máscara retangular em torno do mesmo

*Cht –* permite edição individual ou global de textos, possibilitando alterar sua altura, justificação , etc...

*Textexp –* explode textos e parágrafos de texto.

*Arctext –* desenha um texto ao longo de um arco já desenhado.

*Find –* apresenta um quadro de diálogos que permite busca e/ou alteração de textos, não funcionando em atributos ou Mtext. O comando pode atuar sobre todo o texto ou em apenas uma seleção.

*Burst –*explode blocos e converte seus atributos em texto.

*Gatte –* altera globalmente os valores de atributo de todas as inserções de um bloco especificado.

*Exchprop –* igual ao ddchprop, mas apresenta adicionalmente campos para alteração de larguras de polilinhas.

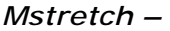

*Mocoro –* este comando move, copia, rotaciona e escala objetos com um único comando.

*Extrim –*corta todos os objetos que cruzam a linha, polilinha, arco ou círculo selecionados, através da indicação de qual lado será cortadol

*Clipit –* permite a utilização de clippings.

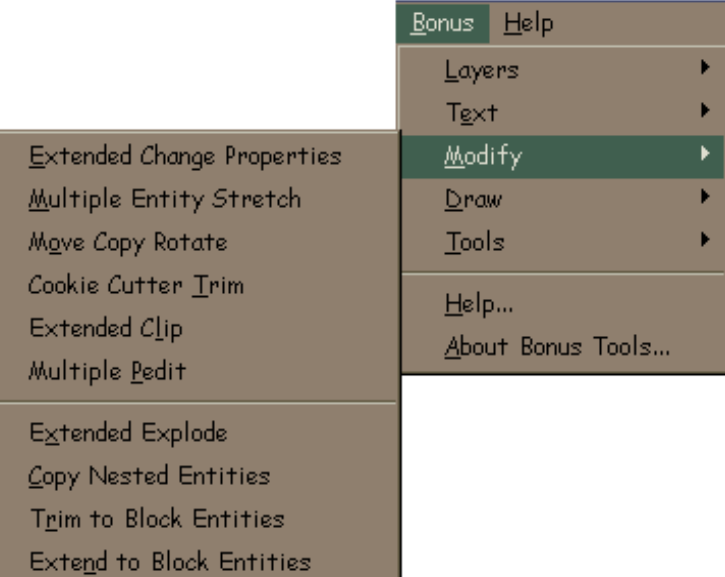

*Mpedit –* permite a edição de várias polilinhas de uma só vez.

*Xplode –* permite o EXPLODE controlado de objetos contidos em blocos.

*Ncopy –* copia objetos contidos em blocos ou desenhos de referência sem que haja a

necessidade de explodir o bloco.

*Btrim –* corta objetos utilizando blocos, desenhos de referência, imagens raster ou regiões.

*Bextend –* estende objetos utilizando blocos ou arquivos de referência como limite.

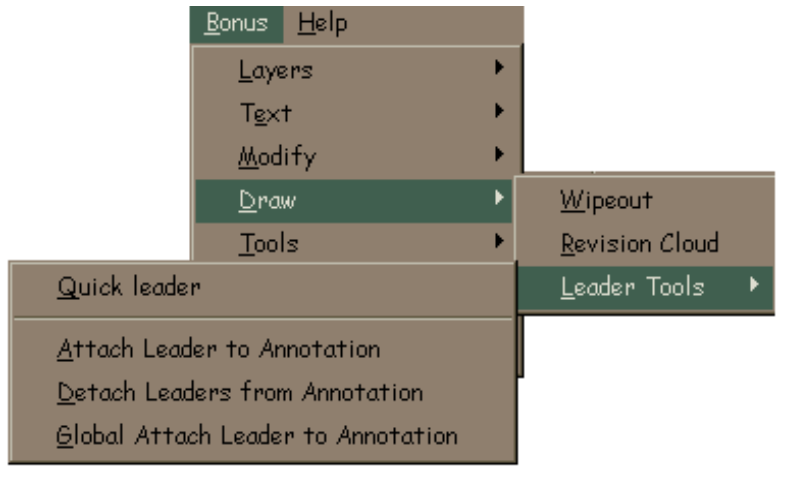

*Wipeout –* cobre uma área definida por uma polilinha, preenchendo esta área com a cor do fundo, como se estivesse escondendo as entidades sob esta área.

*Revcloud –* desenha uma polilinha de arcos sequenciais, criando uma figura no formato de nuvem.

*Qleader –* este comando permite a definição de um leader costumizado e sua utilização em todo o desenho.

*Qlattach –* associa uma linha de leader a um parágrafo de texto, tolerância ou bloco.

*Qldetachset –* desassocia uma linha de leader a um parágrafo de texto, tolerância ou bloco.

*Qlattachset –* semelhante ao QLATTACH, mas funciona de forma global.

# *3.11 – Menu Help (menu de ajuda)*

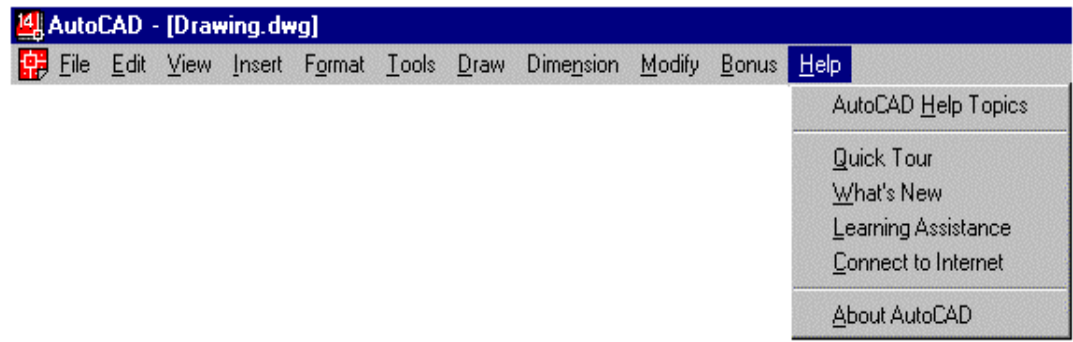

# *3.12 – Submenus*

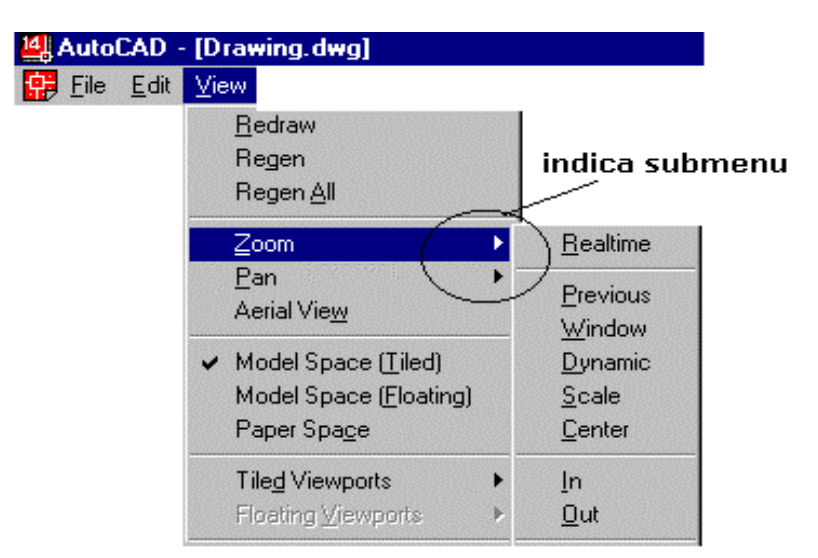

São grupos de subcomandos relativos a um mesmo comando.

# *3.13 – Caixas de diálogo*

 Interagem com o usuário, são utilizadas pelo AutoCad quando se faz necessária a setagem de propriedades de comando.

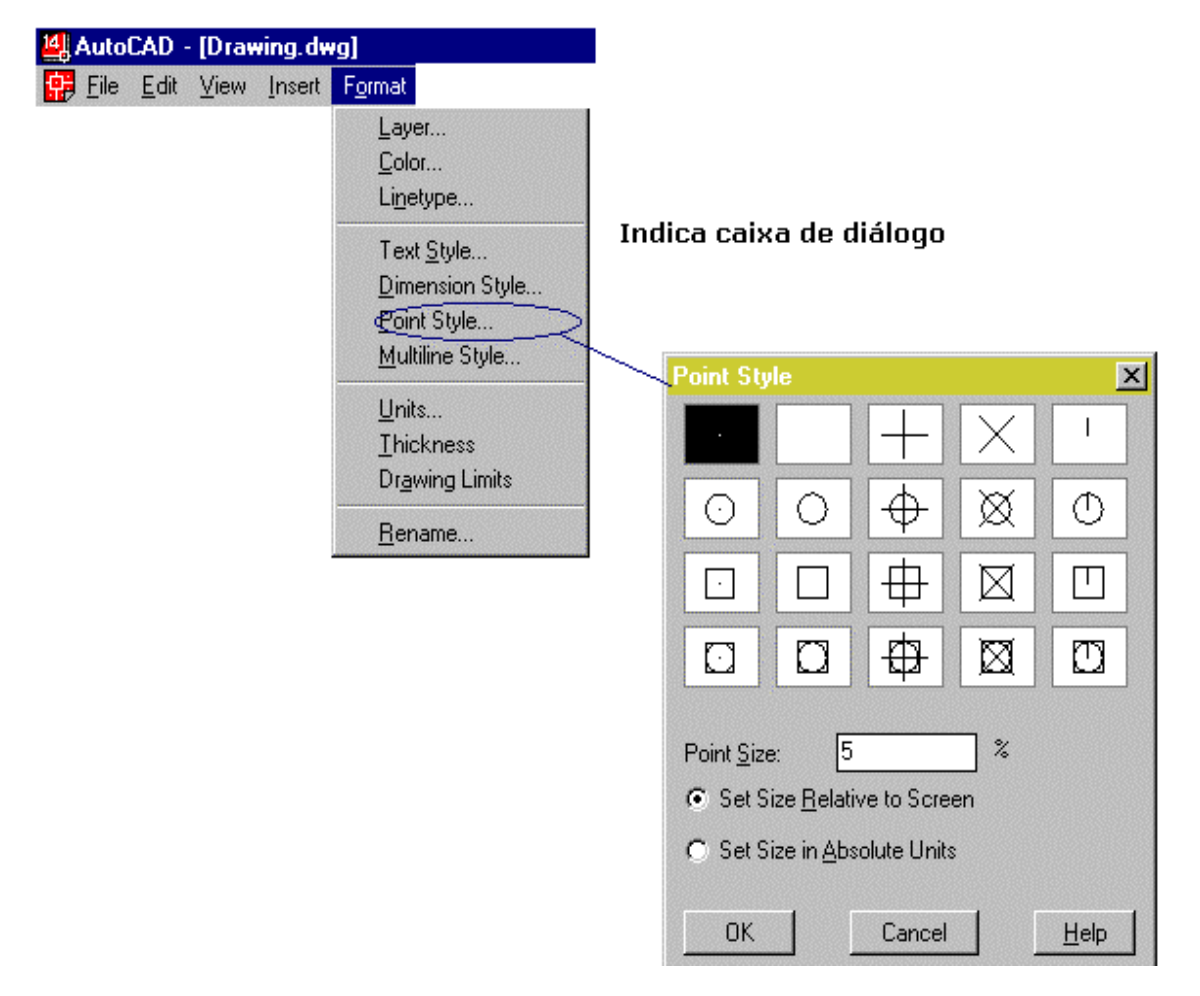

42

### *4 – Sistemas de coordenadas e entrada de dados*

Antes de começar a digitar as coordenadas, é muito útil saber onde você está. O AutoCAD exibe as coordenadas na linha de comando (na parte inferior da tela).

*Coordenadas Absolutas* esse tipo coordenada é denominada absoluto porque se baseia no sistema de coordenadas do tipo X,Y em 2D. As coordenadas partem sempre do ponto (0,0) origem da tela.

*Coordenadas Relativas* relacionam-se ao último ponto desenhado. Você caracteriza as coordenadas relativas digitando o símbolo @ na frente dos pontos de coordenada, ex: @2,5.

Lembre-se de que devemos sempre usar "vírgula" para separar as coordenadas X e Y. No AutoCAD R14, o ponto é utilizado para definir casas decimais

#### *Ex:* Coordenadas relativas

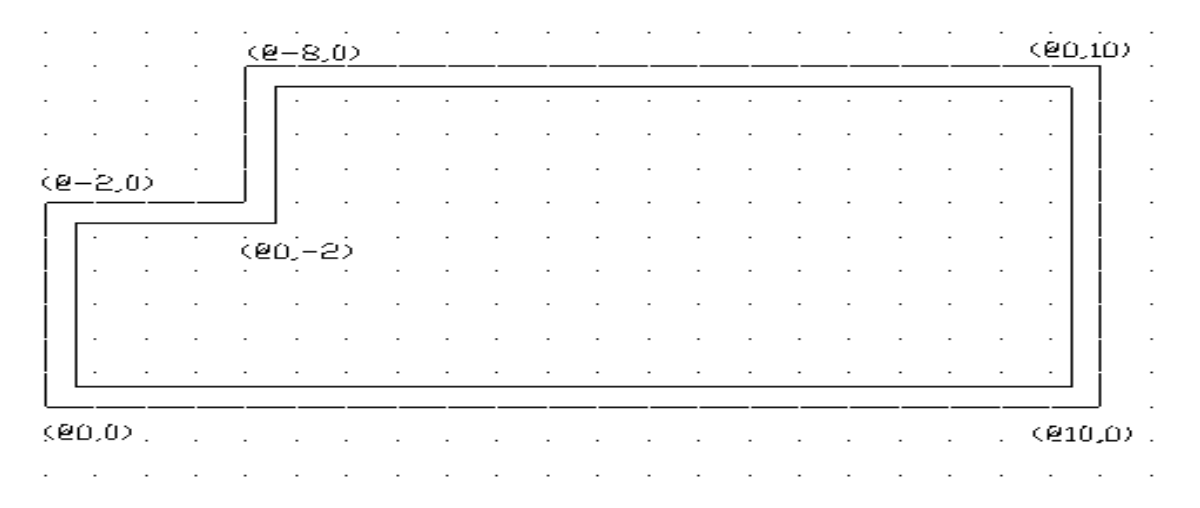

*Coordenadas Polares* podem ser tanto absolutas quanto relativas, são do tipo comprimento<ângulo, ex: @10<45º, coordenada polar relativa. Sistema de referência para coordenadas polares:

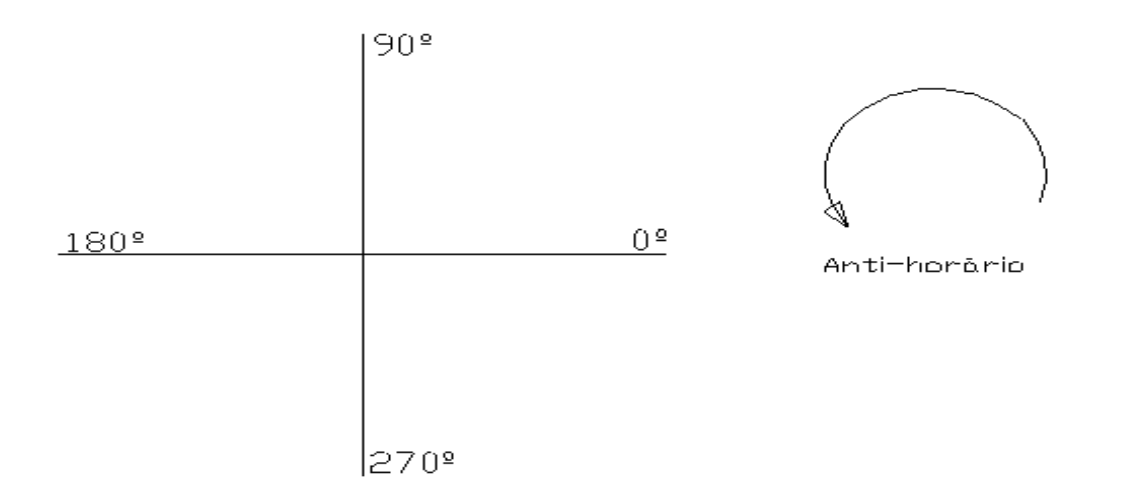

# *5 – Barras de Ferramentas*

 Ao abrir o AutoCAD R14 pela primeira vez, você provavelmente encontrará apenas quatro barras de ferramentas que poderão ou não estar posicionadas conforme a figura abaixo:

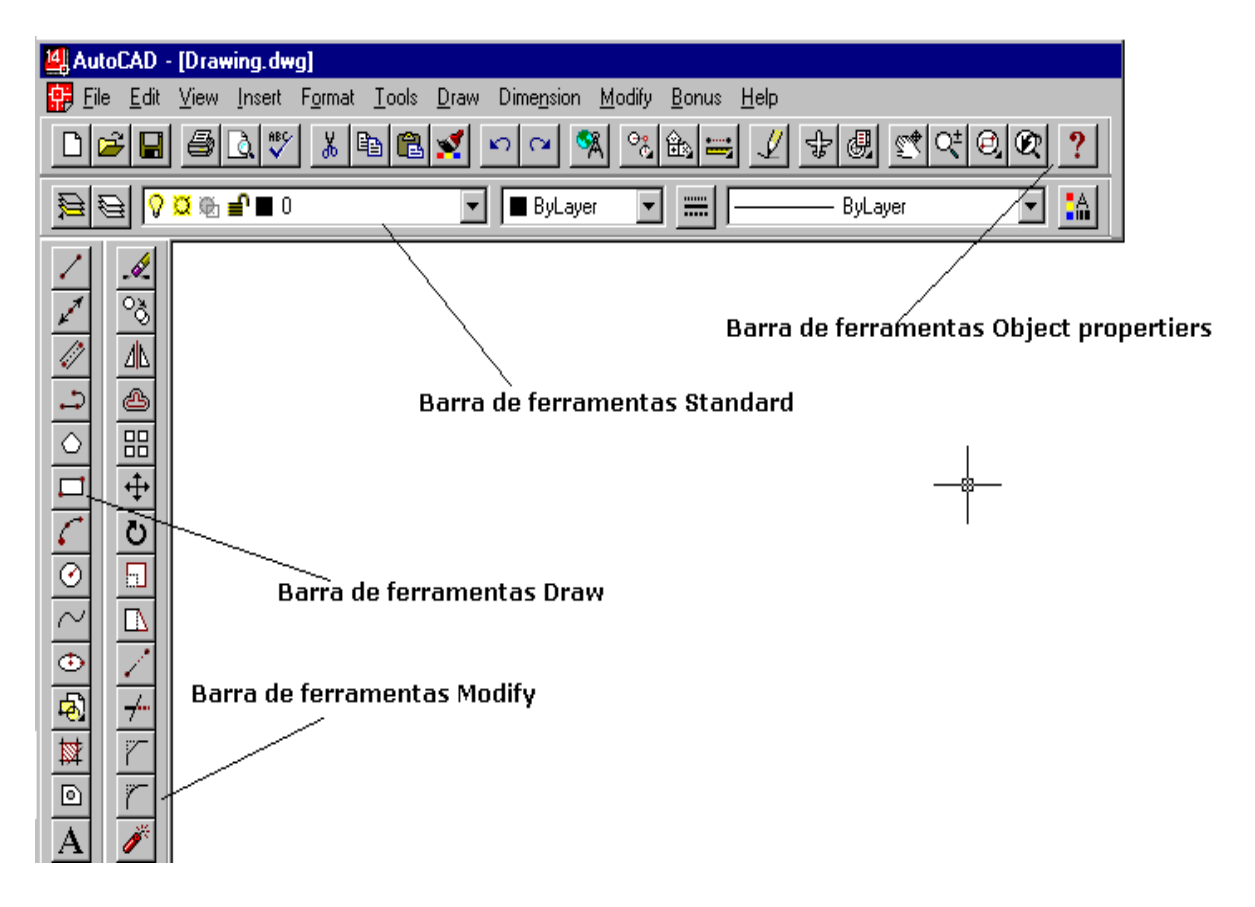

### *5.1 – Barras de ferramentas Object Properties (propriedades de objeto)*

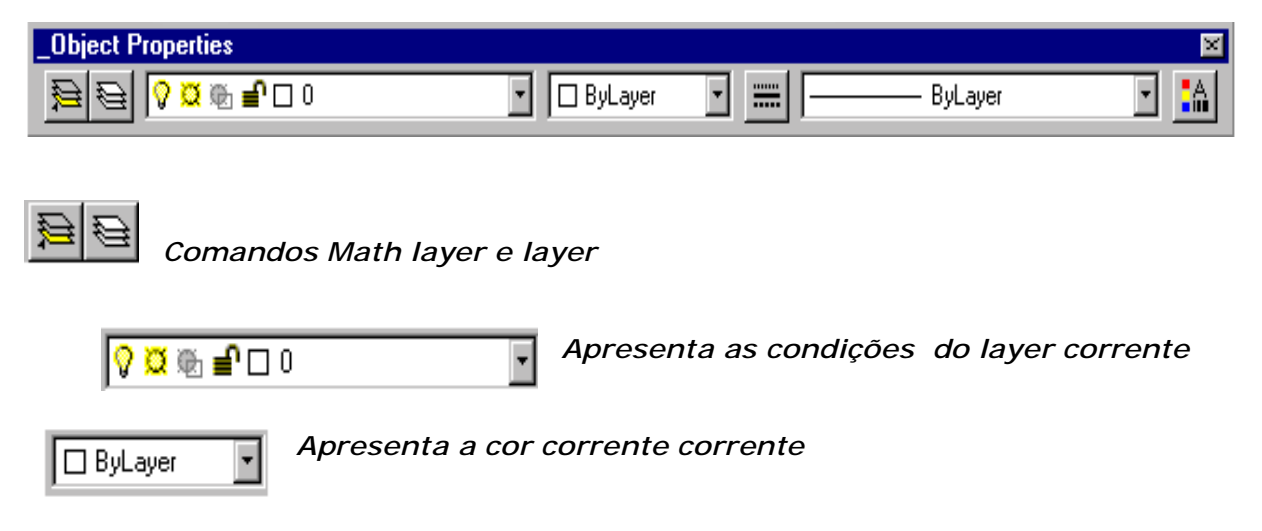

*Abre a caixa de diálogo que permite carregar novos tipos de linhas (linetype)* 

*Apresenta o tipo de linha corrente* 

ByLayer

 *Abre a caixa de diálogos properties* 

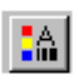

# *5.2– Barras de ferramentas Standard (padrão)*

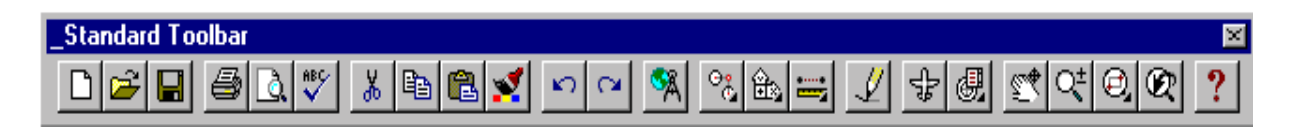

*Opções New, Open, Save, Print, Print Preview e Speling (revisão ortográfica)*

*Opções Cut, Copy, Paste, Match Properties* 

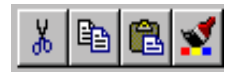

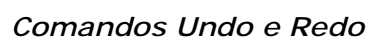

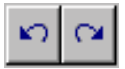

*Comandos de Snap,measure* 

*Comandos Redraw, Aerial View,* 

 *Comandos Pan Realtime, Zoom Realtime, Zoom , Zoom Previous, Help* 

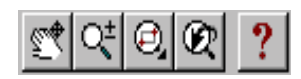

# *5.3 – Barras de ferramentas Draw (desenho)*

Esta barra de ferramentas corresponde ao menu Draw visto anteriormente. Os comandos daquele menu podem ser acessados diretamente através dos ícones.

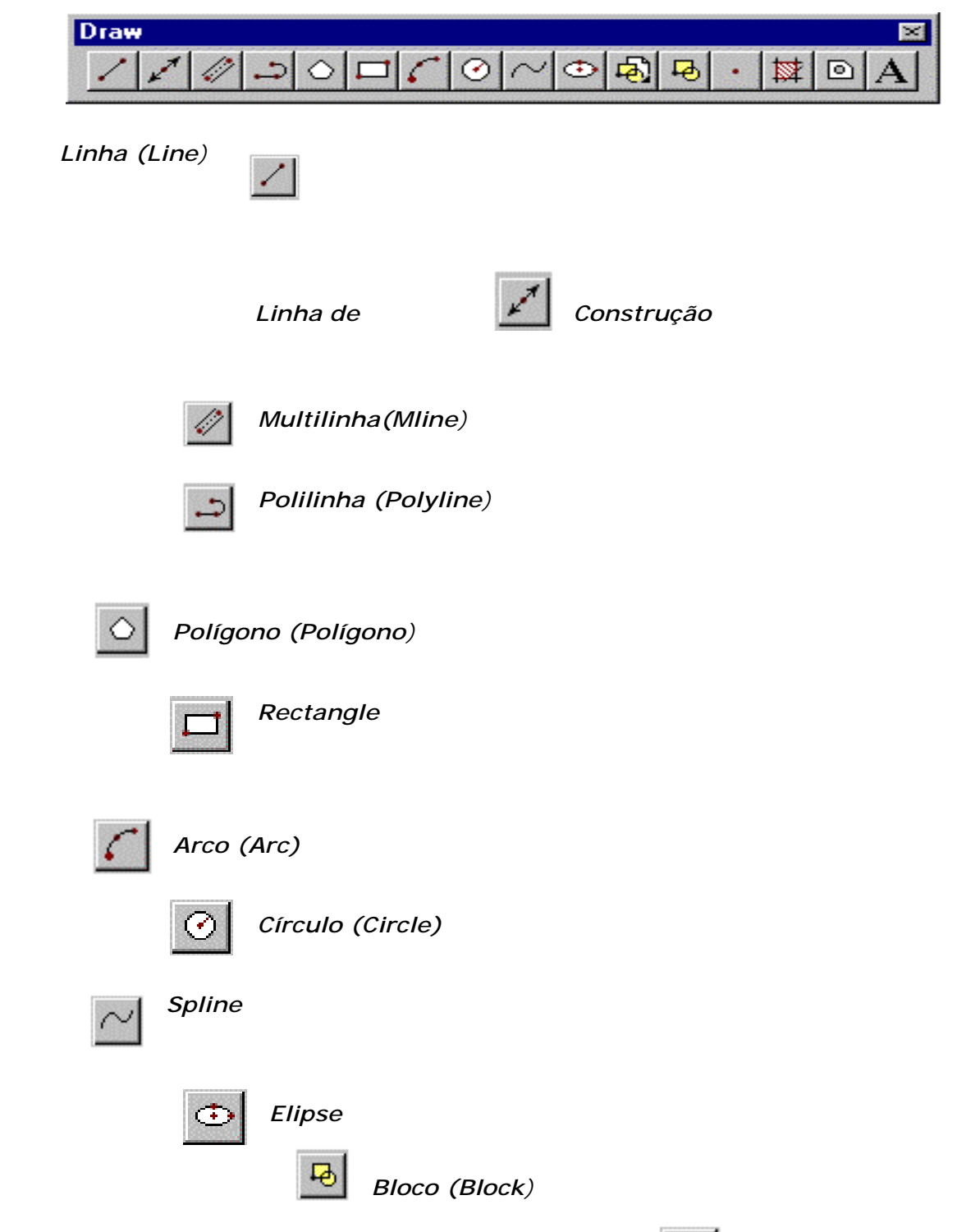

*Inserção (Insert)-* Na linha de comando, digite insert

Block name (or ?) <atual>: Digite um nome, digite, ?, digite ~ ou pressione enter. Digite ? para apresentar uma lista dos blocos atualmente definidos no desenho. Digite um til (~) para apresentar o quadro de diálogo Select Drawing File em lugar da linha de comando. Preceda o nome do bloco com um asterisco (\*) para desmembrar os objetos do bloco durante a inserção. O comando EXPLODE desmembra os objetos de um bloco

團

depois que o bloco foi inserido.

esse

Se você digitar um nome de bloco sem o nome de um caminho ou uma letra de unidade de disco, o AutoCAD procura a definição de um bloco atualmente definido com esse nome. Se essa definição de bloco não existir no desenho atual, o AutoCAD pesquisa o caminho da biblioteca em busca de um arquivo com o mesmo nome. Se o AutoCAD encontrar, o nome do arquivo é usado para o nome do bloco quando o AutoCAD inserir suas informações. O AutoCAD usa a mesma definição do bloco para suas inserções subseqüentes. Se você carregar um arquivo como um bloco, você pode dar a ele um novo nome, digitando o seguinte em resposta ao aviso Block name.

No aviso Insertion point você pode especificar um ponto ou digitar uma opção da lista abaixo. As opções INSERT predefinem a escala e rotação de um bloco antes que você especifique sua posição. Isto é útil quando se arrasta um bloco, ocasião em que normalmente se usa um fator de escala 1 e uma rotação 0.

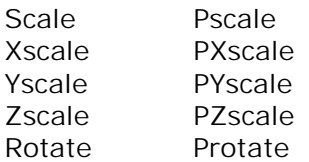

Depois de especificar um ponto ou introduzir uma opção no aviso Insertion point, o AutoCAD solicita o seguinte:

X scale factor <1> / Corner / XYZ: Digite um valor ou opção ou pressione para confirmar um fator de escala X de 1.

Ao criarmos um bloco no AutoCad R13, vinculamos este bloco ao arquivo onde estamos trabalhando, ou seja, ao entramos em outro arquivo os blocos não estarão mais disponíveis. Existe no AutoCad R13 um comando que viabiliza o uso de blocos como arquivos e que permite a inserção de blocos em qualquer desenho já existente ou que venha a ser aberto, Wblock.

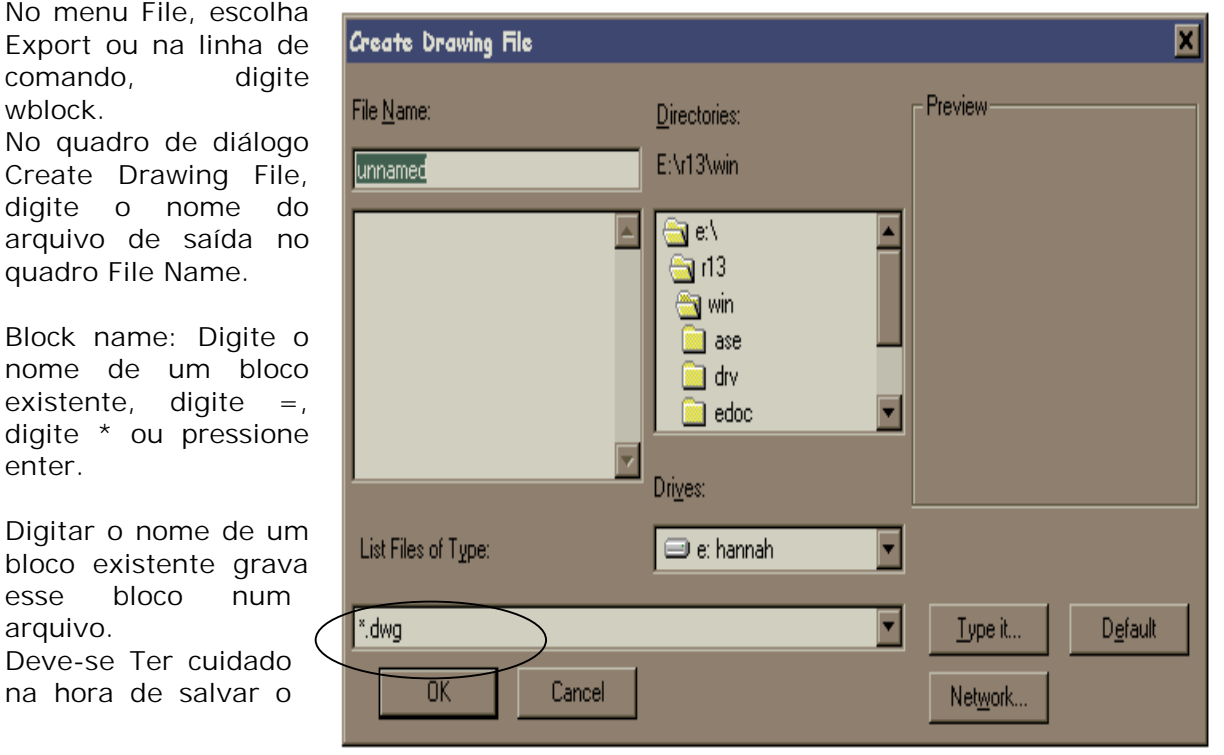

bloco como arquivo e observar a extensão do file name, que deverá ser **.dwg** para desenhos do AutoCad ou **.dxf** para desenhos com uma extensão universal de compatibilidade.

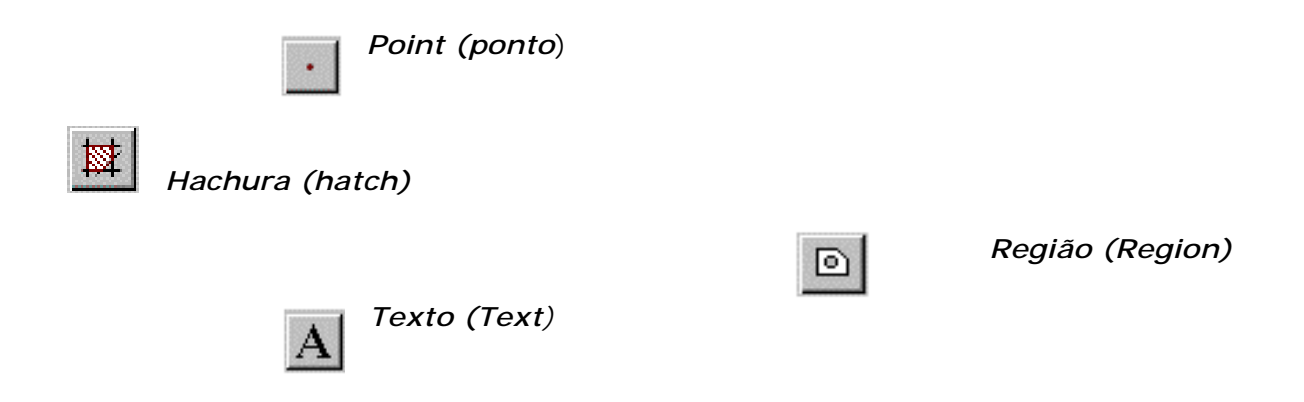

# *5.4 – Barra de ferramentas de Modificações (modify)*

Esta barra de ferramentas corresponde ao menu Modify visto anteriormente.

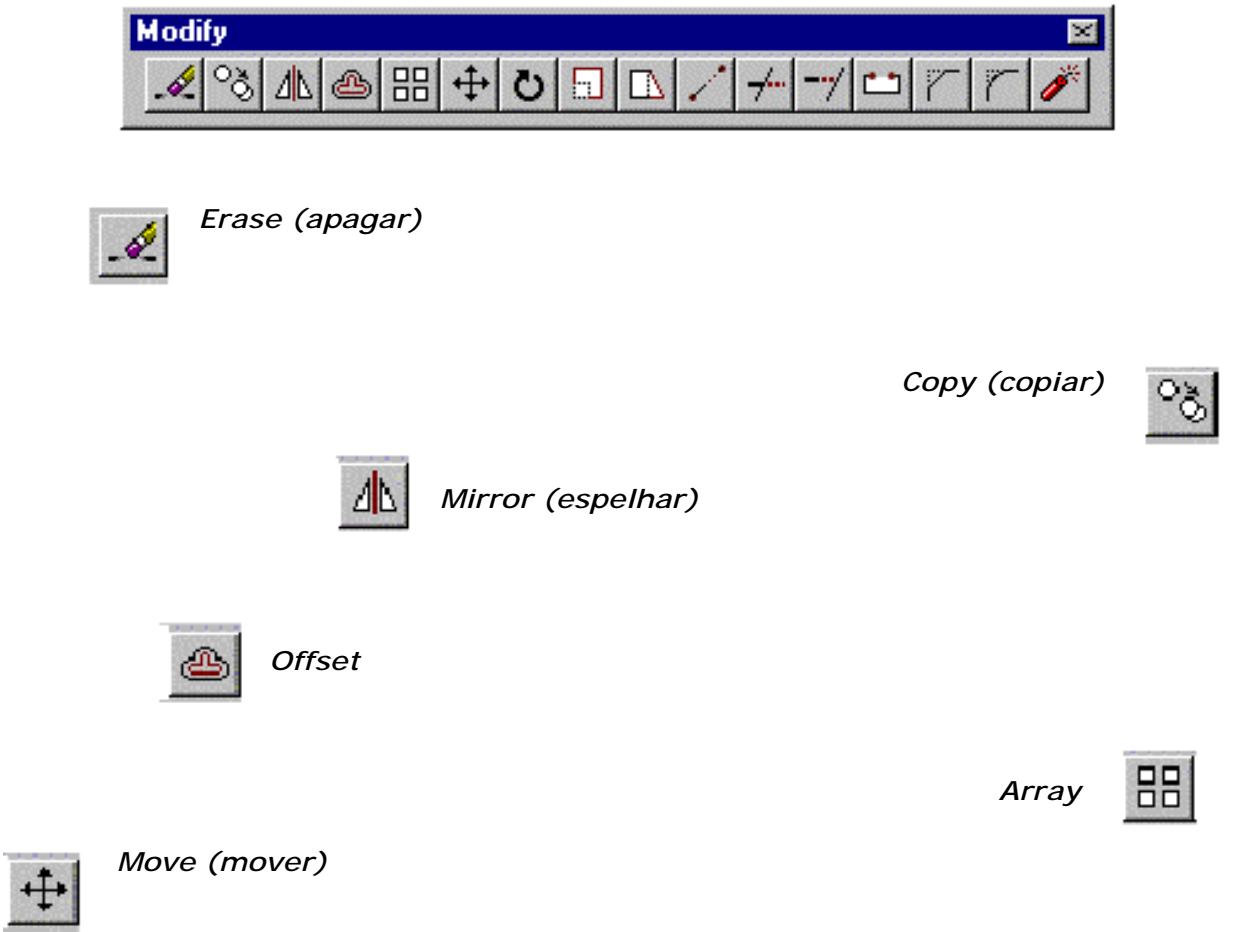

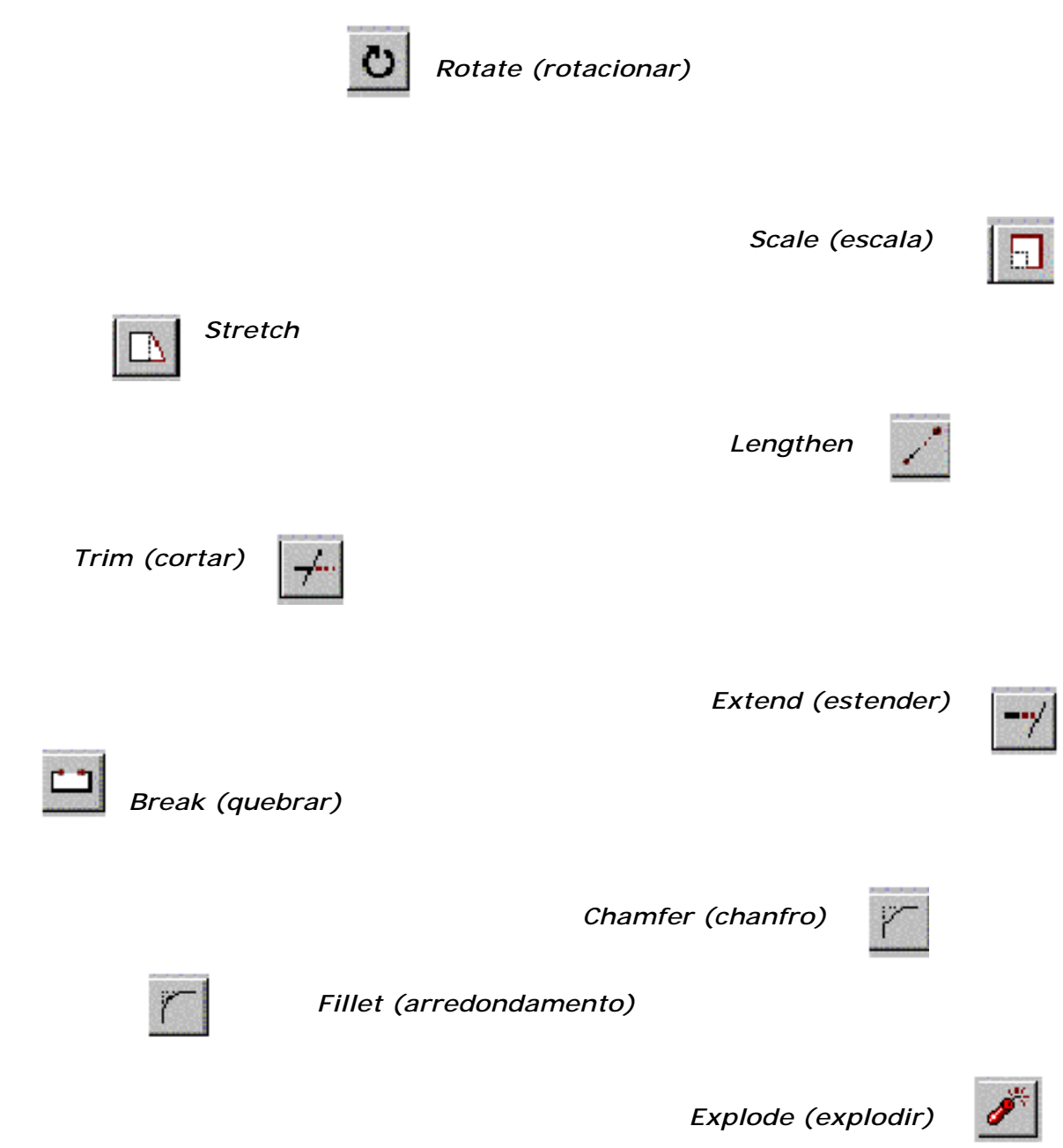

# *5.5 – Barra de Ferramentas Bônus*

Estas barras correspondem ao menu Bônus visto anteriormente no item 3.10 da apostila.

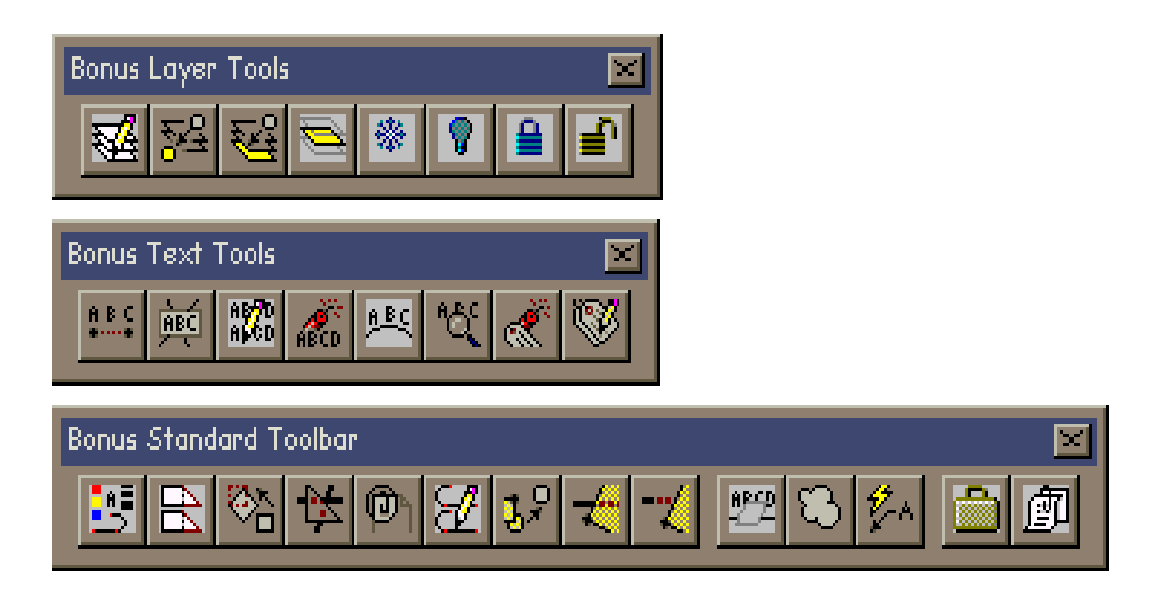

### *6 – Desenhando com precisão ( object Osnap)*

Existem comandos que podem ser acessados através do menu Tools  $\rightarrow$  Object Snap Settings ou através da barra de ferramentas Standard, são os comandos de precisão, utilizados quando é necessário "pegar" um ponto específico do desenho .

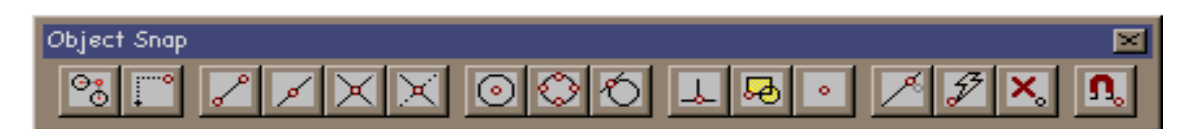

Como as funções Osnap são bastante utilizadas durante os exercícios, se você preferir utilizar a barra de ferramentas Osnap em vez de acessar o menu, dê um clique na opção **Toolbars** do **menu View**. Na caixa de diálogo Toolbars, de um clique na opção **Object Snap** e, em seguida, arraste o menu flutuante que aparece até a lateral extrema direita da tela.

*Tracking –* utilizado para encontrarmos por exemplo o centro de um quadrado

#### *Snap From -*

*ENDpoint* – acha o ponto final de uma entidade mais próximo do ponto de seleção

*MIDpoint* – acha o ponto médio de uma linha ou arco

*INTersection* – localiza o ponto de interseção entre duas entidades

*Aparent Intersection-* localiza a interseção aparente entre duas entidades

*CENter* – acha o centro de um círculo ou arco

*QUAdrant* - acha o quadrante de um círculo ou arco mais próximo de seleção

*TANgent* – acha um ponto tangente a um círculo ou arco

*PERpendicular* – traça uma reta perpendicular a uma reta selecionada

*INSert* – acha o ponto de inserção de um bloco inserido no desenho

*NODE* – acha um ponto (desde que este tenha sido feito através do comando Point)

*NEArest* – acha o ponto mais próximo de uma entidade

*NONE* – para desligar os modos de OSNAP fixados

### *6.1 - Osnap na barra de Status*

Quando se clica duas vezes na barra de Status Osnap, caso não haja nenhuma seleção já pré-setada, o AutoCAD automaticamente abre a caixa de diálogo Osnap Settings, vista anteriormente.

SNAP GRID ORTHO OSNAP MODEL TILE

### *6.2 – Personalização das Barras de Ferramentas do AutoCAD R14*

Cria e personaliza barras de ferramentas. No menu View, selecione Toolbars ou na linha de comando, digite **tbconfig.** 

O quadro de diálogo Toolbars aparecerá como se segue:

*Close* – fecha a caixa de diálogo

*New* - abre o Quadro de Diálogo New Toolbar

*Delete* – deleta barras de ferramentas já existentes ou recém criados.

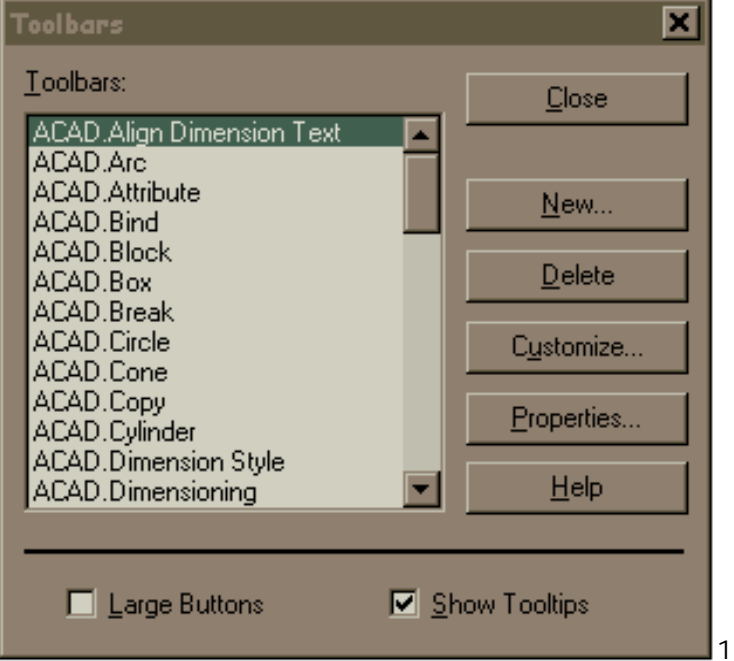

*Show Tooltips –* apresenta o nome do comando quando passamos o apontador do mouse sobre o flyout correspondente.

*Customize* - abre o Quadro de Diálogo Customize Toolbars

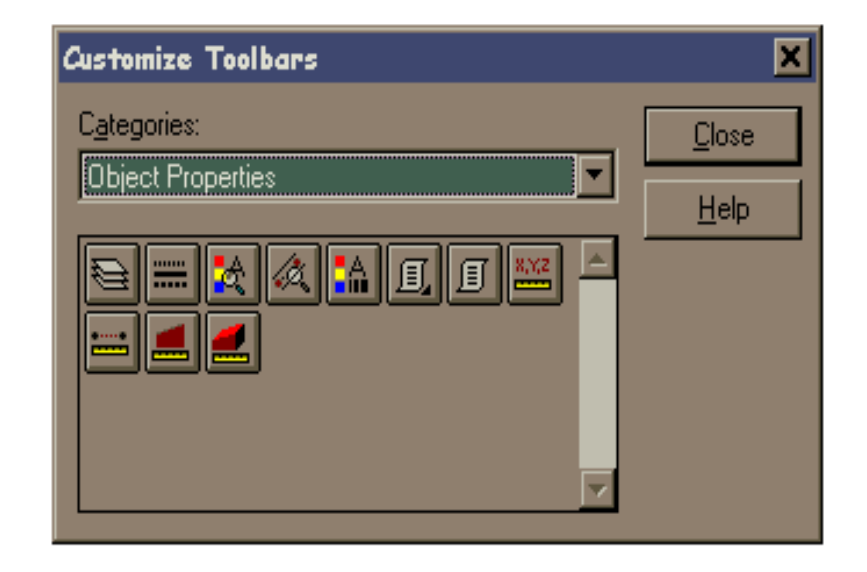

**Properties** - abre o Quadro de Diálogo Toolbar Properties

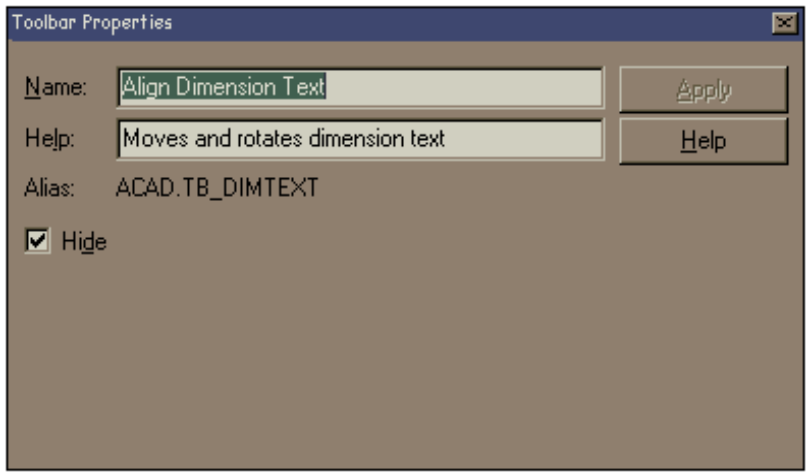

Quadro de diálogo *Flyout Properties*.

O quadro de diálogo Flyout Properties controla o comando, ícone e nome associados a uma ferramenta. Para apresentar o quadro de diálogo Button Properties, clique em uma ferramenta com o botão Return (botão direito) do dispositivo apontador.

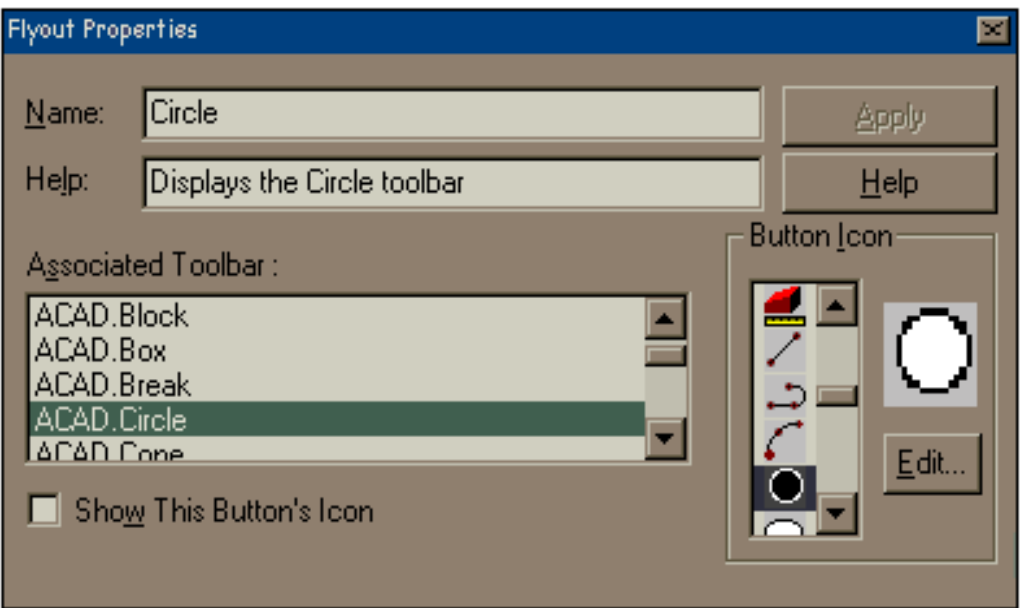

# *6.3 – Desenhando em Perspectiva*

 Muitas vezes sentimos necessidade de desenhar perspectivas no nosso dia a dia, o AutoCAD R14 possui um recurso que facilita e muito este tipo de desenho.

No menu *Tools* → *Drawing Aids* encontramos a seguinte caixa de diálogo já conhecida ou digitando Isoplane na linha de comando.

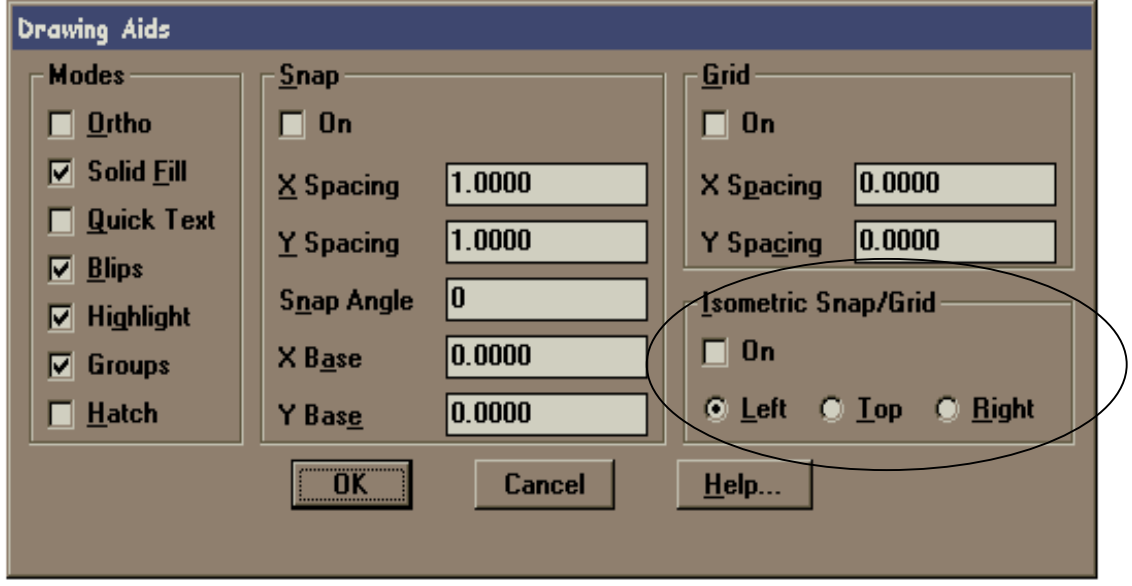

*Isometric Snap/Grid* - Especifica o plano isométrico atual Left / Top / Right / <Toggle>: Digite uma opção ou pressione enter.

O plano isométrico afeta as teclas de movimentação do cursor apenas quando o modo Snap está ativado, com estilo isométrico. Se o estilo Snap é isométrico, o modo Ortho usa o par correto de eixos mesmo que o modo Snap esteja desativado. O plano isométrico atual também determina a orientação dos círculos isométricos desenhados por ELLIPSE.

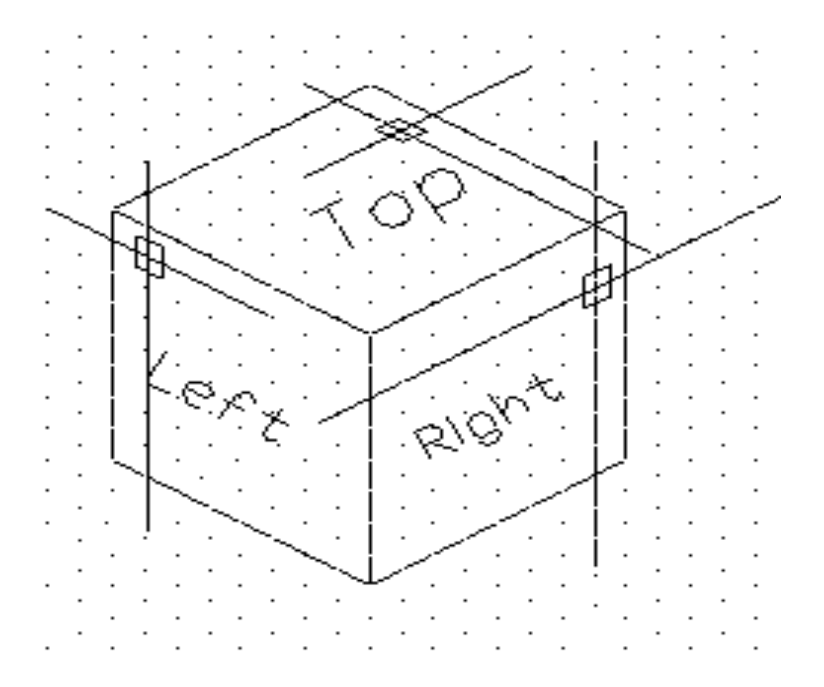

DDRMODES define os apoios ao desenho, inclusive o plano do desenho atual. SNAP seleciona o estilo Snap isométrico.

Você pode percorrer os planos isométricos (Top, Right e Left usando as teclas CTRL+E ou F5

### *6.4 - Atributos*

No menu *Draw* opção *Block*, sub-opção *Define Attributes*.

 Muitas vezes ao inserirmos um block ou um wblock gostaríamos que certos dados fossem anexados ao desenho, por exemplo, um bloco de formato A4 com legenda que ao ser inserido em um desenho pudesse ser preenchido com os dados do mesmo.

Isto é possível através do comando Ddattdef, definição de atributos.

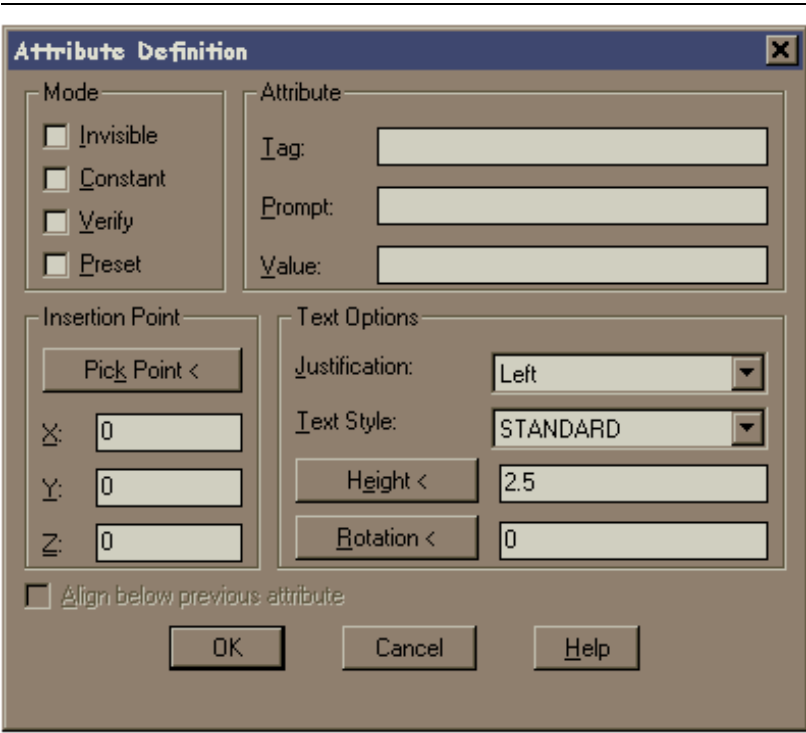

#### *Mode –*

*Invisible –* Especifica que os valores do atributo não aparecerão quando você inserir o bloco. Attdisp se sobrepõe ao modo inivisível.

*Constant –* Dá aos atributos um valor fixo para as inserções de blocos.

*Verify –* Pede que se verifique se o valor do atributo esta correto quando você insere o bloco.

*Preset –* Define o atributo para seu valor padrão quando você insere um bloco que contém um atributo pré-definido.

*Tag –* Especifica a identificação do atributo ou seja, identifica cada ocorrência de um atributo no desenho. A identificação pode conter quaisquer caracteres, exceto espaços. O AutoCAD R14 substitui as letras minúsculas e maiúsculas.

*Prompt –* Especifica o aviso do atributo que aparece quando você insere um bloco que contém esta definição de atributo. Se a área do aviso estiver vazia, a entrada Tag tornase o aviso. A seleção de Constant na área Mode desativa o quadro Prompt.

*Value –* Especifica o valor do atributo padrão. Você pode digitar até 256 caracteres nos quadros de texto. Se precisar de espaços em branco à esquerdo do aviso ou o valor padrão, inicie a string com uma barra invertida (\). Se for necessário que o primeiro caracter seja uma barra invertida, inicie a string com duas barra invertidas (\\).

# *6.5 – Plotagem*

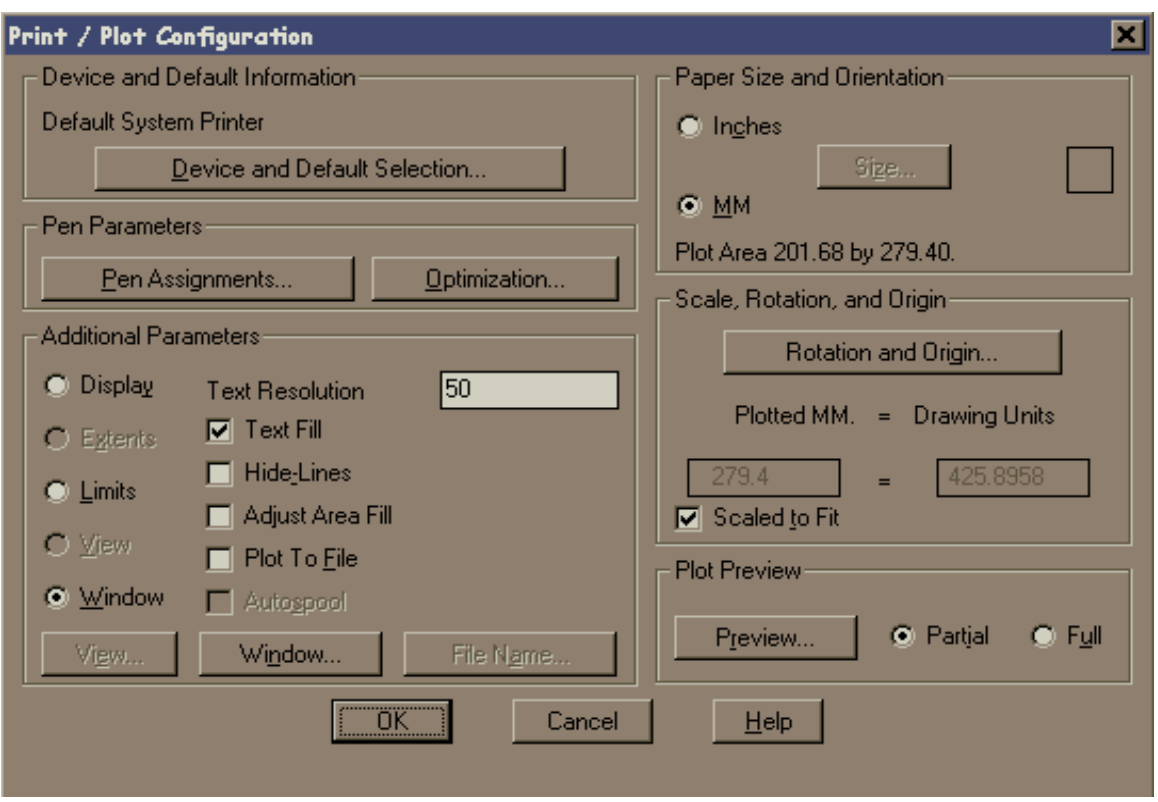

#### *Device and Default Selection*

Apresenta o dispositivo de plotagem atual. Para adicionar uma plotter, modificar a configuração da plotter ou atualizar um driver, consulte o comando CONFIG.

#### *Additional Parameters*

Especifica qual área retangular do desenho será plotada e o que deverá ser feito com as linhas não-visíveis e os preenchimentos de áreas. Também especifica a plotagem para um arquivo.

View e Window só estarão disponíveis depois que você selecionar uma vista ou definir uma janela, respectivamente.

Quando você especifica qualquer opção da área retangular, exceto View, o AutoCAD aplica a área retangular à viewport atual e ao espaço atual.

**Display** - Plota a vista da viewport atual.

*Extents* - Plota a parte do espaço atual do desenho que contém os objetos.

*Limits* - Plota toda a área do desenho definida pelos limites do desenho. Para mais informações, consulte Additional Parameters, Limits.

*View* - Plota uma vista gravada anteriormente com o comando VIEW.

*Window* - Plota qualquer parte do desenho. Especifique dois cantos da área que você quer plotar.

O AutoCAD apresenta as especificações básicas de plotagem que foram definidas quando

o AutoCAD foi configurado para o dispositivo de plotagem atual ou na sessão de plotagem anterior e solicita mudanças.

#### *Paper Size and Orientation*

Especifica as unidades para o tamanho da plotagem, o tamanho e a orientação do papel. O ícone de Orientação se apresenta no modo horizontal ou vertical, dependendo do dispositivo configurado. Se a orientação natural da sua plotter atual for horizontal, talvez seja necessário girar a plotagem em 270 graus para obter o resultado desejado.

Inches - Especifica polegadas para as unidades de plotagem.

MM - Especifica milímetros para as unidades de plotagem.

Size - Apresenta o quadro de diálogo Paper Size.

O AutoCAD mostra a lista dos tamanhos de plotagem aceitos pela plotter atual. MAX é o tamanho máximo que a plotter consegue manusear; ele poderá ser maior que qualquer um dos tamanhos padrão apresentados.

Selecione um tamanho predefinido ou digite a largura e altura o quadro de texto USER.

#### *Scale, Rotation, and Origin*

Define a escala, rotação e origem da plotagem. A legenda Plotted Inches = Drawing Units reflete as unidades previamente escolhidas para o tamanho do papel. Quando é escolhido milímetros, a legenda indica Plotted MM. = Drawing Units.

*Rotation and Origin* - Apresenta o quadro de diálogo Plot Rotation and Origin

Selecione um botão de rotação para girar a plotagem no sentido horário.

A plotagem começa normalmente no canto inferior esquerdo do papel (a posição original). Introduza a origem da plotagem nos quadros de diálogo X Origin e Y Origin para que a origem da plotagem fique em outro lugar do papel. Com algumas plotters, você pode usar coordenadas negativas.

Para especificar uma escala exata para a plotagem, determine o número de unidades de desenho a serem plotadas por milímetro ou polegada no papel. Em seguida, digite o número de unidades de plotter no quadro de texto da esquerda do quadro de diálogo Scale, Rotation, and Origin e o número de unidades de desenho no quadro de texto da direita.

Scaled to Fit - Altera a escala da plotagem para que a vista escolhida, a parte do desenho a ser plotada, tenha o maior tamanho possível para o tamanho de papel especificado.

Quando Scaled to Fit está ativado, os quadros de texto apresentam a escala atual usada para a adaptação. O AutoCAD atualiza essa escala sempre que você introduz qualquer coisa que afete a escala.

Quando Scaled to Fit está desativado, os quadros de texto retomam o padrão 1=1, exceto quando a escala tiver sido previamente definida para outros valores. Neste caso, o AutoCAD usa essa escala, que é apresentada nos quadros de texto. Estes são alguns outros exemplos do que você poderia introduzir:

$$
2.5 = 1 \n1/4 = 1 \n0.25 = 12
$$

#### *Plot Preview*

Apresenta a plotagem na tela para você verificar se está corretamente posicionada no papel.

*Partial* - Mostra rapidamente uma representação precisa da área efetiva da plotagem em relação ao tamanho do papel. A pré-imagem parcial também anuncia antecipadamente qualquer aviso que você possa vir a receber quando o AutoCAD fizer a plotagem. A localização final da área efetiva no papel depende da plotter.

Depois de selecionar Partial, escolha Preview.Quando você define uma origem positiva ou negativa no quadro de diálogo Plot Rotation and Origin, o AutoCAD desloca a origem do dispositivo do canto inferior esquerdo. Se você deslocar excessivamente a origem, a ponto de a área efetiva se estender para fora da área de desenho da área da préimagem, o AutoCAD apresenta uma linha verde ao longo dos lados cortados.

O ícone de Rotação representa a origem do desenho. Quando a rotação é definida em 0 (o padrão), é mostrado no canto inferior esquerdo; quando em 90 graus, no canto superior esquerdo; em 180 graus, no canto superior direito; e em 270 graus, no canto inferior direito. Este ícone indica a orientação do desenho como foi definida pelo parâmetro de rotação.

*Full* - Apresenta o desenho na tela com a aparência que ele terá quando plotado no papel. Por exigir uma regeneração do desenho, essa ação é mais lenta que uma préimagem parcial. Ela é mais rápida que a regeneração normal da plotagem pois o AutoCAD não realiza classificação de vetores, nem otimização.

Durante uma pré-imagem total, o AutoCAD apresenta o quadro de diálogo Plot Preview.

#### *Plot Preview Pan and Zoom*

A pré-imagem total inclui um recurso dinâmico pan e zoom.

Pan and Zoom Zoom Previous End Preview

#### *Pen Parameters*

Controla os parâmetros das canetas para plotters de múltiplas canetas, tipos de linhas de hardware, velocidades das canetas controladas pelo software e espessuras das canetas. Para mais informações sobre configuração de plotters com esses tipos de opções, consulte o Manual de Instalação do AutoCAD.

Cada objeto de um desenho tem uma cor a ele associada. Dependendo da plotter, você pode plotar cada cor com uma caneta, um tipo de linha, uma velocidade e uma espessura de caneta diferentes.

Alguns dispositivos de plotagem, como impressoras a laser ou eletrostáticas, podem plotar linhas de diferentes espessuras. Algumas vezes, essas espessuras são chamadas de line widths ou line weights. Embora alguns dispositivos de plotagem, como impressoras, possam não ter canetas físicas, o AutoCAD usa as atribuições da espessura da caneta para as espessuras de linha ou pesos de linha.

Apresenta o quadro de diálogo Pen Assignments. Define o número da caneta, tipo de linha do hardware, a velocidade e a espessura da caneta associados com cada cor do AutoCAD.

#### *Optimization*

Apresenta o quadro de diálogo Optimizing Pen Motion. As opções da lista minimizam movimentos desnecessários da caneta e reduzem o tempo de plotagem.